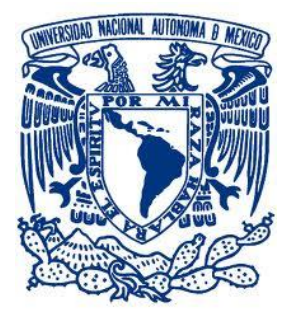

#### UNIVERSIDAD NACIONAL AUTÓNOMA DE MÉXICO

FACULTAD DE INGENIERÍA

**TECNOLOGÍA CAD DE AMBIENTE GRÁFICO ORIENTADO AL DISEÑO DE REDES SECUNDARIAS FTTH**

**TESIS PROFESIONAL** PARA OBTENER EL TÍTULO DE **INGENIERO EN COMPUTACIÓN**

P R E S E N T A N:

#### **CRUZ ESTRADA JULIO CESAR ESTRADA LEÓN HUGO ENRIQUE**

DIRECTORA DE TESIS:

#### **M.I. NORMA ELVA CHÁVEZ RODRÍGUEZ**

CIUDAD UNIVERSITARIA MEXICO D. F. 2014

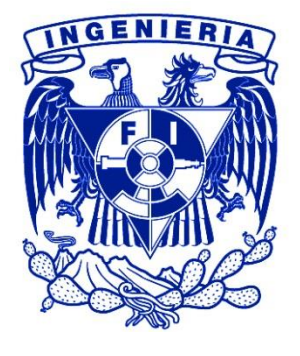

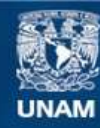

Universidad Nacional Autónoma de México

**UNAM – Dirección General de Bibliotecas Tesis Digitales Restricciones de uso**

#### **DERECHOS RESERVADOS © PROHIBIDA SU REPRODUCCIÓN TOTAL O PARCIAL**

Todo el material contenido en esta tesis esta protegido por la Ley Federal del Derecho de Autor (LFDA) de los Estados Unidos Mexicanos (México).

**Biblioteca Central** 

Dirección General de Bibliotecas de la UNAM

El uso de imágenes, fragmentos de videos, y demás material que sea objeto de protección de los derechos de autor, será exclusivamente para fines educativos e informativos y deberá citar la fuente donde la obtuvo mencionando el autor o autores. Cualquier uso distinto como el lucro, reproducción, edición o modificación, será perseguido y sancionado por el respectivo titular de los Derechos de Autor.

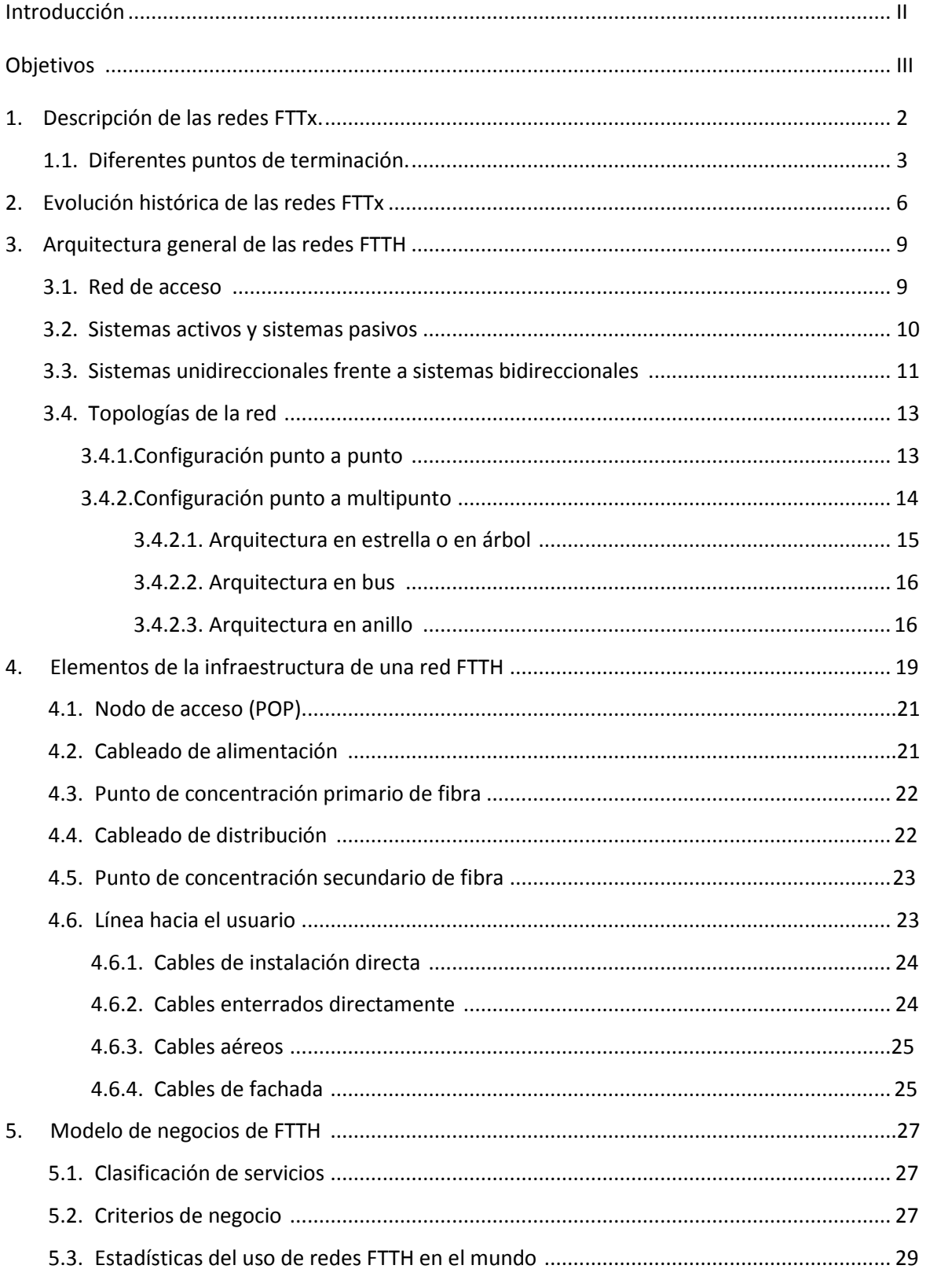

#### ÍNDICE

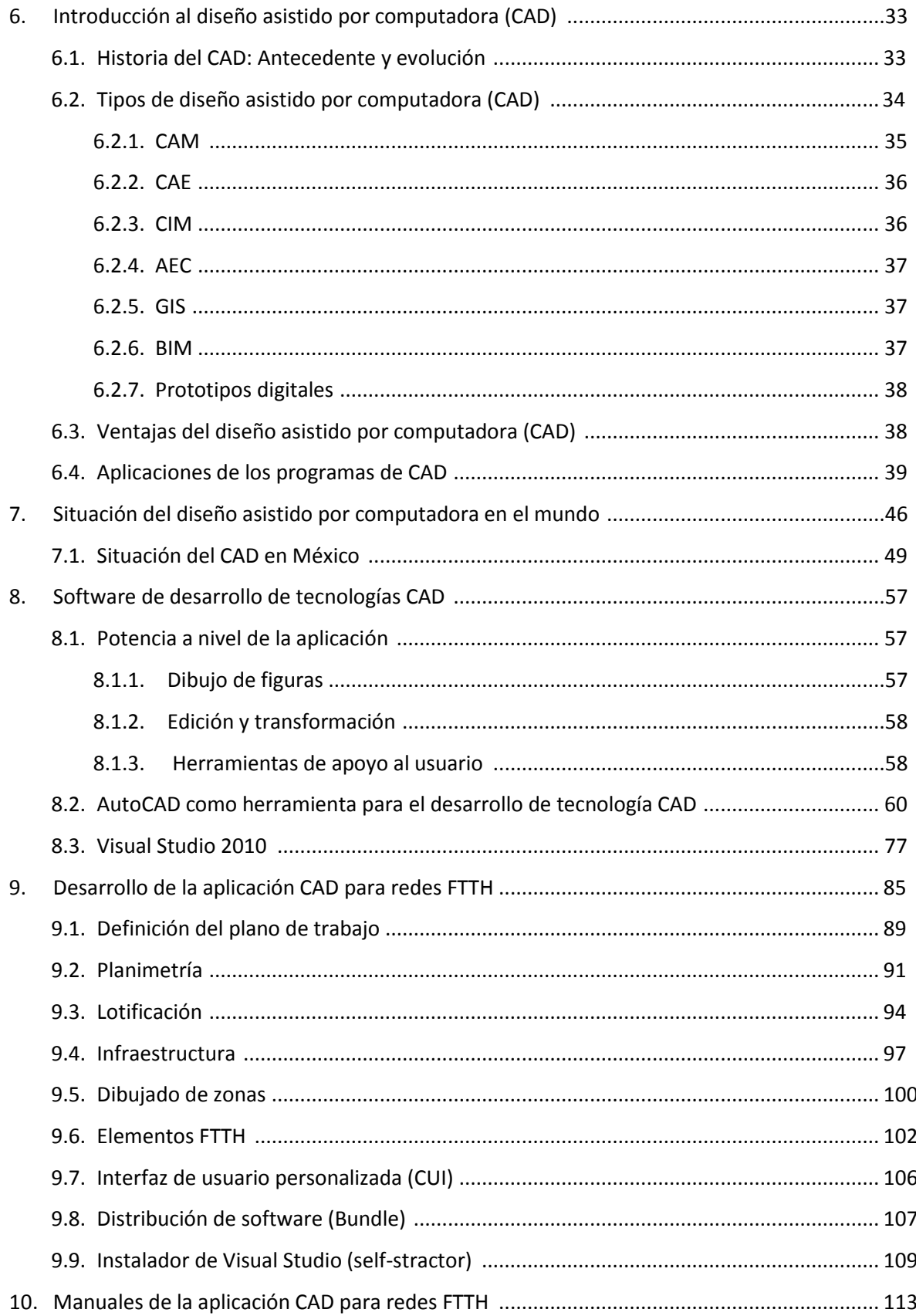

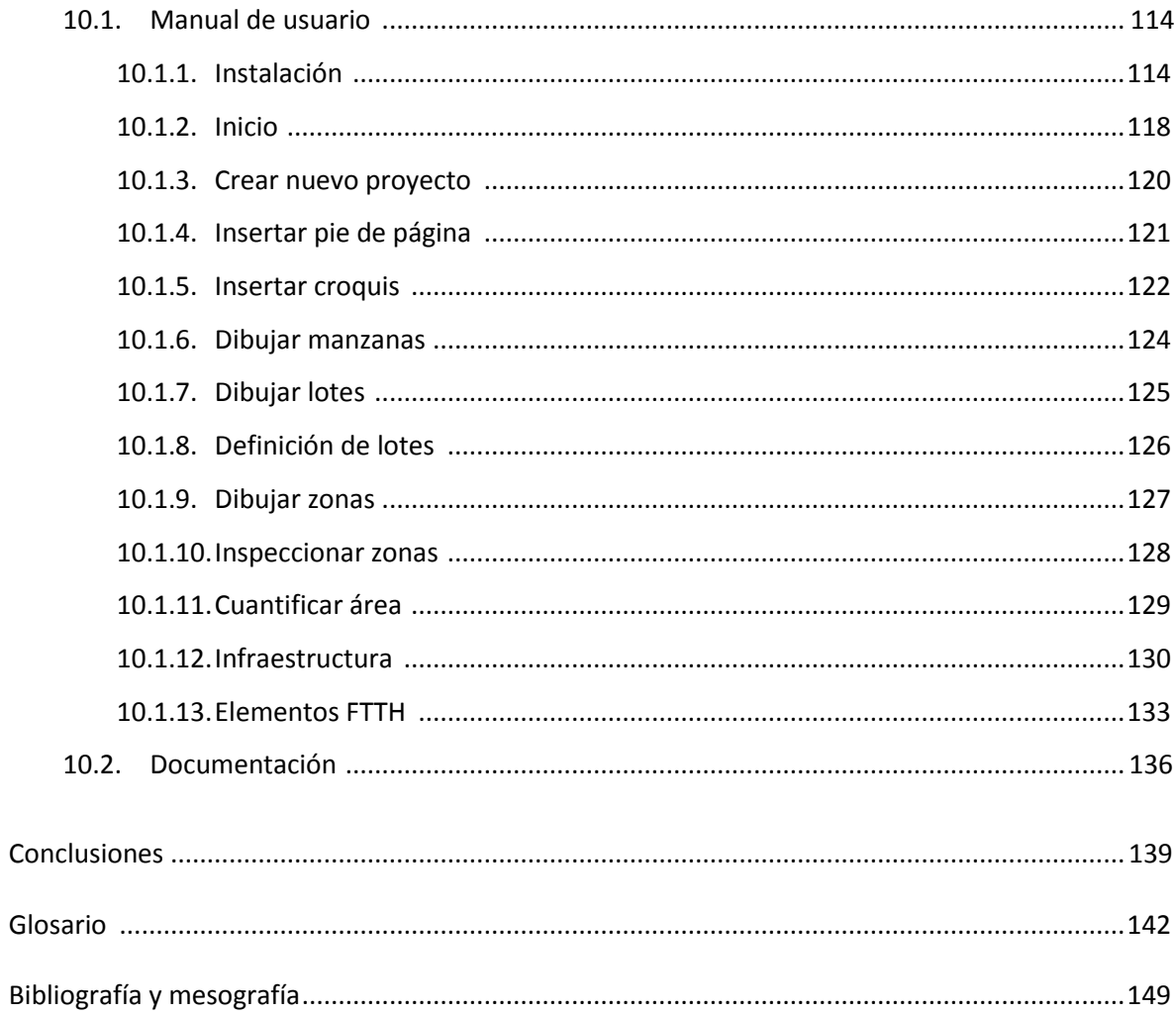

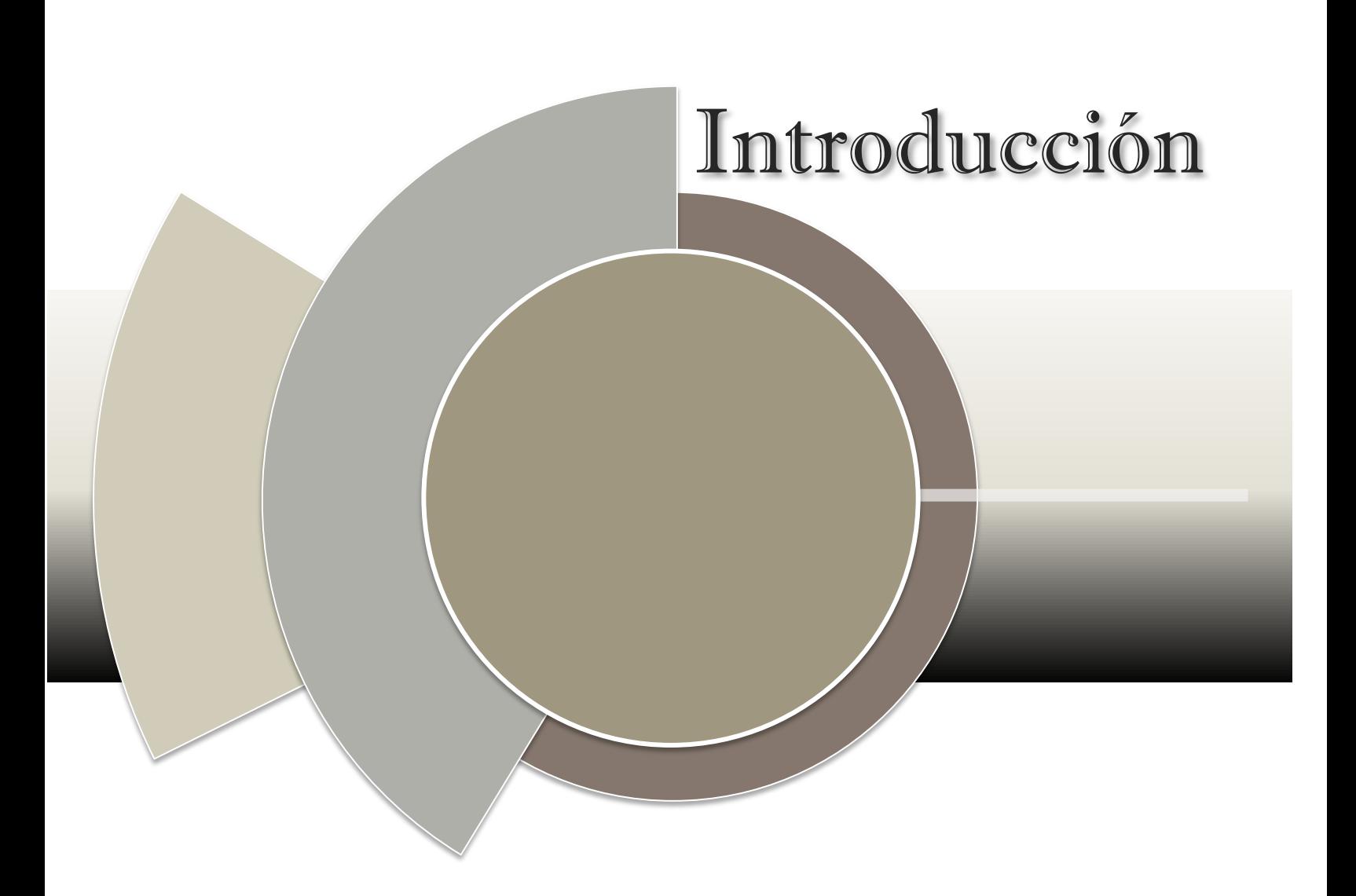

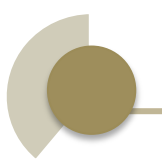

#### **Introducción**

La calidad del servicio en las redes punto a punto se ha beneficiado de la sustitución del cable de cobre por el uso de fibra óptica, sin elevar el costo del servicio y permitiendo que se incremente el número de usuarios en la red.

Las redes fiber to the home (FTTH) constituyen las redes de acceso basadas en fibra óptica, conectando una gran cantidad de usuarios finales hacía un punto central conocido como nodo de acceso o punto de presencia (POP).

La arquitectura de redes pasivas PON para redes FTTH es una de las tecnologías más utilizadas en la actualidad porque permiten utilizar un enlace a varios usuarios al mismo tiempo, sin la necesidad de utilizar elementos activos.

Ya que las redes FTTH tienen una gran presencia en el mercado actual tanto de forma residencial como de forma empresarial se presenta la oportunidad de desarrollar una tecnología CAD para ayudar en el diseño de estas redes.

El diseño asistido por computadora CAD (Computer Aided Design) es una técnica que puede definirse como "el proceso de automatización del diseño que emplea técnicas de gráficos informáticos junto con programas de cálculo y documentación del producto". Consta básicamente de una base de datos de entidades geométricas (puntos, líneas, arcos, etc.) con la que se puede operar a través de una interfaz gráfica.

El mercado del CAD es uno de los más grandes y mayormente establecidos mercados de software que está divergiendo y creciendo en nuevas direcciones.

El diseño asistido por computadora es el uso de un amplio rango de herramientas de computadora que asisten a ingenieros, arquitectos y a otros profesionales del diseño en sus respectivas actividades.

Por las razones mencionadas anteriormente se tendrá como objetivo desarrollar una tecnología CAD con ambiente gráfico para mejorar el rendimiento de los diseñadores en el desarrollo de redes secundarias FTTH

Para el desarrollo de ésta se decidió utilizar AutoCAD 2013, ya que ayuda a diseñar y dar forma a muchas ideas utilizando las potentes y flexibles funciones que esta versión proporciona. Además en la parte de programación se utilizará Visual Studio por su capacidad de incrementar la productividad a través de generar código automáticamente, una rápida codificación y diseño visual.

Se pretende que esta tecnología beneficie no sólo a los diseñadores mejorando su desempeño, si no a las mismas empresas disminuyendo el tiempo de diseño y los costos por retrabajo debido a que los errores se cometerán en la fase de diseño y no en la fase de construcción.

Como características principales tendrá una interfaz intuitiva y agradable para cualquier diseñador familiarizado con AutoCAD y se evitará capacitación especializada para usar esta tecnología. Además se contará con un manual de usuario y documentación que permitirán un ágil aprendizaje.

#### **Objetivo**

El desarrollo del presente proyecto tiene como finalidad habilitar herramientas que agilizan el diseño de planos de redes FTTH en AutoCAD. Además de ayudar en la organización de las zonas que abarca la red, así como la cuantificación de los distintos elementos y simbología que existe en una red tipo FTTH. Todo con una interfaz sencilla y muy parecida a como se trabaja normalmente en el entorno de AutoCAD.

## Capítulo I

### **Descripción de las redes FTTx**

2014

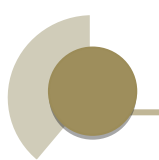

#### **1. Descripción de las redes FTTx**

El desarrollo de la fibra óptica monomodo con su enorme capacidad de transmisión, ha abierto la puerta al despliegue de redes ópticas punto a punto.

El uso de la fibra como sustituto del cable de cobre ha permitido aumentar de forma significativa la calidad del servicio (QoS), sin sufrir aumentos relevantes del precio de éste, permitiendo de esta manera que cada vez haya más usuarios que adquieran este tipo de servicio.

Pero, a pesar de sus ventajas, la fibra óptica sigue sin ser demasiado utilizada en los tramos finales, es decir, en tramos desde el nodo central hasta el bucle de suscriptor. Es por ello, que esta parte de la red normalmente es de cobre, y los usuarios sufren las limitaciones de las líneas de suscripción digital (xDSL) y las líneas fibra-coaxial (HFC). La otra opción podría ser el uso de enlaces de redes inalámbricos, asumiendo las interferencias y la alta atenuación presentes en este tipo de medios de transmisión. Por eso la explotación de las tecnologías actuales tiene los siguientes inconvenientes:

- Tienen una capacidad de transmisión limitada, a la vez que hay un crecimiento explosivo de la demanda de ancho de banda y otros servicios de altas velocidades.
- Utilizan aparatos y herramientas que requieren un mantenimiento continuo.
- No permiten al proveedor ofrecer voz, video y datos al mismo tiempo a los suscriptores de una manera económica.

A pesar de que la fibra queda libre de las mencionadas limitaciones, tiene un obstáculo que interfiere en el despliegue de los servicios ópticos al sector residencial y al pequeño comercio que es el elevado costo de la conexión de cada suscriptor al nodo central. Tal cantidad de interconexiones de tipo punto apunto requiere mayor cantidad de componentes activos, cable de fibra óptica y al mismo tiempo aumentaría el costo del propio despliegue.

La arquitectura FTTx (Fiber-to-the-x) ofrece una solución interesante para este tipo de problemas. Con FTTx, las redes ópticas pasivas (PON) de banda ancha, permiten utilizar un enlace a varios usuarios al mismo tiempo, sin la necesidad de utilizar elementos activos, es decir, componentes electroópticos que aumentan (regeneran) la señal.

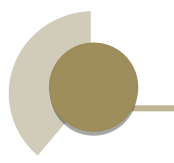

#### **1.1. Diferentes puntos de terminación**

Se pueden distinguir distintos tipos de redes de la familia de FTTx dependiendo de la distancia entre el tramo de fibra y el usuario final, tal y como se indica en la figura 1. Entre las más destacables:

- FTTN (Fiber-to-the-node): el tramo de fibra termina en una cabina situada en la calle de entre 1,5 a 3 km del usuario.
- FTTC (Fiber-to-the-curb): hasta la acera. En este caso la cabina se encuentra más próxima al usuario, a una distancia entre 300 y 600 metros.

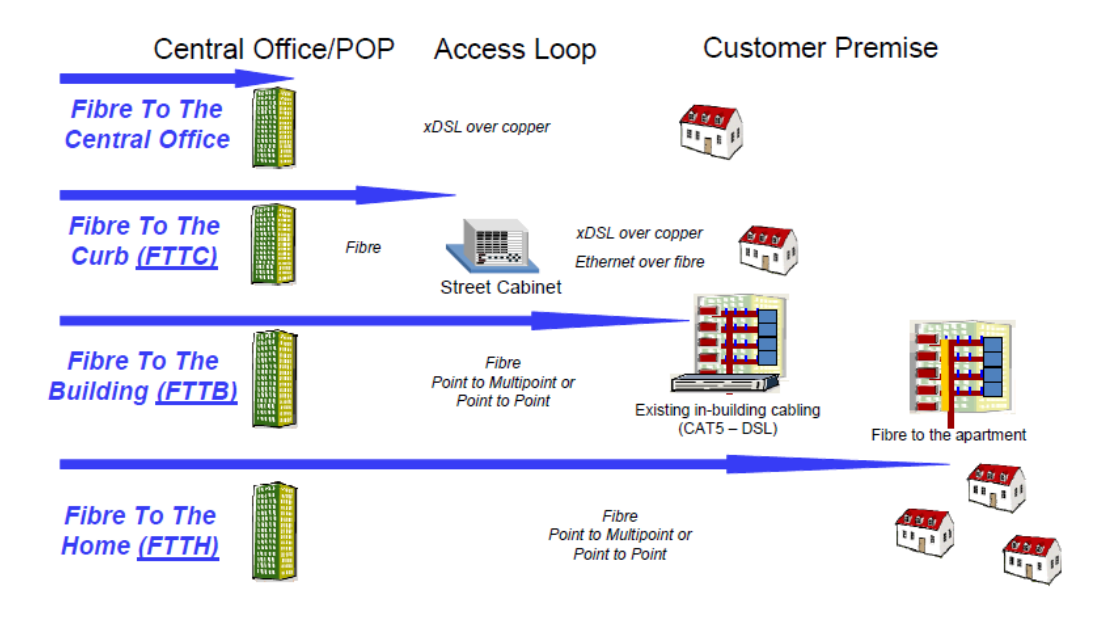

Figura 1. Tipos de redes FTTx.

 FTTB (Fiber-to-the-building o Fiber-to-the-basement): el proveedor de servicio llega hasta el cuarto de distribución del edificio. A partir de este punto se llega hasta el usuario normalmente utilizando par de cobre.

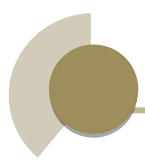

 FTTH (Fiber-to-the-home): la fibra llega al interior o a la fachada de la vivienda. Cada dispositivo del usuario es conectado por fibra dedicada hacia un puerto sobre el equipamiento en el punto de presencia (POP), o el divisor pasivo óptico, usando fibra de alimentación compartida hacía el POP. Esta emplea una transmisión para la conectividad a internet 100BASE-BX10 ó 1000BASE-BX10; principalmente GPON (o EPON) en caso de conectividad punto a multipunto.

Existen otros tipos de configuraciones algo menos utilizadas, pues no están estandarizadas.

- FTTCab (Fiber-to-the-cabinet): fibra hasta el armario.
- FTTP (Fiber-to-the-premises): se suele utilizar de dos formas distintas: como término genérico para designar las arquitecturas FTTH y FTTB, o cuando la red de fibra incluye tanto viviendas como pequeños negocios.
- FTTO (Fiber-to-the-office): fibra hasta la oficina.
- FTTU (Fiber-to-the-user): hasta el usuario.

## Capítulo II

## **Evolución histórica de las redes FTTx**

2014

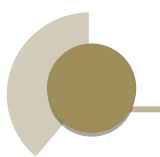

#### **2. Evolución histórica de las redes FTTx**

En 1975 se instaló en Bournemouth, Reino Unido, el primer sistema comercial de comunicaciones por fibra óptica. Seis meses después se instaló otro sistema en Japón y al año siguiente las compañías GTE y AT&T respectivamente instalaron dos sistemas en California y Chicago, USA.

En los años 80 los operadores de CATV comenzaron a sustituir cables metálicos por cables de fibras ópticas para obtener redes Híbridas Fibra/Coaxial (HFC) y sistemas FTTC (Fiber To The Curb) fibra hasta la acera, ya que la tecnología no permitía llevar la fibra hasta los suscriptores con costos competitivos.

La compañía NTT en Japón realizó una gran inversión en investigación, para resolver los problemas tecnológicos que facilitaran su expansión y como consecuencia de ello, en 1990 NTT anunció la puesta en marcha de un plan que finalizaría en 2025, para que todo Japón dispusiese de esta tecnología, por considerarla la más adecuada para el futuro. Para ello, convocó a los principales fabricantes del mundo como AT&T, Fujitsu, Hitachi, Fujikura, etc., solicitándoles que comenzasen a desarrollar los sistemas necesarios para las redes FTTH y en 1994 anunció que los costos de instalación de los sistemas FTTH en el año 2000 serían los mismos que para los cables metálicos.

En el año 1995 las compañías British Telecom, Bell South, Bell Canadá, NTT y otras cinco compañías internacionales de telecomunicaciones se reunieron para formar el consorcio FSAN (Full-Service Access Network), creado para facilitar el desarrollo de estándares para el equipamiento de redes de acceso. En 1996 en Estados Unidos fue firmado un convenio para el apoyo y la reducción de regulación, protección de precios bajos, mejora de la calidad de servicio de los proveedores de servicios de telecomunicaciones americanos y facilitación de la expansión de nuevas tecnologías.

En el año 1998 las especificaciones FSAN para ATM-PON se convirtieron en un estándar mundialmente reconocido y fueron añadidas a ITU como las recomendaciones G.983.1.

En el año 2001 se formó el consejo de FTTH, con el objetivo de apoyar el desarrollo de FTTH en Norte América y actuar como consultor de las leyes de EE.UU. Como resultado esto ha dado lugar a la aparición de la Ley del 2001 sobre el acceso a Internet y servicios de banda ancha, que proporcionaba incentivos fiscales para las empresas que quisieran invertir en tecnología de banda ancha de nueva generación.

En el año 2001 NTT comenzó a dar servicio FTTH, reduciendo los costos de instalación de forma vertiginosa y como consecuencia el número de usuarios comenzó a aumentar rápidamente, lo que supuso que otros operadores siguiesen su ejemplo, actualmente más de 40 países en el mundo tienen desplegadas redes FTTH.

En 2003 la Comisión Federal de Comunicaciones de los EE.UU. (FCC) liberó el mercado, permitiendo, de esta manera, la implementación de las nuevas redes a todos los operadores.

Como resultado de todos estos hechos, el interés sobre las redes FTTx aumentó de manera exponencial:

- Las pequeñas empresas y los suscriptores exigen mayor ancho de banda y mayor cantidad de servicios.
- FTTx tiene mayor capacidad debido al uso de fibra óptica y ofrece mayor gama de servicios (Triple Play: datos, telefonía y video) a un precio razonable, ya que un número alto de usuarios finales utilizan el ancho de banda de una fibra, y porque la mayoría de componentes utilizados son pasivos.
- Los nuevos estándares, que fueron establecidos por la ITU y por el Instituto de Ingenieros Eléctricos y Electrónicos (IEEE) mejoraron de forma razonable la unificación, flexibilidad, duración y seguridad de PON, y crearon la posibilidad de una gran reducción de su precio, lo cual había sido imposible hasta ese momento.
- Ahora el despliegue de FTTx es ofrecido por multitud de operadores.

A parte de eso, multitud de países asiáticos (Japón, China, Corea, Singapur y Taiwán), y también Europa actualmente están probando e implantando redes PON.

## Capítulo III

## **Arquitectura general de las redes FTTH.**

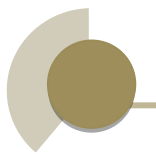

#### **3. Arquitectura general de las redes FTTH**

Las redes fiber to the home (FTTH) constituyen las redes de acceso basadas en fibra óptica, conectando una gran cantidad de usuarios finales hacía un punto central conocido como nodo de acceso o punto de presencia (POP). Cada nodo de acceso contendrá el equipo de transmisión electrónico (activo) necesario para proveer aplicaciones y servicios sobre la fibra óptica hacía el usuario final. Cada nodo de acceso es ofrecido por una gran red de fibra óptica, que conecta a todos los nodos de acceso a través de una gran región.

Las redes de acceso pueden conectar algunos de los siguientes nodos:

- Antenas fijas con red Wireless, por ejemplo wireless LAN o WiMAX
- Estaciones base de redes móviles.
- Usuarios en casas residenciales, terrazas o departamentos.
- Construcciones grandes como escuelas, hospitales y negocios.
- Estructuras de monitoreo y seguridad como cámaras de vigilancia, alarmas de seguridad y dispositivos de control.

Una red FTTH puede ser considerada parte de la red de acceso.

En este punto se va a estudiar la arquitectura de las redes FTTH, haciendo un estudio más profundo sobre las redes pasivas PON, que es la tecnología más utilizada en la actualidad y puede que lo siga siendo en el futuro. También se compararán los distintos tipos de sistemas y de topologías utilizadas en este tipo de tecnología.

#### **3.1. Red de acceso**

La red de acceso consta de toda serie de elementos y equipamientos necesarios para realizar la conexión entre el proveedor de servicio y el bucle de suscripción. El nodo central es el punto en el cual los proveedores de servicios realizan la interconexión con la red de acceso. La red de acceso local se denomina como "la última milla" o "el bucle local".

La red de acceso puede ser implementada de distintas maneras, pero la mejor elección es el medio de acceso óptico. Esto es, se considera una de las mejores opciones para el futuro debido al inmejorable rendimiento que ofrece la fibra óptica para las redes FTTH, gran capacidad, pocas pérdidas, etc.

Generalmente una red de acceso óptica está integrada por los siguientes elementos:

- OLT (Optical Line Terminal): se trata de un dispositivo pasivo situado en el nodo de distribución que sirve como el punto final del proveedor de servicios.
- ONT: El Optical Network Termination o punto de terminación óptico, más conocido como ONT, es un dispositivo situado en casa del usuario en instalaciones FTTH/GPON. Convierte la línea de fibra óptica en interfaces Ethernet tradicionales, suponiendo por tanto el final de la línea de fibra. Es, por así decirlo, el equivalente al PTR en las instalaciones telefónicas convencionales.
- ODN (Optical Distribution Nodes): Proporciona los medios óptico de transmisión desde la OLT hacía el usuario y viceversa. La ODN es una parte importante en las redes FTTH, ya que las cabeceras y los equipos de los usuarios se pueden actualizar fácilmente, durante periodos de veinte, treinta o más años y utilizaran la misma ODN, por lo tanto la instalación se debe realizar de forma fiable para poder resistir el paso del tiempo.
- Splitter o Divisor óptico: elemento pasivo que se encarga de direccionar la señal proveniente del OLT hasta cada uno de los usuarios.

#### **3.2. Sistemas activos y sistemas pasivos**

En este punto se analizarán las arquitecturas formadas por elementos pasivos y se mencionarán las ventajas de éstas arquitecturas frente a la utilización de redes activas.

En las redes activas, la información se procesa y se envía por sus respectivos puertos de salida, donde el último enlace (ODN-ONT) es un enlace punto a punto y el ONT sólo recibe información que va dirigida a éste. Mientras que en las redes pasivas la información no es procesada eléctricamente en el nodo remoto (éste debe enviar toda la información o no dependiendo de la arquitectura utilizada) y el ONT es el encargado de aceptar o descartar la información recibida. Para los sistemas activos, no es necesario el uso del protocolo MAC, sin embargo en las redes pasivas resulta absolutamente necesario para el canal de subida.

La ventaja principal de los sistemas activos es que poseen un enlace entre el nodo remoto y el ONT dedicado, con lo cual es posible utilizar dispositivos electroópticos con un costo bajo en los ONTs. Por el contrario, en los sistemas pasivos todos los dispositivos trabajan con el total de ancho de banda y, el costo del ONT aumenta.

Desde el punto de vista de seguridad las redes activas son mejores, sin embargo las arquitecturas pasivas intentan igualarse a las anteriores utilizando unos algoritmos de encriptación muy robustos.

Al igual que en aspectos de seguridad, los sistemas pasivos también se ven superados por los activos en cuanto a la calidad de servicio proporcionado.

A pesar de las numerosas ventajas que pueden ofrecer las arquitecturas activas, éstas tienen varios inconvenientes:

- El uso de elementos activos supone un costo más elevado en la implantación y mantenimiento de la red.
- Son sistemas que requieren más potencia, a la vez que no resultan eficientes para la transmisión de tipo ráfaga.

#### **3.3. Sistemas unidireccionales frente a sistemas bidireccionales**

Los sistemas de transmisión unidireccionales necesitan utilizar dos fibras, una para el canal de subida y otra para el canal de bajada. Por lo contrario, los sistemas bidireccionales disponen sólo de una fibra para ambos canales, de subida y de bajada.

Los sistemas simplex o unidireccionales sólo permiten la transmisión en un sentido. En estos casos se puede recurrir a sistemas en anillo o con doble fibra para conseguir una comunicación completa. Aunque en la actualidad ya existe la posibilidad de enviar y recibir señal a través de una sola fibra óptica pero en diferentes longitudes de onda.

En los sistemas dúplex o bidireccionales los datos fluyen en una u otra dirección, pero no las dos al mismo tiempo. Con este tipo de conexión, cada extremo de la conexión transmite una después del otro.

Para el transporte de la información en los sistemas unidireccionales se dispone de una capacidad de W canales (longitudes de onda) para cada cable de fibra óptica (W para el enlace ascendente y W para el enlace descendente). Mientras

que en las redes bidireccionales se tiene una capacidad total de W canales, es decir W/2 canales para la subida de datos y W/2 para la bajada. A continuación se muestra la estructura de los dos sistemas explicados en la figura 2:

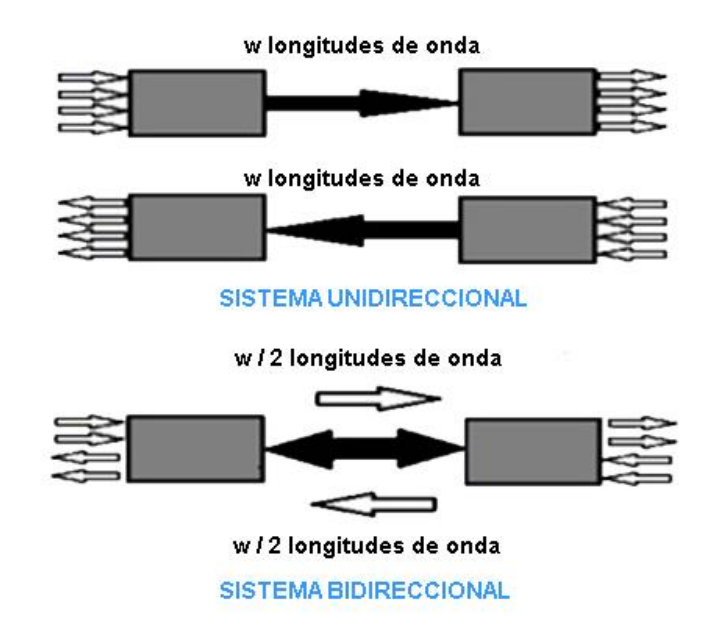

Figura 2. Esquema de sistema unidireccional y bidireccional.

Debido a esto, se comparan ambos sistemas en función de la capacidad de cada uno:

- Desde el punto de vista de la eficiencia, los unidireccionales son claramente superiores a las redes bidireccionales, ya que tienen el doble de canales que los bidireccionales.
- La amplificación resulta más sencilla en los sistemas unidireccionales, pero tanto la ganancia como el nivel de potencia que se obtienen a la salida son mejores en los sistemas bidireccionales.
- Los sistemas bidireccionales requieren una banda de guarda entre canales para evitar las interferencias.

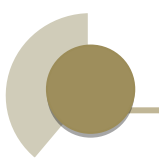

#### **3.4. Topologías de la red**

Para conseguir una red eficiente y proporcionar un buen servicio a los usuarios la arquitectura de la red debe ser lo más sencilla posible, con el fin de minimizar los costos de su despliegue y mantenimiento. Esto quiere decir que siempre se trata de utilizar los sistemas pasivos, ya que no es necesario invertir tanto dinero en éstos.

A continuación se van a describir las distintas configuraciones de las redes FTTH.

#### **3.4.1. Configuración punto a punto**

Estos tipos de arquitecturas consisten, básicamente, en un enlace entre el OLT y los ONT mediante unos cables de fibra óptica. Como se observa en la figura 3. No se trata de un sistema demasiado utilizado en las arquitecturas de fibra hasta el hogar debido a su elevado costo. El precio de la implantación de estas redes aumenta con el número de usuarios (ONT) conectados (llevar un tramo de fibra hasta cada casa y mantenerlo). Este servicio es contratado, normalmente por empresas que necesitan un enlace entre distintas sucursales y requieren un servicio de telecomunicaciones, ya sea voz o datos, con una determinada capacidad.

En el tramo entre el OLT y el ONT suele utilizarse un sistema bidireccional. Para transmitir se utilizan diferentes longitudes de onda para cada dirección para evitar las reflexiones indeseadas dentro de la propia fibra.

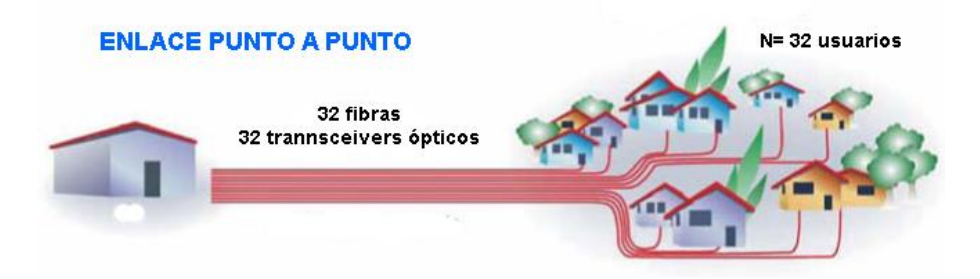

Figura 3. Enlace punto a punto.

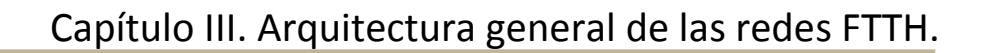

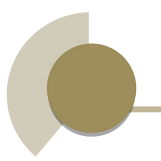

#### **3.4.2. Configuración punto a multipunto**

Tal y como se ha indicado previamente, en las redes FTTH se pretende conseguir estructuras sencillas y con bajos costos, y como se dijo en el subtema anterior, las configuraciones punto a punto no cumplen los requisitos. Es por ello que en la tecnología FTTH se utiliza la configuración punto a multipunto (figura 4), comúnmente llamada PON (Passive Optical Network) o Red Óptica Pasiva. Las redes PON constan de los siguientes elementos: OLT, ONT, ODN y divisores ópticos.

El objetivo de esta arquitectura es reducir el precio de la red mediante el uso de elementos pasivos sencillos, repartiendo los costos entre varios segmentos de la red. Así pues, los usuarios comparten un mismo cable de fibra que llega hasta el splitter, donde la señal es distribuida hacia sus respectivos destinos.

Las redes ópticas pasivas pueden adoptar distintas topologías: en estrella o árbol, en anillo y en bus. La elección de una topología óptima va a depender de la condición geográfica y del emplazamiento de los usuarios.

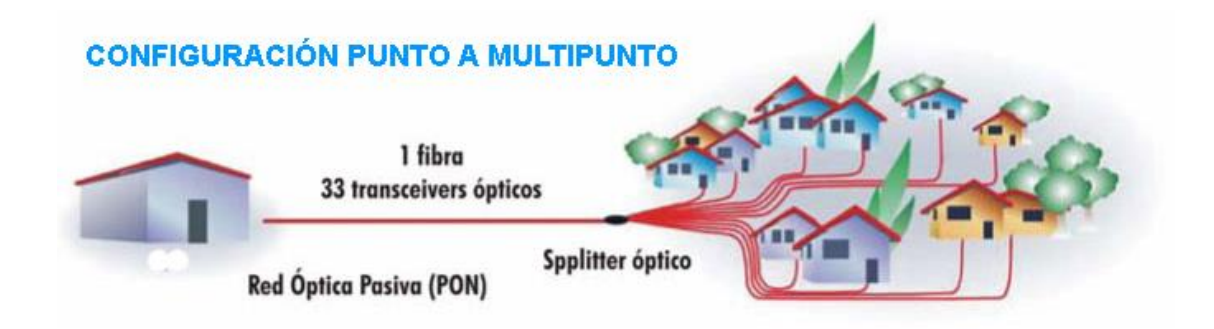

Figura 4. Configuración punto a multipunto.

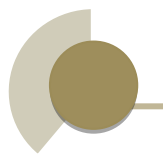

#### **3.4.2.1. Arquitectura en estrella o en árbol**

Este tipo de arquitectura es el más utilizado en las redes FTTH debido a su bajo costo y a su gran eficiencia. Su estructura consiste en la interconexión del nodo central con un divisor óptico mediante tan sólo un tramo de fibra. Ver figura 5. El divisor es el dispositivo pasivo que se encarga de repartir la señal, enviándola a sus destinatarios. Este divisor requiere unas funciones especiales para la privacidad y seguridad. Para poder realizar las tareas de conmutación en el divisor se asignan unos intervalos de tiempo específicos para los ONTs, basándose en la demanda de ancho de banda de cada uno de éstos. En el canal ascendente se utiliza algún protocolo de acceso múltiple, normalmente multiplexación por división en el tiempo (TDM).

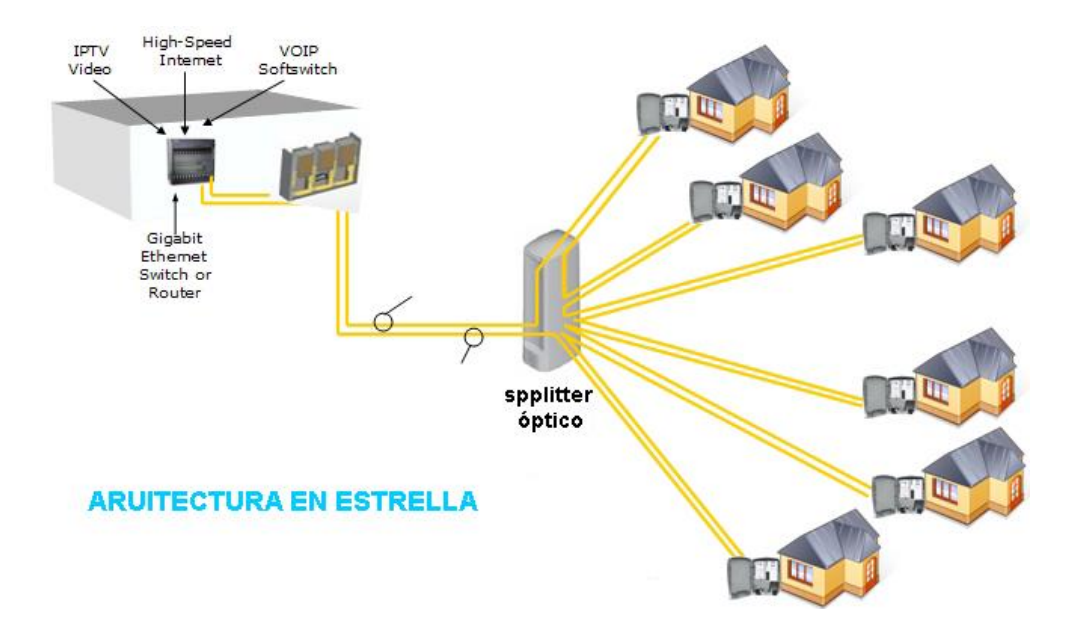

Figura 5. Arquitectura en estrella.

La topología en estrella es atractiva debido a la facilidad con la que se puede modificar la red. Es decir, si aumenta el número de usuarios la red en estrella puede dividirse en varias subredes, demostrando de esta manera la flexibilidad de la arquitectura.

No obstante, los sistemas en estrella presentan muchas debilidades en cuanto a la fiabilidad. La rotura del tramo principal de fibra o un fallo del divisor óptico supondrían la caída completa de todo el sistema.

#### **3.4.2.2. Arquitectura en bus**

En esta arquitectura, el nodo central está conectado a otros nodos mediante un enlace común, que comparten todos los nodos (ONTs) de la red, como vemos en la figura 6. Esta red posee dos direcciones: una de izquierda hacia la derecha, donde los nodos insertan tráfico, y otra de derecha hacia la izquierda, donde los nodos sólo tienen dos funciones: leer o leer y eliminar el tráfico.

Evidentemente, el gran inconveniente de estos sistemas es la fiabilidad de la transmisión. La ruptura del enlace de fibra en un punto determinado del circuito deja sin comunicación a todos los usuarios situados en el tramo posterior a la rotura del cable.

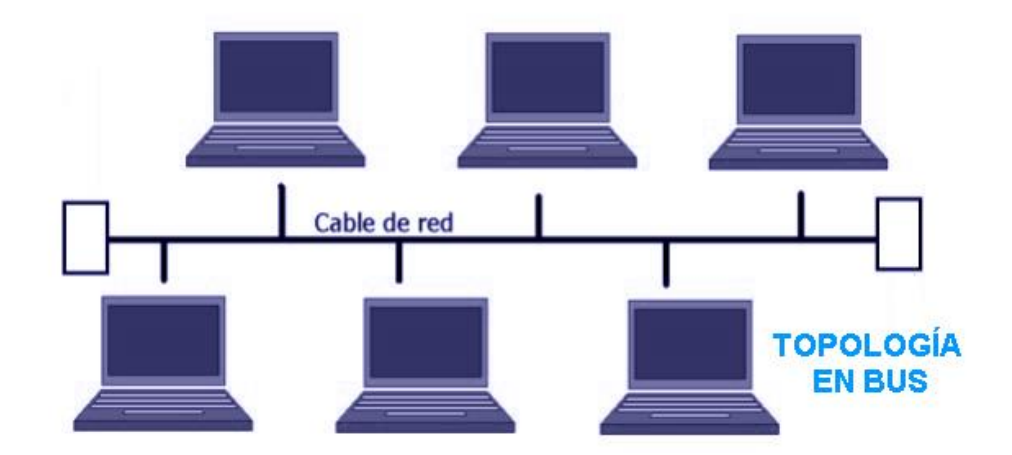

Figura 6. Arquitectura en Bus.

#### **3.4.2.3. Arquitectura en anillo**

La arquitectura del tipo anillo consiste en un enlace común para todos los nodos en forma de anillo, tal y como se puede observar en la figura 7. Las topologías en anillo son atractivas por su robustez y son la base de muchas arquitecturas LAN y MAN para conseguir una comunicación fiable.

Los anillos son capaces de recuperar la comunicación después de un fallo utilizando dos técnicas de protección: la protección de ruta y el enlace/nodo de recuperación. La primera consiste en reenviar el tráfico desde el OLT en el sentido

contrario al sentido anterior. La segunda técnica es similar, pero en este caso el tráfico se re direcciona en el nodo/enlace donde se ha producido la rotura.

Para asegurar una transmisión basada en fibra óptica el tráfico puede ser dirigido por distintos cables de fibra, por si se rompe el cable que estaba siendo utilizado. También existe una técnica de recuperación algo más sofisticada que la anterior, y es la basada en WDM. Esta consiste en enviar la información por varios cables a distintas longitudes de onda.

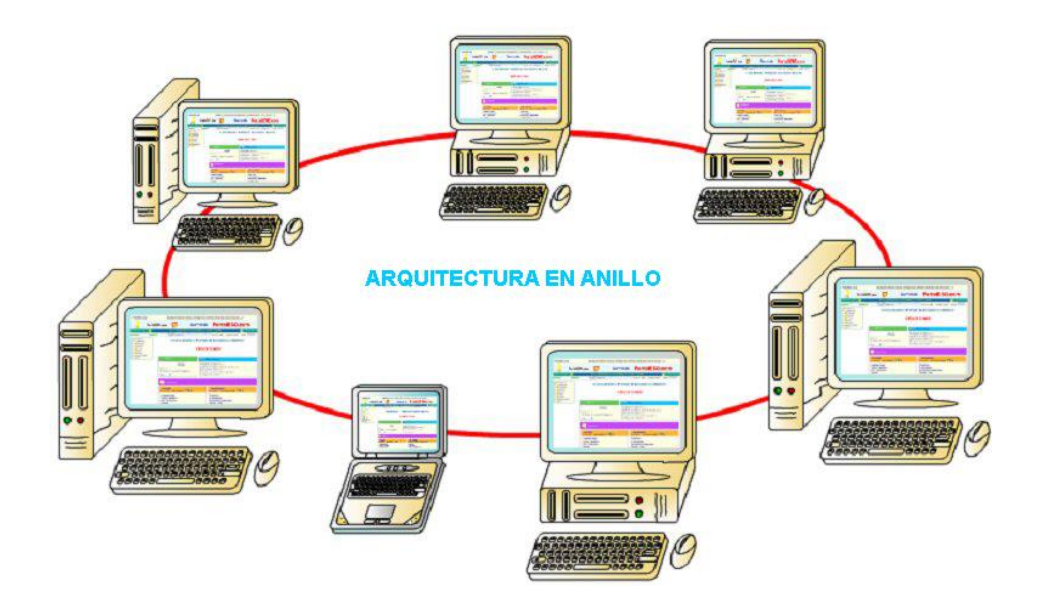

Figura 7. Arquitectura en anillo.

## Capítulo IV

## **Elementos de la infraestructura de una red FTTH.**

2014

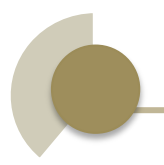

#### **4. Elementos de la infraestructura de una red FTTH**

Los elementos clave de la infraestructura FTTH son:

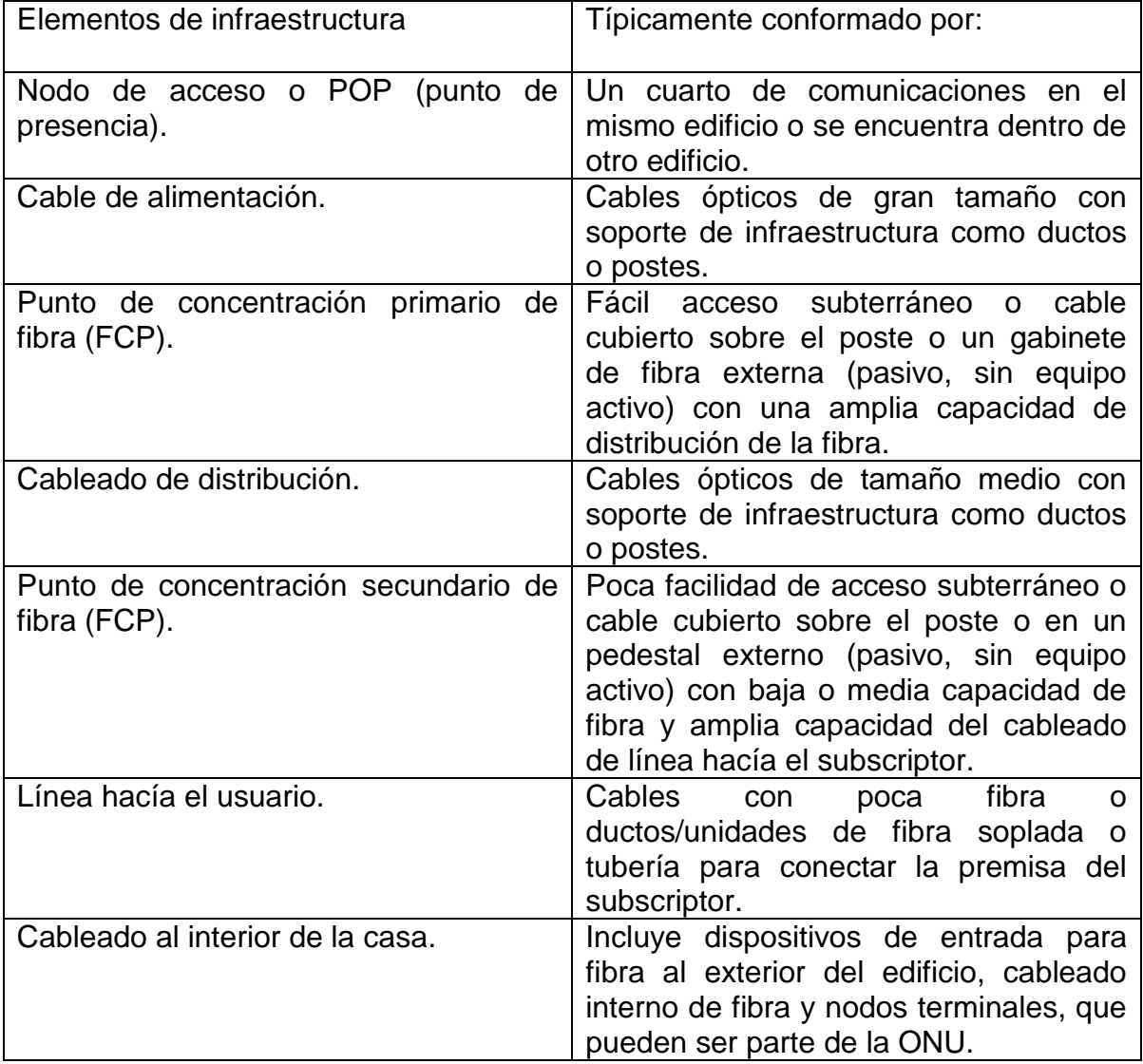

En la figura 8 se muestra un esquema con los elementos principales en una red FTTH.

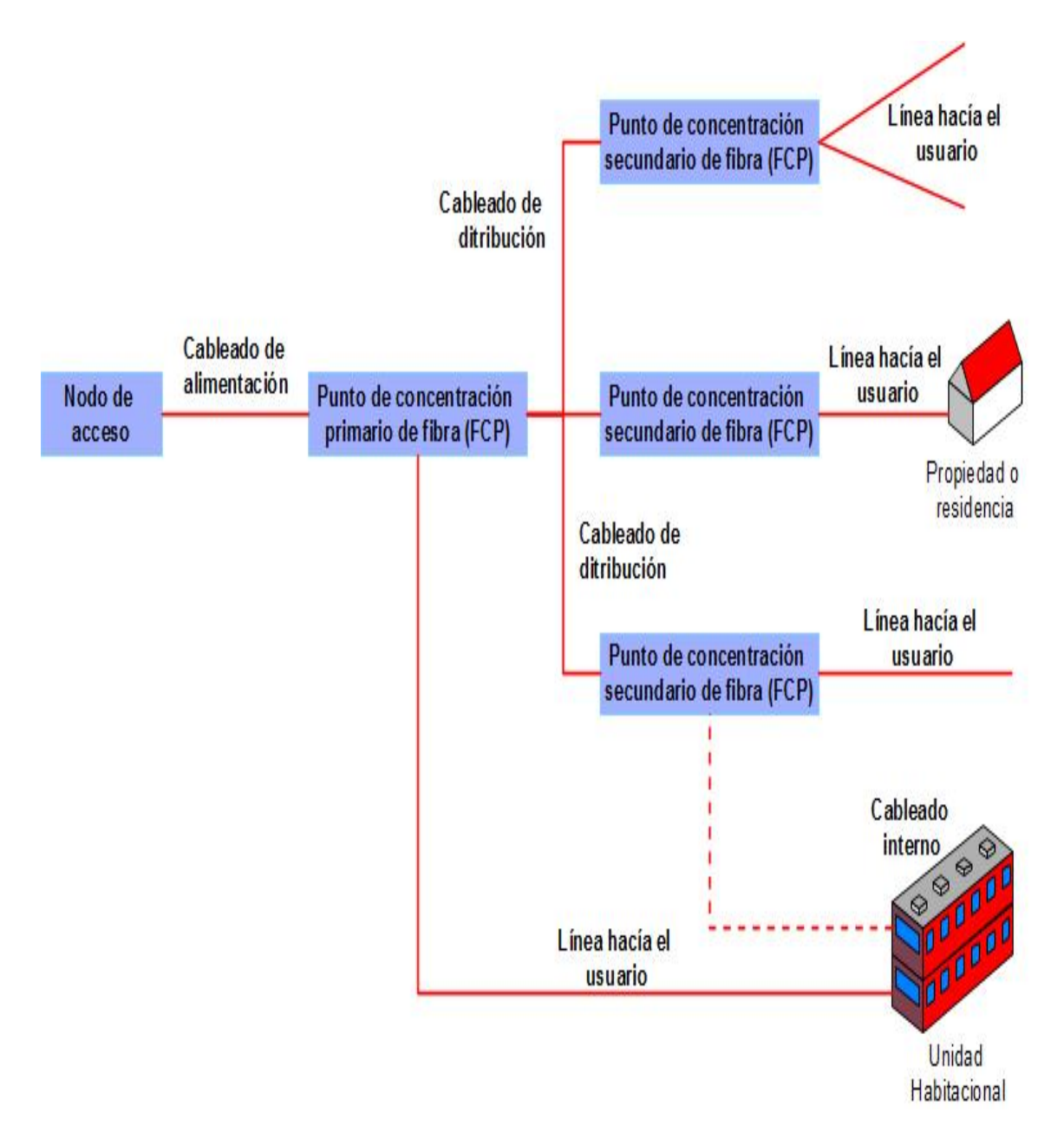

Figura 8. Elementos principales de la infraestructura de una red FTTH.

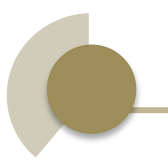

#### **4.1. Nodo de acceso (POP)**

El nodo de acceso, también referido como el punto de presencia (POP), actúa como el punto inicial para el camino de fibra óptica hacia el cliente. La función del nodo de acceso es activar el equipamiento activo de transmisión de toda la casa; organiza todas las terminaciones de fibra y facilita la interconexión entre las fibras ópticas y el equipamiento activo. El tamaño físico del nodo de acceso es determinado por el tamaño y capacidad del área FTTH en términos de los subscriptores y futuro escalamiento.

El nodo de acceso puede formar parte de una existente o nueva estructura en un edificio. El cableado de la red principal introducirá el nodo donde terminará y se distribuirá hacia el equipamiento activo. Los cables de alimentación también conectaran el equipamiento activo y suministrarán a todo el edificio y sobre todo el área de red FTTH. Todos los demás objetos físicos son usados para organizar las fibras ópticas con el nodo.

Gabinetes separados y repisas terminales pueden ser considerados para el equipamiento y organización de la fibra individual para simplificar el mantenimiento de la circuitería de fibra, así como también evitar interferencias accidentales sobre la circuitería sensible.

#### **4.2. Cableado de alimentación**

El cableado de alimentación va desde el nodo de acceso hasta el punto de concentración de fibra primario (FCP). El cableado de alimentación puede cubrir una distancia mayor a varios kilómetros antes de la terminal. El número de fibras en el cable dependerá del tipo de construcción.

Para un despliegue punto a punto, es necesaria fibra de gran capacidad de cableado que contiene cientos de fibras con la capacidad de proveer la fibra necesaria para satisfacer el área FTTH. La figura 9 muestra algunos ejemplos de cable con alta cantidad de fibra.

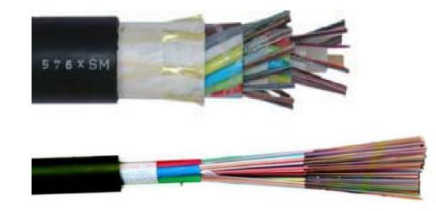

Figura 9. Cables con alta cantidad de fibra.

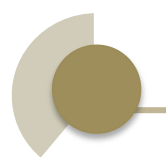

#### **4.3. Punto de concentración primario de fibra**

El cableado de alimentación eventualmente necesitara convertirse en cables de distribución más pequeños. Esto se logra en el primer punto de flexibilidad dentro de la red FTTH, que es generalmente conocido como el punto de concentración primario de fibra (FCP). Aquí la fibra de los cables de alimentación es separada y reagrupada en grupos más pequeños para un enrutamiento adicional a través de la salida de los cables de distribución.

Nota: Todos los puntos de terminación de la fibra dentro de la red FTTH deberían ser tratados como puntos de flexibilidad en términos de proveer opciones de enrutamiento.

Idealmente, el FCP primario debe ser posicionado tan cerca como sea posible del subscriptor, acortando en consecuencia la longitud de los cables de distribución y en consecuencia minimizar los costos de construcción en un futuro. En principio, la localización del FCP primario puede ser determinada por otros factores tales como la posición de los ductos y los puntos de acceso.

#### **4.4. Cableado de distribución**

El cableado de distribución conecta el FCP a la conexión del subscriptor que cubren distancias usualmente menores a 1 km. Los cables deberán contar con fibra de tamaño mediano con el objetivo de servir a un específico número de edificios dentro del área FTTH.

Lo cables pueden ser entubados, enterrados directamente o agrupados en un paquete de microducto común como se observa en la figura 10. Los paquetes de microducto permiten la adición de otros cables permitiendo el escalamiento.

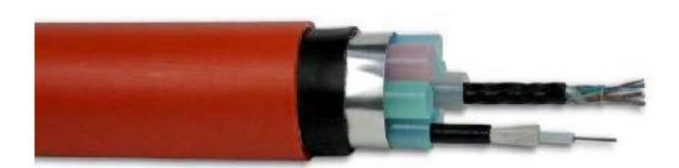

Figura 10. Ducto común con microcables.

Para grandes unidades habitacionales, el cableado de distribución puede formar el último tramo hacía el edificio y convertirse en cableado interno para completar la conexión de la fibra.

Para redes aéreas la organización debe ser similar al cableado de alimentación.

Los cables de distribución son más pequeños en tamaño comparados con los cables de alimentación. La cantidad de fibra total generalmente será entre 48 y 216.

#### **4.5. Punto de concentración secundario de fibra**

En ciertos casos, la fibra puede necesitar ser separada en un FCP secundario dentro de la red antes de la conexión final hacia el subscriptor. Como el FCP primario, este segundo punto también necesita ser un punto de flexibilidad, permitiendo una conexión rápida y reconfiguración sobre los circuitos de la fibra. Esto es conocido como el FCP secundario.

En el FCP secundario, los cables de distribución son unidos a fibras individuales o pares de fibra de la línea hacía el subscriptor. El FCP secundario es posicionado en un estratégico y óptimo punto dentro de la red, habilitando la línea hacía los consumidores para ser bifurcado tan cerca como sea posible de la mayoría de ellos. La localización del FCP secundario deberá ser determinada por factores tales como la posición de los ductos, tubería y puntos de acceso y, en el caso de PON, la localización para los divisores.

#### **4.6. Línea hacía el usuario**

La línea hacía el usuario forma la conexión final externa hacia el subscriptor y va desde el último FCP hacía el edificio del subscriptor dentro de una distancia restringida menor a 500m, y en ocasiones mucho menor en áreas de alta densidad de subscriptores. Dichas líneas típicamente contienen más de 4 fibras para la conexión al consumidor, y posiblemente fibras adicionales para respaldo u otras razones. Esta línea normalmente provee una conexión única al subscriptor, sin diversidad en la red.

Para redes subterráneas la línea hacía el subscriptor puede ser colocada con ductos pequeños, microductos o ser enterrados directamente para lograr una única excavación.

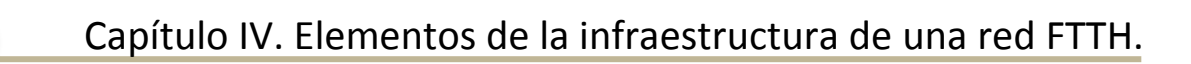

#### **4.6.1. Cables de instalación directa**

Los cables de instalación directa son instalados dentro de ductos, usualmente jalados, empujados o soplados.

La estructura puede ser no metálica con una funda externa o interna, o una doble funda: una interna con baja emisión de humo y libre de halógeno y una externa de polietileno.

Los cables están disponibles de 1 a 36 fibras (típicamente 12 fibras). Los elementos de la fibra pueden ser tubos sueltos, micro fundas o unidades de fibra soplada.

#### **4.6.2. Cables enterrados directamente**

Los cables están disponibles en 2 construcciones: no metálicos (ver figura 11) o con una protección metálica (acero corrugado, ver figura 12).

Las ventajas de los cables con protección metálica son su extremadamente alta resistencia a los golpes y carga de alta tensión.

Nuevos protectores de cables no metálicos y hojas protectoras han sido desarrollados para proporcionar a los cables enterrados directamente no metálicos un desempeño de capacidad similar al de los cables con protección de metal. En promedio, los cables no metálicos tienen menor costo.

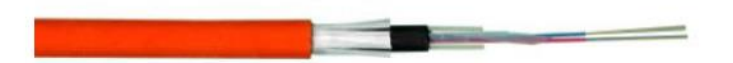

Figura 11. Cable directamente enterrado sin protección metálica.

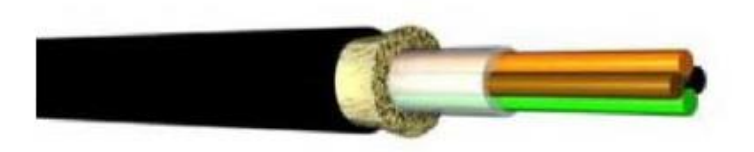

Figura 12. Cable directamente enterrado con protección metálica.

#### **4.6.3. Cables aéreos**

Los cables están disponibles de la siguiente manera:

- Como continuación de la alimentación o redes de distribución, por ejemplo Cables compuestos Tierra-Ópticos (OPGW) o todo el dieléctrico con auto soporte (ADSS).
- Una corta extensión de la línea hacía el subscriptor.

Los cables aéreos están diseñados para una específica carga de tensión, que es determinada por la distancia abarcada y las condiciones ambientales.

#### **4.6.4. Cables de fachada**

La instalación de fachada es adecuada para edificios tales como grandes unidades habitacionales o propiedades adosadas. Este método también es empleado en implementaciones Brownfield donde el recorrido de cables no es adecuado. Los cables son sujetados a lo largo del exterior del edificio con cinchos, broches o puntos de conexión reforzados proveyendo la línea de conexión al subscriptor.

Los cables de fachada tienen una estructura similar a los cables de instalación directa y también requieren resistencia UV y como estos cables son normalmente usados en pequeños edificios, la cantidad de fibra es usualmente baja, entre 1 y 12 fibras (típicamente de 1-2 ó 4 fibras). Los elementos de la fibra pueden ser tubos sueltos, micro fundas o unidades de fibra soplada.

# Capítulo V **Modelo de negocios de FTTH.**

2014

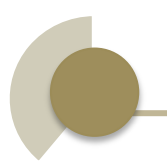

#### **5. Modelo de Negocios de FTTH**

Los nuevos implementadores de servicios de redes FTTH (pudiendo ser los propietarios de la infraestructura, operadores o proveedores de servicios), deben identificar los segmentos de mercado en los que enfocarán el negocio, los cuales se pueden dividir principalmente en dos: residencial o empresarial.

#### **5.1. Clasificación de servicios**

Los servicios residenciales típicamente incluyen telefonía básica (VOIP), acceso a internet e IPTV. Las redes FTTH proporcionan una plataforma para la entrega de nuevos servicios como las compras en línea, banca electrónica, tareas escolares, el acceso a servicios públicos en línea, nuevos servicios de televisión, juegos en línea, etc. Otro foco de negocio se enmarca en la búsqueda de socios estratégicos para ofrecer servicios, como puede ser un sistema integrado para implementar smart grid o tecnologías de automatización del hogar.

Los servicios empresariales no son diferentes a los servicios residenciales, pero los usuarios empresariales están interesados en paquetes de servicios personalizados con características adicionales, tales como mejor disponibilidad, mayor seguridad y servicio al cliente. Las redes FTTH, permiten ofrecer a las empresas la prestación de servicios como videoconferencia y telepresencia.

#### **5.2. Criterios de negocio**

Por otro lado, en la planeación de un proyecto de redes FTTH se debe realizar una investigación de mercado para evaluar las necesidades vs el máximo valor a pagar por parte de los suscriptores, teniendo en cuenta factores como la geografía, la demografía, la competencia y la regulación.

Según FTTH Council Europa, para lograr un mayor retorno de la inversión se debe realizar un despliegue de FTTH en zonas seleccionadas y para este fin existen algunos criterios que pueden utilizarse para el análisis y la clasificación de las posibles áreas de despliegue, éstos pueden ser divididos en dos grupos: los relacionados con los suscriptores y con los costos de implementación por hogar.

En la figura 13 se muestra la gráfica en la cual se resumen los efectos de estos criterios sobre el retorno de inversión (ROI):

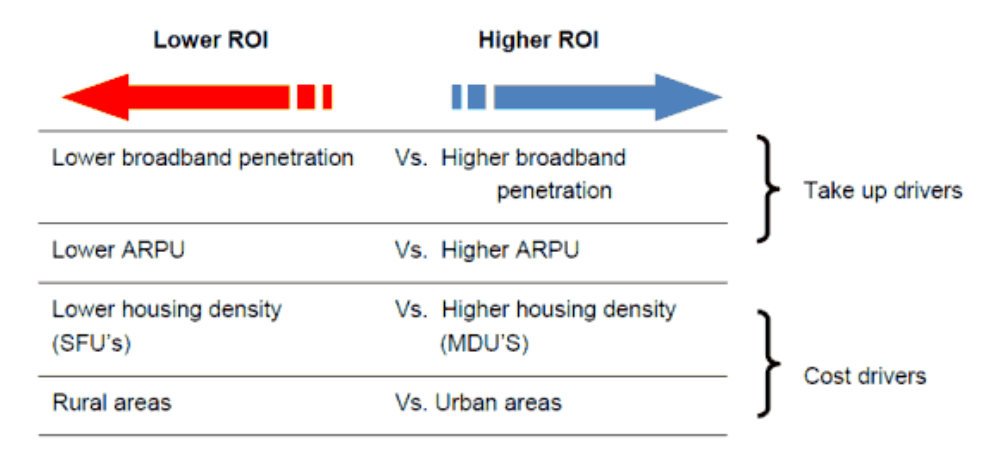

Figura 13. Retorno de inversión ROI.

Como lo muestra la gráfica anterior el retorno de inversión depende de las siguientes variables:

#### **Criterios de Take-up o suscriptores:**

- Penetración de mercado: áreas con mayor penetración de internet de banda ancha (DSL, cable u otras tecnologías) permiten una mayor venta de servicios FTTH.
- ARPU: áreas con mayor ARPU en servicios de telecomunicaciones y TV, permiten tener unos ingresos más altos por cada suscriptor.

#### **Criterios de costo:**

- Densidad de viviendas: áreas que comprenden Multifamiliares tienen un costo más bajo de despliegue hasta el hogar.
- Zonas Urbanas: las áreas urbanas contienen una mayor cantidad de suscriptores potenciales que las zonas rurales, las cueles generalmente incurren en un menor despliegue costo por hogar.

En un estudio realizado por YankeeGroup, se identificó que la penetración del mercado y no el ARPU (Average Revenue Per User) o valor promedio mensual pagado por suscriptor, tiene un mayor efecto sobre el retorno de la inversión en los proyectos de redes FTTH.
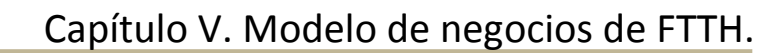

Como lo muestra la figura 14 para un retorno de la inversión en cinco años o menos, la penetración alcanza al menos el 30%.

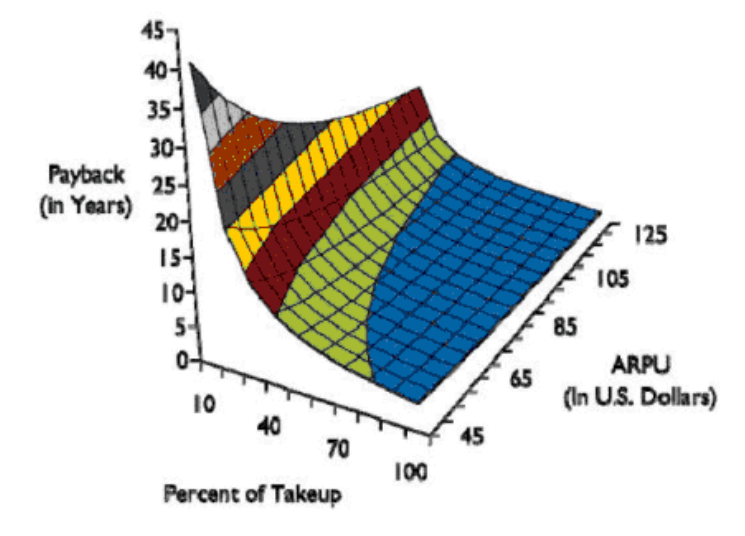

Figura 14. Periodo de retorno de inversión.

## **5.3. Estadísticas del uso de redes FTTH en el mundo**

El FTTH Council Europa, divulgó que en el primer semestre de 2012 había 81,7 millones de accesos FTTH/B en el mundo, distribuidos como se muestra en la figura 15:

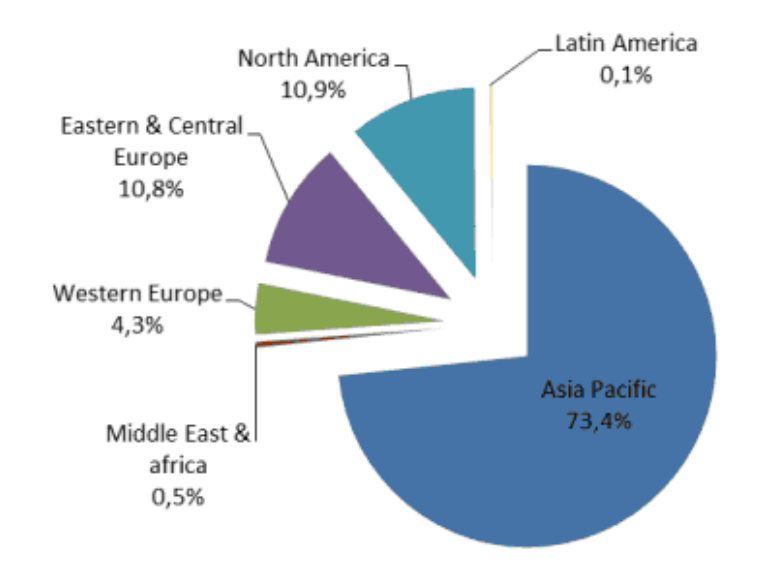

Figura 15. Distribución de accesos FTTH/B en el mundo.

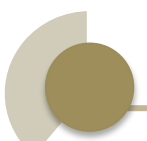

Según IDATE, se espera que el mercado de FTTH/B crezca de manera constante en los próximos años, hasta alcanzar en el año 2016, unos 200 millones de suscriptores en todo el mundo.

El FTTH Council dentro de su apartado del continente americano publicó acerca del estado actual de América del Norte y América Latina informando que Verizon (US), Bell and Bell Aliant (Canadá) y Telmex en México son las principales operadoras del servicio de redes FTTH, pero las pequeñas operadoras han tenido un papel importante en el crecimiento de las redes FTTH. En América Latina, México lidera el mercado seguido por Brasil, Chile y Argentina.

La gran cobertura y despliegue de FTTH/B en Asia, ha impulsado a los fabricantes chinos al liderazgo de proveedor de equipos, Huawei, ZTE y FiberHome son los líderes mundiales en los mercados de OLT/PON y ONT/ONU.

En la figura 16 se muestra la gráfica con los principales proveedores de equipos de redes OLT/PON:

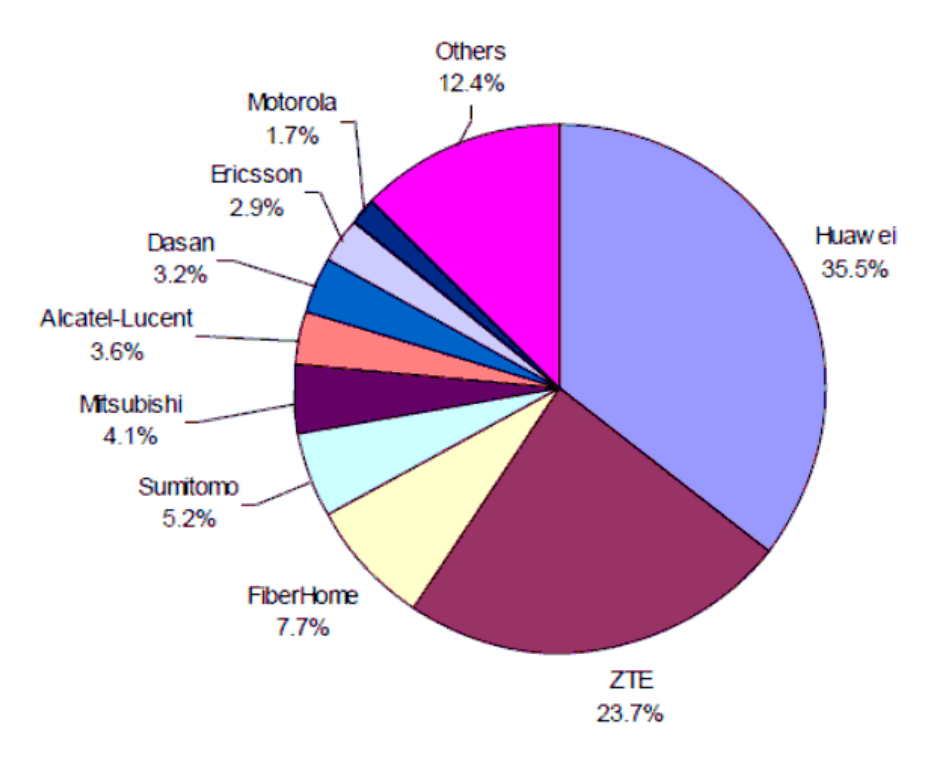

Figura 16. Proveedores de equipos de redes OLT/PON.

En los países de América Latina, la implementación de las redes FTTH, sólo ha sido ofrecida en un bajo porcentaje por los operadores y sólo contempla hasta el momento internet de alta velocidad para grandes y medianas empresas, y algunas pequeñas empresas.

Lo anterior, debido entre otros, a altos costos, como lo ha planteado la Comisión Europea en su reporte anual para promover el despliegue de redes FTTH.

En América Latina, al igual que en la gran mayoría de países del mundo, los problemas para el despliegue de redes de banda ancha ultra rápida son:

- Altos costos de inversión en la red por la fragmentación de mercados y por la existencia de múltiples reglas legales a nivel nacional y local para el tendido de redes.
- Dificultades en el acceso a la infraestructura de los operadores establecidos.
- Tramites de autorizaciones ante autoridades locales.
- Falta de preparación de las redes internas de los edificios para recibir redes de banda ancha.

Como una solución a esta problemática y para poder promover el despliegue de servicios soportados en redes de banda ancha, la Comisión Europea recomienda el uso compartido de infraestructura pero sin desincentivar la construcción de una infraestructura mínima y sobre todo la actualización tecnológica de las redes existentes.

# Capítulo VI

## **Introducción al diseño asistido por computadora (CAD).**

## **6. Introducción al diseño asistido por computadora (CAD)**

Diseño asistido por computadora CAD (Computer Aided Design). Consta básicamente de una base de datos de entidades geométricas (puntos, líneas, arcos, etc) con la que se puede operar a través de una interfaz gráfica. Permite diseñar en dos o tres dimensiones mediante geometría alámbrica, esto es, puntos, líneas, arcos, splines (curva definida a trozos mediante polinomios); superficies y sólidos para obtener un modelo numérico de un objeto o conjunto de ellos. La base de datos asocia a cada entidad una serie de propiedades como color, capa, estilo de línea, nombre, definición geométrica, etc., que permiten manejar la información de forma lógica. Además pueden asociarse a las entidades o conjuntos de estas, otro tipo de propiedades como el costo, material, etc., que permiten enlazar el CAD a los sistemas de gestión y producción. De los modelos pueden obtenerse planos con cotas y anotaciones para generar la documentación técnica.

El diseño asistido por computadora, es una técnica que puede definirse como "el proceso de automatización del diseño que emplea técnicas de gráficos informáticos junto con programas de cálculo y documentación del producto".

## **6.1. Historia del CAD: Antecedentes y evolución**

- A mediados de los 40 aparecen las primeras computadoras.
- En los años 60 Ivan Sutherland en el MIT (Instituto Tecnológico de Massachusetts) realiza los primeros gráficos interactivos por computadora.
- A mediados de los 60 aparecen los primeros programas de CAD. Las grandes empresas se interesan por la posibilidad de controlar la producción con la computadora. Los nuevos sistemas se emplean en sectores aeronáuticos y aeroespaciales.
- En los 70 se desarrollan los programas de CAD y distribuyen mundialmente. Aparecen los programas CAE y los primeros programas de modelado tridimensional.
- En los 80 se hace imprescindible el uso del CAD y los programas tridimensionales evolucionan hasta conseguir modelos fotorealísticos. Aparecen las computadoras personales PC.
- En los 90 la informática se universaliza gracias a los PC y se produce el auge del Internet.

## **6.2. Tipos de Diseño Asistido por Computadora (CAD).**

## TIPOS DE CAD.

CAD Analítico: Que usa procedimientos analíticos para definir sus límites o acciones. Los programas del tipo CAD analíticos, surgieron después de los primeros métodos gráficos por la necesidad de cuantificar y permitir evaluar los resultados de las variables que involucra el diseño estructural. En los CADs analíticos el dibujo o trazado permanece en la memoria de la computadora como una serie de relaciones de puntos-coordenadas, sentido y dirección en programas vectoriales o como un grupo de pixeles, en programas de renderizado y tratamiento de imágenes. Cada elemento del dibujo o trazado es definido por sus coordenadas espaciales (x, y, z) mediante el uso de complejos procedimientos analíticos matemáticos (calculo vectorial, integral, diferencial, algebraico), en los cuales toda la información se maneja de forma Lógica-Analítica.

CAD Paramétrico: Que usa parámetros para definir sus límites o acciones. Un programa paramétrico de CAD difiere básicamente de cualquier otro tradicional, en un aspecto clave. En un programa paramétrico la información visual es parte de la información disponible en el banco de datos, o sea, una representación de la información como un objeto, en la memoria de la computadora. Cada elemento del dibujo (paredes, puertas, ventanas, etc.) es tratado como un "objeto", que no es definido únicamente por sus coordenadas espaciales (x, y, z), sino que también por sus parámetros, sean estos gráficos o funcionales. Los bancos de datos relacionales de los objetos son interligados permitiendo que cualquier cambio ocurrido en una especificación, modifique el dibujo en uno o todo el articulado. Por ejemplo los bancos de datos pueden incluir informaciones económicas y financieras, ellos son descritos como programas de 5 dimensiones donde existen las 3 dimensiones espaciales, la cuarta sería el tiempo y la quinta incluiría los costos.

En la actualidad el CAD paramétrico ha substituido, casi por completo, a las técnicas clásicas de diseño en tres dimensiones mediante el modelado de sólidos y superficies, y se ha convertido en un conocimiento imprescindible para cualquier profesional de la ingeniería o la informática técnica.

Dentro de los programas de CAD se distinguen los siguientes tipos:

- CAM
- CAE
- CIM
- CAE
- GIS
- BIM
- Prototipo digital

## **6.2.1. CAM**

La fabricación asistida por computadora, también conocida por las siglas en inglés CAM (computer-aided manufacturing), implica el uso de computadoras y tecnología de cómputo para ayudar en la fase directa de manufactura de un producto, es un puente entre el Diseño Asistido por Computadora CAD y el lenguaje de programación de las máquinas, herramientas con una intervención mínima del operario. Es parte de los Sistemas de planificación del proceso y la producción CAPP, que incluyen calendarización, administración y control de calidad.

Debido a sus ventajas, se suele combinar el diseño y la fabricación asistidos por computadora en los sistemas CAD/CAM. Esta combinación permite la transferencia de información desde la etapa de diseño a la etapa de fabricación de un producto, sin necesidad de volver a capturar manualmente los datos geométricos de la pieza. La base de datos que se desarrolla durante el CAD es procesada por el CAM, para obtener los datos y las instrucciones necesarias para operar y controlar la maquinaria de producción, el equipo de manejo de material y las pruebas e inspecciones automatizadas para establecer la calidad del producto.

Algunas de las aplicaciones características de la fabricación asistida por computadora son las siguientes:

- Calendarización para control numérico, control numérico computarizado y robots industriales.
- Diseño de dados y moldes para fundición en los que, por ejemplo, se reprograman tolerancias de contracción.
- Dados para operaciones de trabajo de metales, por ejemplo, dados complicados para formado de láminas, y dados progresivos para estampado.
- Diseño de herramientas y sopones, y electrodos para electroerosión.
- Control de calidad e inspección; por ejemplo, máquinas de medición por coordenadas programadas en una estación de trabajo CAD/CAM.
- Planeación y calendarización de proceso.
- Distribución de planta.

Ejemplos de este tipo de software son: WorkNC, Unigraphics, CATIA, CAMWorks, GibbsCAM.

## **6.2.2. CAE**

Ingeniería asistida por computadora CAE simula bajo condiciones aparentemente reales el efecto de variables sobre el elemento diseñado, con el fin de llegar a una forma geométrica optimizada para ciertas condiciones. Es un modelado interactivo tridimensional en tiempo real con análisis mediante pruebas no destructivas.

Diseñadores, ingenieros, industriales, arquitectos, etc. utilizan los programas CAE para verificar la factibilidad de distintas alternativas de diseño. Cuando el CAE se utiliza correctamente, se pueden obtener en poco tiempo soluciones eficientes con un alto grado de confianza. La repercusión más importante es que posibilita el diseño mediante ciclos de prueba ya que las primeras informaciones obtenidas por el CAE es sólo la base para la discusión de factibilidad en la que intervendrán la experiencia y la evolución futura.

El modelo geométrico de un producto es el elemento central dentro del concepto de la CAE y consiste en la representación del mismo en la memoria de la computadora. Todos los demás elementos de la CAE utilizan esta descripción geométrica como punto de partida. Ejemplo, el contorno de la pieza puede emplearse para determinar el paso de la herramienta al mecanizarse mediante un sistema de control numérico.

#### **6.2.3. CIM**

CIM (Manufactura integrada por computadora) es un conjunto de aplicaciones informáticas cuyo objetivo es automatizar las diferentes actividades de una empresa industrial, desde el diseño de productos, entrega al cliente y servicio al cliente.

## **6.2.4. AEC**

AEC (Architecture, Engineering and Construction) son estándares para la Arquitectura, ingeniería y construcción. El software AEC está hecho específicamente para firmas de Arquitectura, ingeniería y construcción. Estos productos tienen un rango de herramientas de diseño de propósito general a productos de sector específico como software de diseño comercial, industrial y residencial.

Este puede parecer lo mismo que un software CAD, pero AEC contiene características adicionales, como construcción de bases de datos de costo o la más reciente regulación en lo que respecta a la Arquitectura.

#### **6.2.5. GIS**

GIS (Geographic Information System) es un sistema de cómputo capaz de capturar, almacenar, analizar y mostrar información referenciada geográficamente. El poder de GIS viene de la habilidad de relacionar información diferente en un contexto espacial y obtener una conclusión sobre esta relación.

Algunos ejemplos de software GIS son: ArcGis, Capaware, GeoPista, GoeServer, GRASS, etc.

#### **6.2.6. BIM**

Modelado de información de construcción BIM (Building Information Modeling), también llamado modelado de información para la edificación, es el proceso de generación y gestión de datos del edificio durante su ciclo de vida utilizando software dinámico de modelado de edificios en tres dimensiones y en tiempo real, para disminuir la pérdida de tiempo y recursos en el diseño y la construcción. Este proceso produce el modelo de información del edificio (también abreviado BIM), que abarca la geometría del edificio, las relaciones espaciales, la información geográfica, así como las cantidades y las propiedades de los componentes del edificio.

BIM concierne tanto a la geometría, a la relación con el espacio, a la información geográfica, a las cantidades y las propiedades de los componentes de un edificio (por ejemplo, detalles de fabricantes de puertas). BIM puede ser utilizado para ilustrar el proceso completo de edificación, de mantenimiento e incluso de demolición (ahora se reciclan más materiales). Cantidades de materiales y propiedades compartidas pueden ser extraídas fácilmente. Además, ámbitos laborales, detalles de componentes y secuencias de actividades de construcción pueden ser aislados y definidos.

El software BIM es capaz de lograr dichas mejoras por medio de representaciones de las partes y componentes que están siendo utilizados en la construcción de un edificio. La representación asistida por computadora basada en objetos es un cambio substancial en la tradicional elaboración basada en representación vectorial.

Algunos ejemplos de BIM son: ArchiCAD, Microstation, Revit, Tekla BIMsight y Tekla Structures, VectorWorks and Allplan, BOCAD, VICO Office, Envisioneer, etc

## **6.2.7. Prototipos Digitales**

Un prototipo digital es una simulación digital de un producto que puede ser utilizada para evaluar la forma, el ajuste, y la función. El prototipo digital se hace más y más completo a medida que se integran todos los datos del diseño conceptual, mecánico, y eléctrico. Un prototipo digital completo es una verdadera simulación digital de todo el producto final, y puede ser utilizado para optimizar y validar un producto virtualmente con el fin de reducir la necesidad de construir costosos prototipos físicos.

## **6.3. Ventajas del Diseño Asistido por Computadora (CAD)**

La introducción de la computadora dentro del proceso constructivo ha contribuido a mejorar notablemente la fase de diseño. Se han reducido los costos y tiempos de diseño, y también ha disminuido el tiempo de respuesta ante los cambios de producción. Pero manejar un sistema CAD no es tan solo dominar un conjunto de instrucciones de un programa informático, sino que exige también el conocimiento del proceso de diseño y de las tareas que conlleva. Es el conocimiento del proceso de diseño y del sistema de CAD, lo que nos proporciona el método de trabajo más eficiente.

Algunas de las numerosas ventajas que supone el utilizar un programa de CAD son las siguientes:

- Es posible utilizar librerías de elementos comunes.
- Se elimina la distinción entre plano original y copia.
- El almacenamiento de los planos es más reducido, fiable (tomando ciertas medidas de seguridad) y permite realizar búsquedas rápidas y precisas mediante bases de datos.
- Aumenta la uniformidad en los planos.
- La calidad de los planos es mayor. No hay tachones, ni líneas más gruesas que otras.
- El tiempo invertido en las modificaciones se reduce enormemente.
- Reducción del tiempo empleado en operaciones repetitivas. Por ejemplo en los sombreados.
- Los datos pueden exportarse a otros programas para obtener cálculos, realizar informes, presentaciones, etc.
- Se puede obtener un modelo en 3D para visualizarlo desde cualquier punto de vista.
- Pueden exportarse los datos a programas de CAE y a máquinas de CNC.
- Obtener simulaciones, animaciones y hacer análisis cinemáticas.
- Facilitan el trabajo en equipo.
- Los beneficios del CAD incluyen menores costos de desarrollo de productos, el aumento de la productividad, la mejora de la calidad del producto y más rápido tiempo de salida al mercado.
- Mejor visualización del producto final, subconjuntos y partes constituyentes en un sistema CAD acelera el proceso de diseño.
- Ofrece una mayor precisión, por lo que los errores se reducen.
- Un sistema CAD proporciona de una manera más fácil, la documentación más robusta del diseño, incluidas las geometrías y dimensiones, listas de materiales, etc.
- También ofrece la fácil reutilización de los datos de diseño y mejores prácticas.

## **6.4. Aplicaciones de los programas de CAD**

El CAD tiene aplicaciones variadas. Actualmente se trabaja con programas de CAD para diseñar o registrar las características geométricas de los objetos o proyectos. Además esta información almacenada es muy versátil y puede servirnos en procesos posteriores de análisis, fabricación, cálculo de materiales y costos.

Algunos de los usos más importantes del CAD son:

 **Arquitectura y decoración:** Se emplean aplicaciones que trabajan en 2D que sirven para realizar planos o construir escenas 3D que se utilizan como referencia o maqueta virtual. También es posible realizar maquetas en polímeros con máquinas especiales utilizando el modelo generado en la computadora. En el futuro será posible visitar un edificio o un espacio antes de estar realizado gracias a sistemas inmersivos como la realidad virtual. Algunos programas que nos permiten trabajar en arquitectura son el AutoCAD, ArchiCAD, Microstation, Architectural Desktop, Autodesk building systems, 3D Studio, entre otros.

La figura 17 muestra la interfaz de AutoCad y en la figura 18 se aprecia la interfaz de 3D Studio.

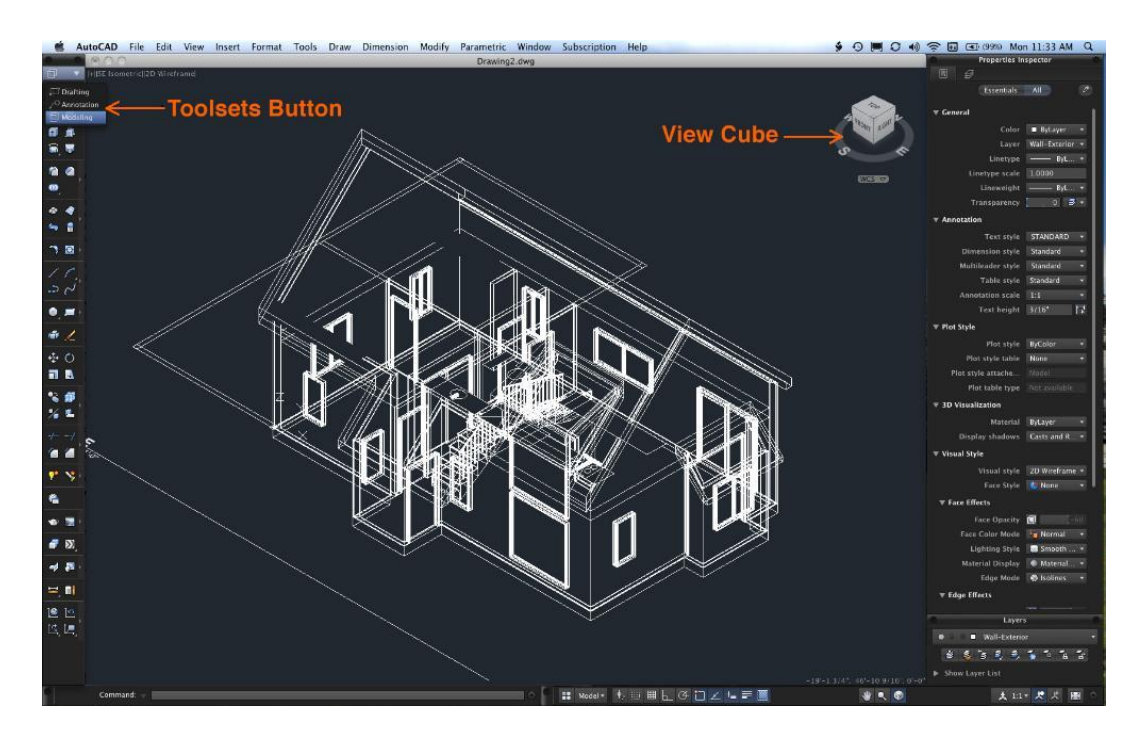

Figura 17. AutoCAD.

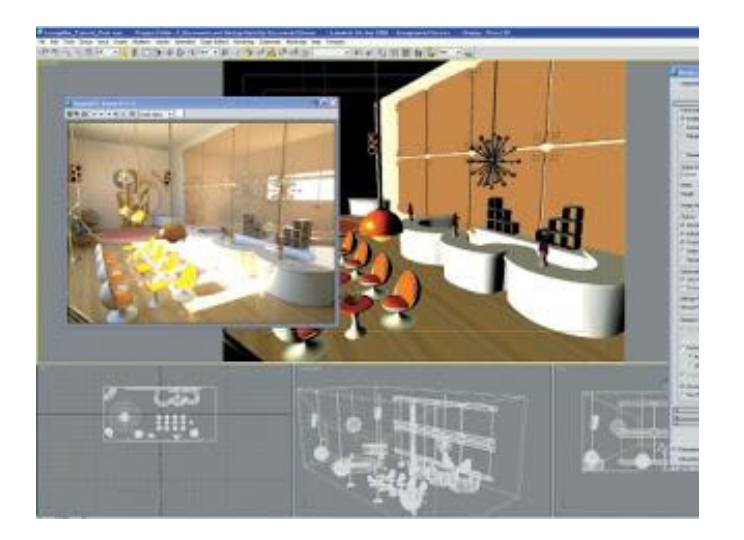

Figura 18. 3D Studio.

 **Ingeniería mecánica:** El CAD se utiliza para la definición geométrica de objetos. Posteriormente es posible analizarlos y fabricarlos mediante máquinas herramienta, mecanización de procesos, realizando moldes, matrices, etc. Algunos programas utilizados en ingeniería mecánica son el Autodesk Inventor, Mechanical Desktop, Mold Factory, Sheet metal, entre otros.

En la figura 19 se muestra la interfaz de Autodesk Inventor y en la figura 20 se muestra la interfaz de Mold Factory.

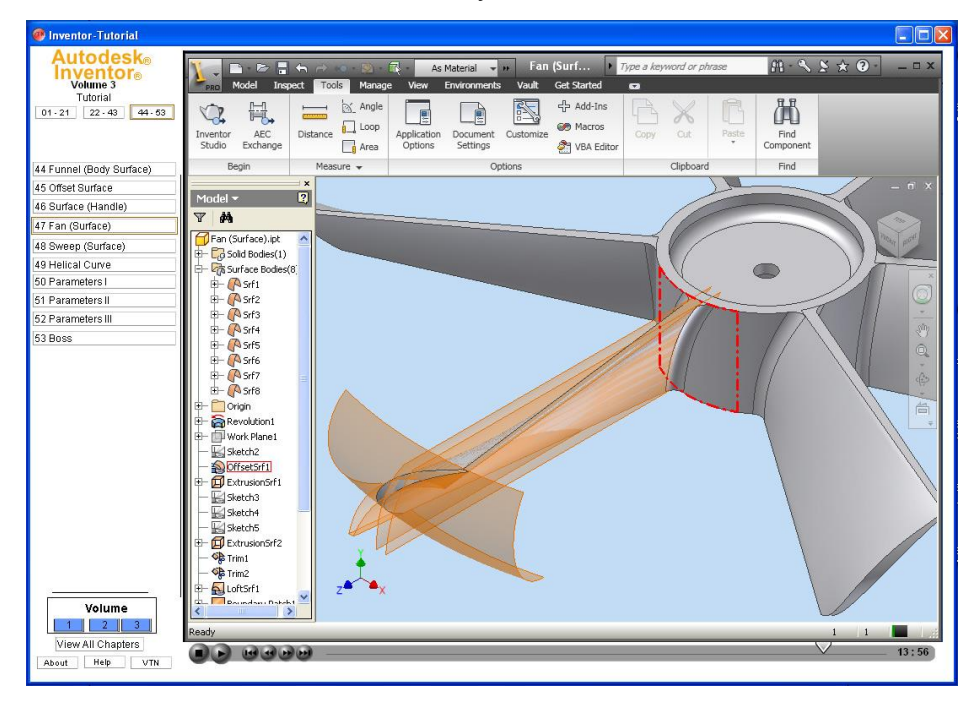

Figura 19. Autodesk Inventor.

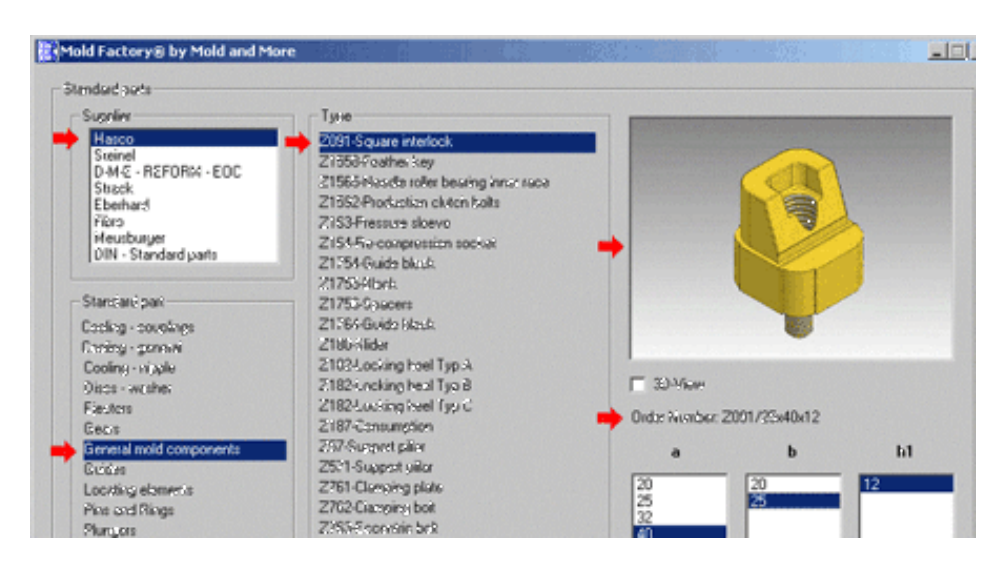

Figura 20. Mold Factory.

 **Ingeniería electrónica y eléctrica:** El CAD es muy importante para diseñar circuitos y componentes electrónicos que luego se fabricaran con precisión gracias a la nanotecnología. Gracias al CAD también se pueden diseñar instalaciones eléctricas. Algunos programas especializados en esta área son MicroSim en la figura 21 y Electronics Workbrench en la figura 22.

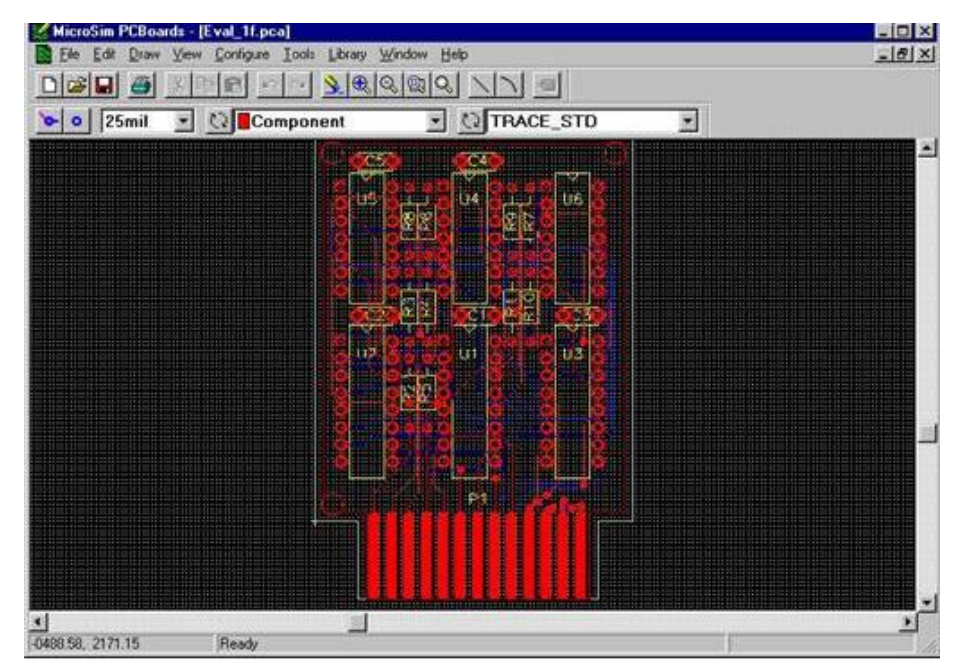

Figura 21. MicroSim.

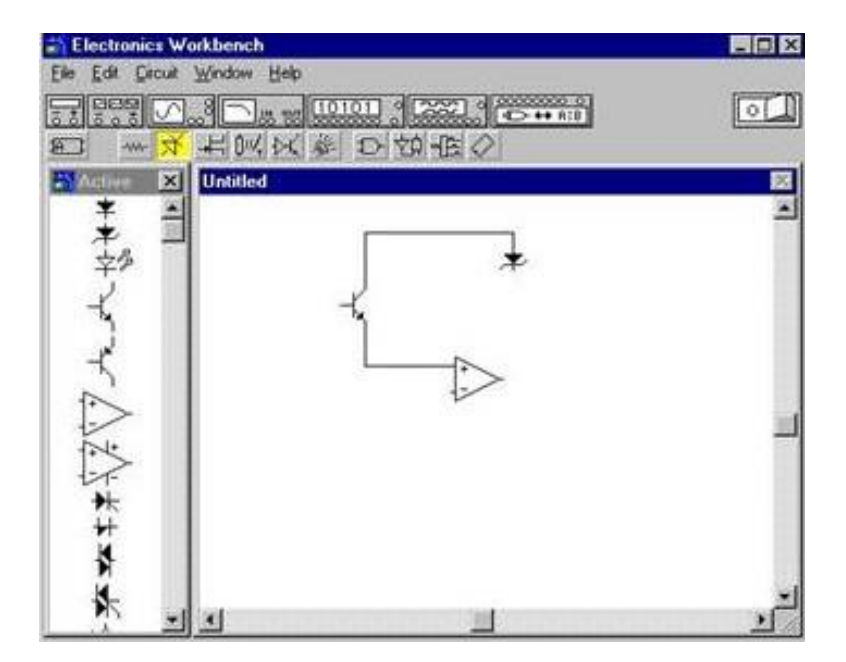

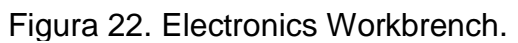

 **Ingeniería Civil:** Además de proyectos arquitectónicos sencillos con el CAD se pueden realizar grandes proyectos de obra civil, movimientos de tierras, puentes, presas, carreteras, etc. Un buen ejemplo es DaNUbio, un CAD que apoya en el desarrollo de redes de agua potable, en la figura 23 se muestra el logo de este CAD.

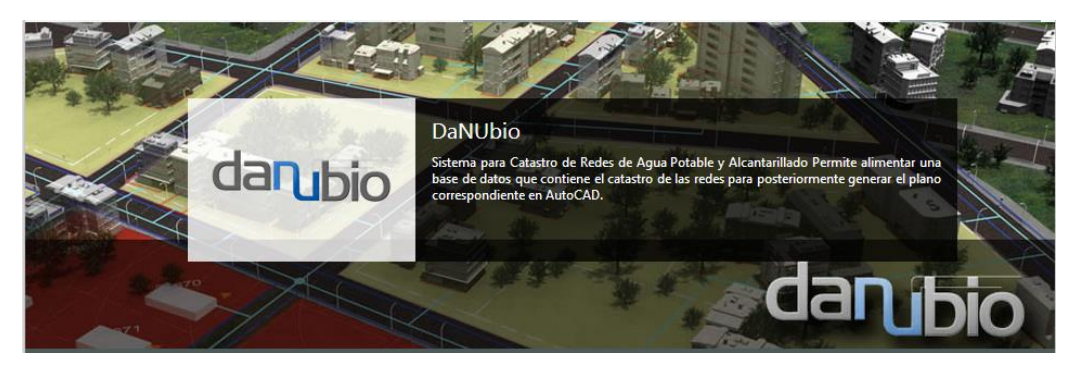

Figura 23. DaNUbio.

 **Sistemas de información geográfica y cartográfica:** Por medio de programas especializados se realizan mapas, datos geográficos, cartográficos, urbanos. Por ejemplo el software GySIG que se muestra en la figura 24.

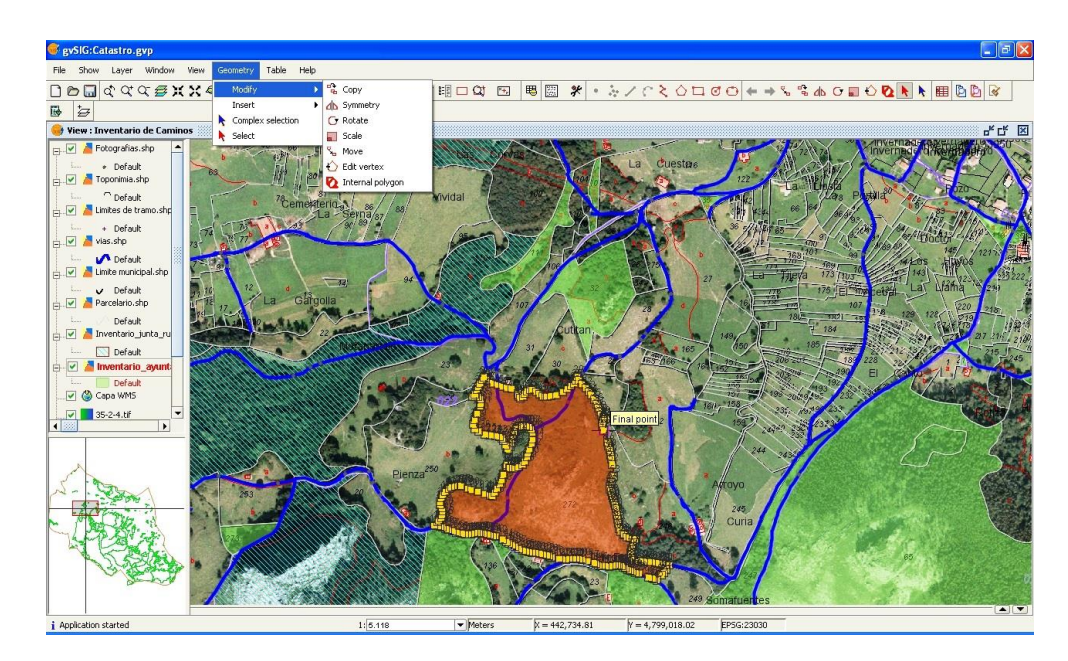

Figura 24. GvSIG.

 **Otros:** También se utiliza el CAD en la fabricación textil, fabricación cerámica, joyería. Se muestra un ejemplo de CAD especializado en joyería en la figura 25, su nombre es Rhinojewel.

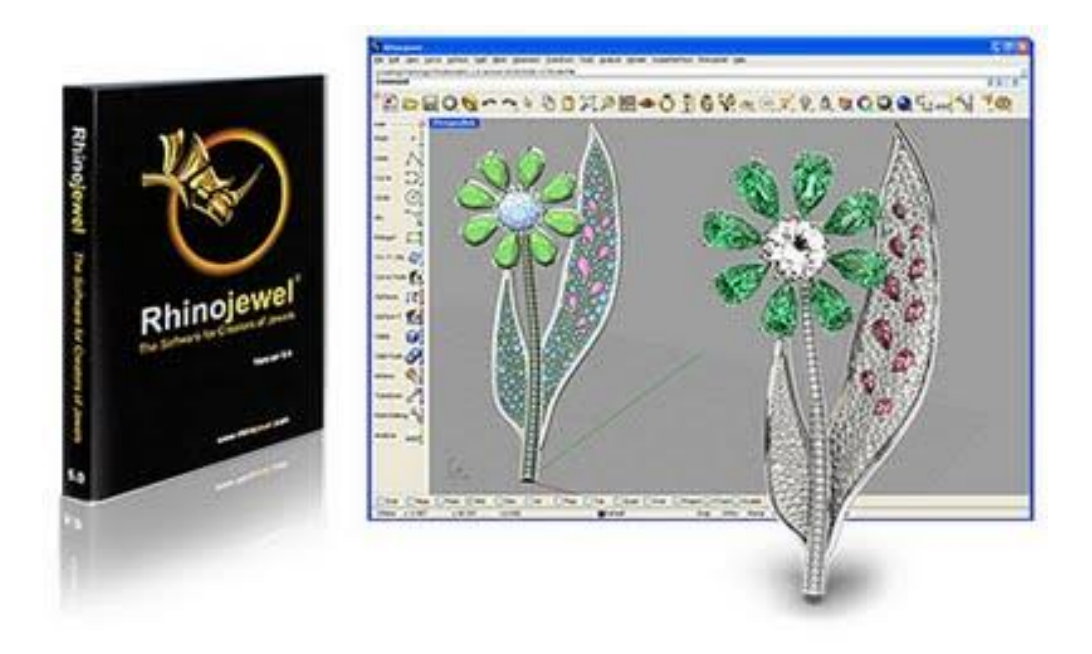

Figura 25. Rhinojewel.

# Capítulo VII

## **Situación del diseño asistido por computadora en el mundo.**

## **7. Situación del diseño asistido por computadora en el Mundo**

El mercado del CAD es uno de los más grandes y mayormente establecidos mercados de software que está divergiendo y creciendo en nuevas direcciones.

- El mercado del CAD fue aproximadamente estimado en \$5 billones de dólares en 2009. Alcanzo \$6.4 en 2010 y \$7 billones en 2011.
- El número total de usuarios de CAD en el 2010 fue de 18.5 millones y se esperó que la comunidad incrementara a 19 millones en el 2011.
- El uso del CAD ha alcanzado más lugares alrededor del mundo. Los ingresos del CAD se dividen de la siguiente manera: 37% para América, 38% para Europa y medio oriente, 21% para Asia y 4% para el resto del mundo.

Hay varias tendencias importantes que afectan el crecimiento del mercado incluyendo:

- Todos los mercados alrededor del mundo han lentamente bajado durante la recesión económica del 2008-2009 pero la economía se ha reactivado. En Asia e India apenas se ha desacelerado y nuevos mercados se están uniendo a ellos incluyendo América Latina, África, el sureste de Asia y el medio Oriente.
- El lento crecimiento en varios mercados como la incierta economía en EUA y Europa complican la recuperación. El más duro golpe en el mercado será en AEC (Arquitectura, ingeniería y construcción).
- Nuevas plataformas y nuevos modelos de distribución serán líderes del mercado. El CAD ha alcanzado un alto valor de producto y las compañías de CAD han protegido fielmente sus altos márgenes de calidad. Las nuevas oportunidades abiertas por el cómputo en la nube, aplicaciones (apps) y tabletas dan a las compañías de CAD una apertura para tener todo en uno, gran volumen, aplicaciones de consumo de bajo costo junto con nuevas formas para ofrecer a los clientes servicios de boutique de suscripción por valor.
- Compañías más eficientes están listas para seguir trabajando después de los años de recesión. Las compañías están buscando formas para rediseñar sus negocios y de esta manera obtener mayor eficiencia.

Capítulo VII. Situación del diseño asistido por computadora en el mundo.

En la figura 26 se muestra que el mercado de CAD en América bajara 1% de 2009 a 2014.

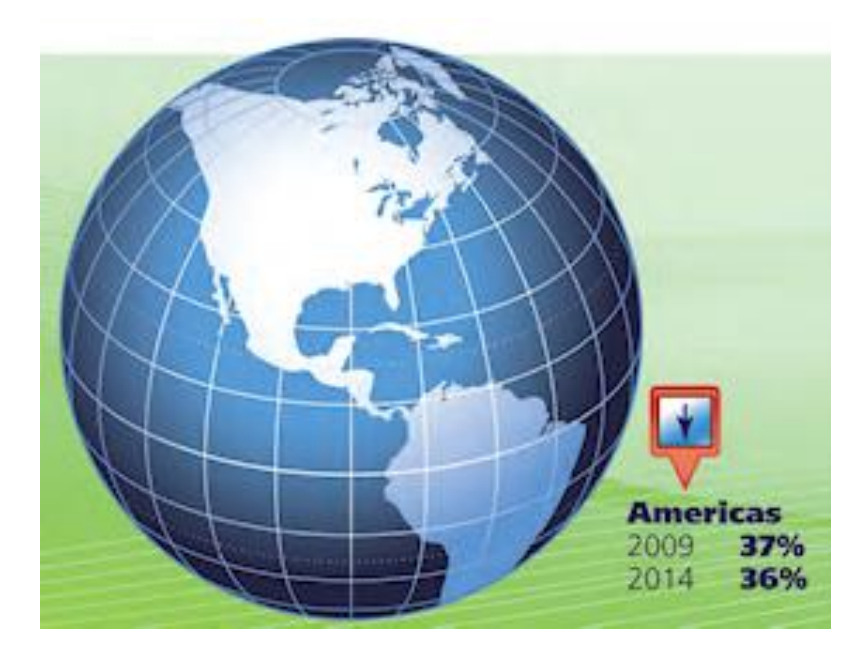

Figura 26. Mercado CAD en América.

En la figura 27 se observa que en Europa, Medio Oriente y África el mercado de CAD desciende 3% de 2009 a 2014.

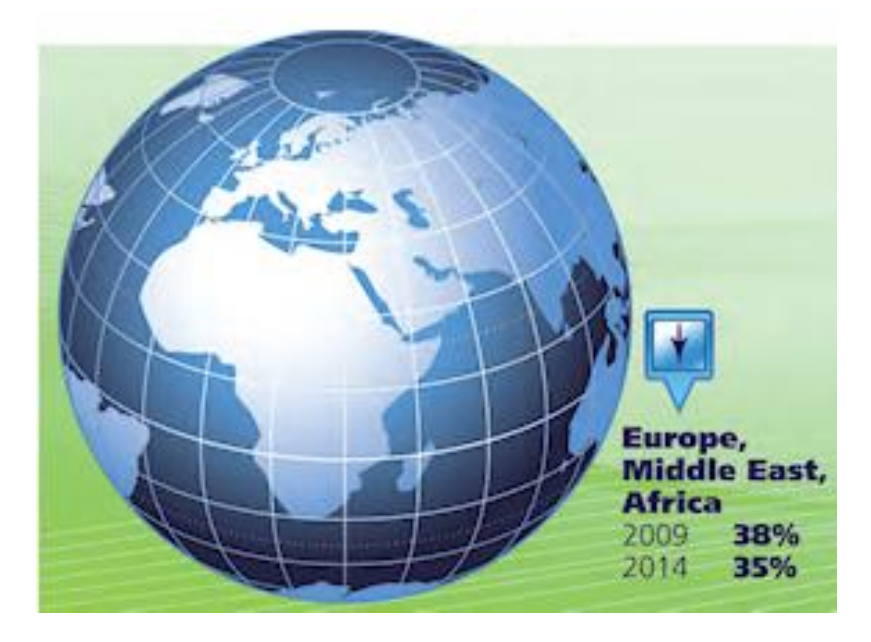

Figura 27. Mercado CAD en Europa, Medio Oriente y África.

En la figura 28 se muestra que el mercado de CAD va en ascenso en Asia incrementándose 3% de 2009 a 2014.

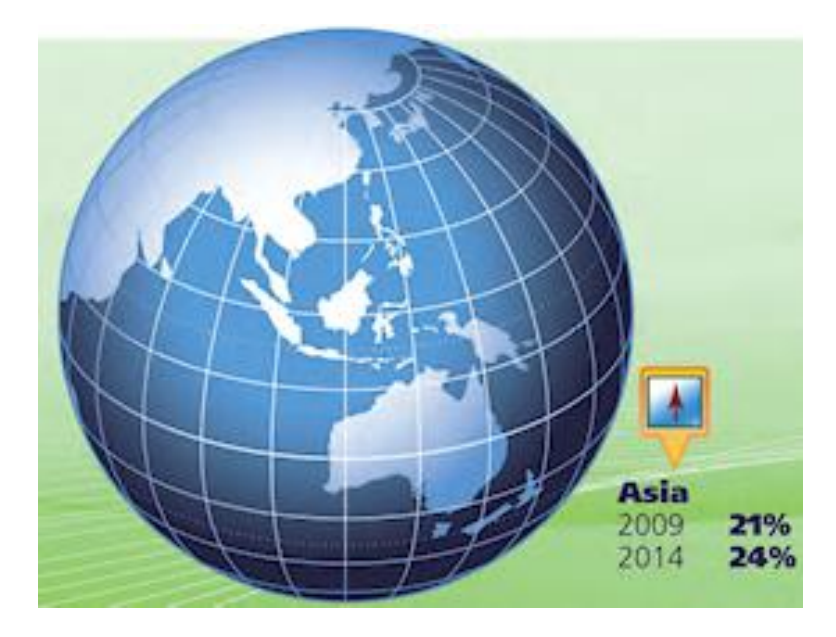

Figura 28. Mercado CAD en Asia.

En la figura 29 se observa un incremento del 1% del mercado del CAD en el resto del mundo de 2009 a 2014.

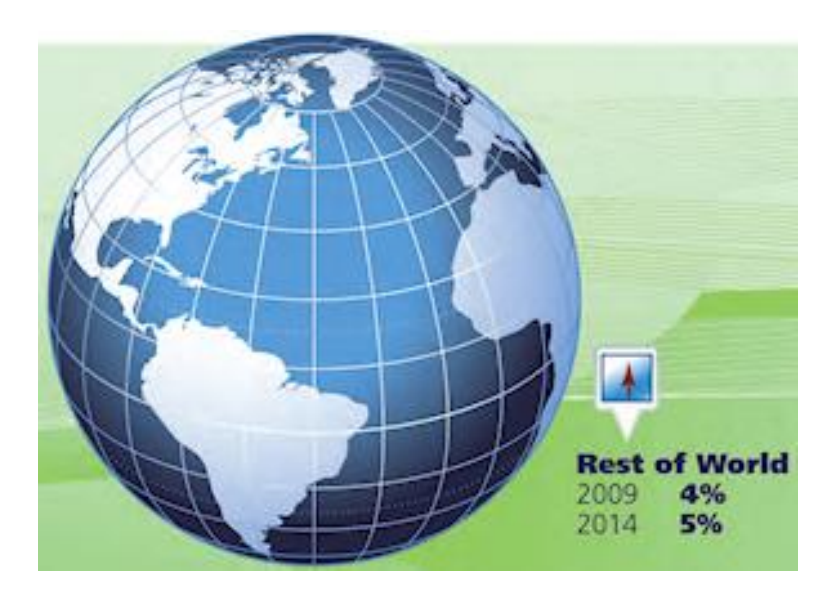

Figura 29. Mercado CAD en el resto del mundo.

Capítulo VII. Situación del diseño asistido por computadora en el mundo.

## **7.1. Situación del CAD en México**

En México existen pocas empresas enfocadas al mercado de CAD, en todo el país solo hay cerca de 10 empresas. Además la mayoría de ellas solo comercializan productos que otras empresas de CAD desarrollaron y la minoría se dedica al desarrollo. A continuación se mencionan los nombres de algunas empresas y que tipo de CAD ofrecen:

## **DIMAQ**

Empresa fundada en 1999, dedicada al diseño de moldes de inyección para la industria del plástico, aluminio y zamac, por medio de cad/cam y maquinados cnc; fabrican refacciones industriales y servicio.

## CIUDAD DE MEXICO, DF MEXICO

Productos de la empresa: grabados industriales, áreas, tornos cnc, cavidades.

En la figura 30 se muestran los logotipos de las empresas que son clientes de Dimaq.

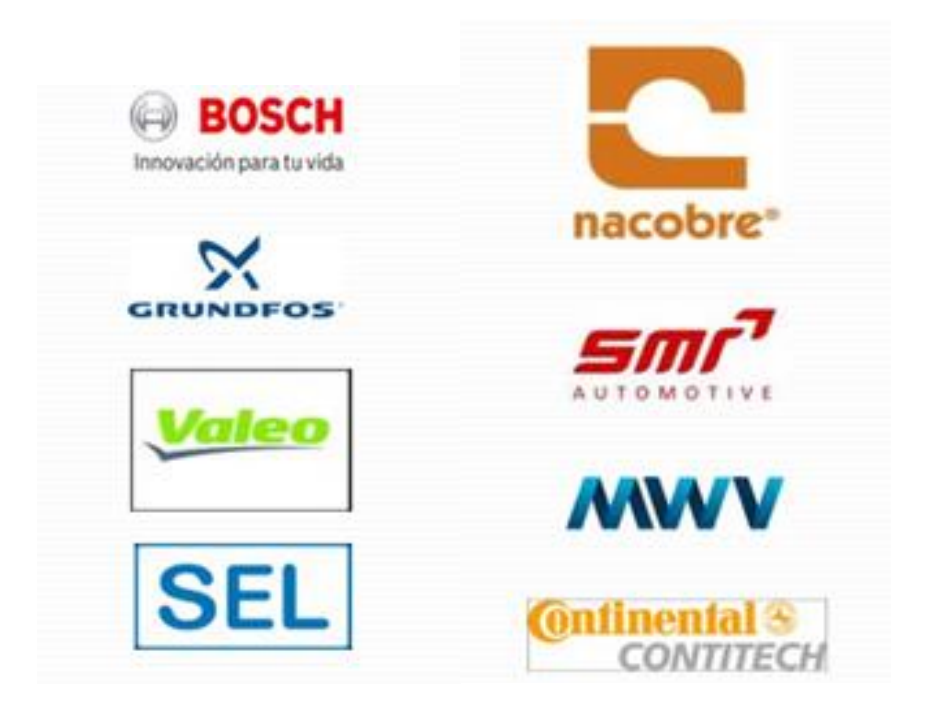

Figura 30. Clientes de Dimaq.

## **SolidServicios**

SolidServicios es una empresa Mexicana, proveedora de soluciones de ingeniería para el área de diseño y manufactura industrial.

Desde hace más de 10 años, SolidServicios colabora con sus clientes para lograr sus objetivos de negocio, mediante Servicios de Consultoría y soluciones de tecnología orientadas al diseño y desarrollo de productos.

Su oferta tecnológica está basada en soluciones integrales que incluyen aplicaciones como:

- Soluciones de software de Diseño mecánico en 3D (CAD)
- Soluciones de software de Maquinado (CAM)
- Soluciones de software de Simulación de diseño (CAE)
- Soluciones de software de Administración de información de Producto (PDM)

SolidServicios son distribuidores autorizados de SolidWorks Corp., SolidCAM Ltd, y DriveWorks Ltd, estan calificados y certificados en diferentes líneas de producto como SolidWorks, PDM, etc.

Solidservicios fue galardonado por Solidworks corporation en el 2013 con los siguientes reconocimientos:

- Premio internacional 2011 "Top reseller Highest Customer Satisfaction" Latinoamérica
- Premio internacional 2011 "Top reseller Suscription Service" Latinoamérica
- Premio internacional 2011 SolidWorks "100% CLUB"

#### Zapopan, Jalisco MEXICO

Productos de la empresa: aplicaciones cad-cam, cad-cam, desarrollo de proyectos en cad/cam/cnc, diseños cad-cam.

## **Grupo INSOFT**

Grupo Insoft es una organización 100% Mexicana con más de 13 años de experiencia como consultores, manteniendo su liderazgo como distribuidor de CAD / CAM / CAE comprometidos a la excelencia en todo momento en busca de la mejora continua, para el crecimiento tanto de las empresas como el propio. Ofrecen soluciones con base a las necesidades de cada negocio para así lograr sus objetivos con tecnología de vanguardia.

GUADALAJARA, JAL. MEXICO

Productos de la empresa: cad-cam, software para diseño, software para procesos de simulación, software.

En la figura 31 se observan las empresas que son clientes de Grupo Insoft.

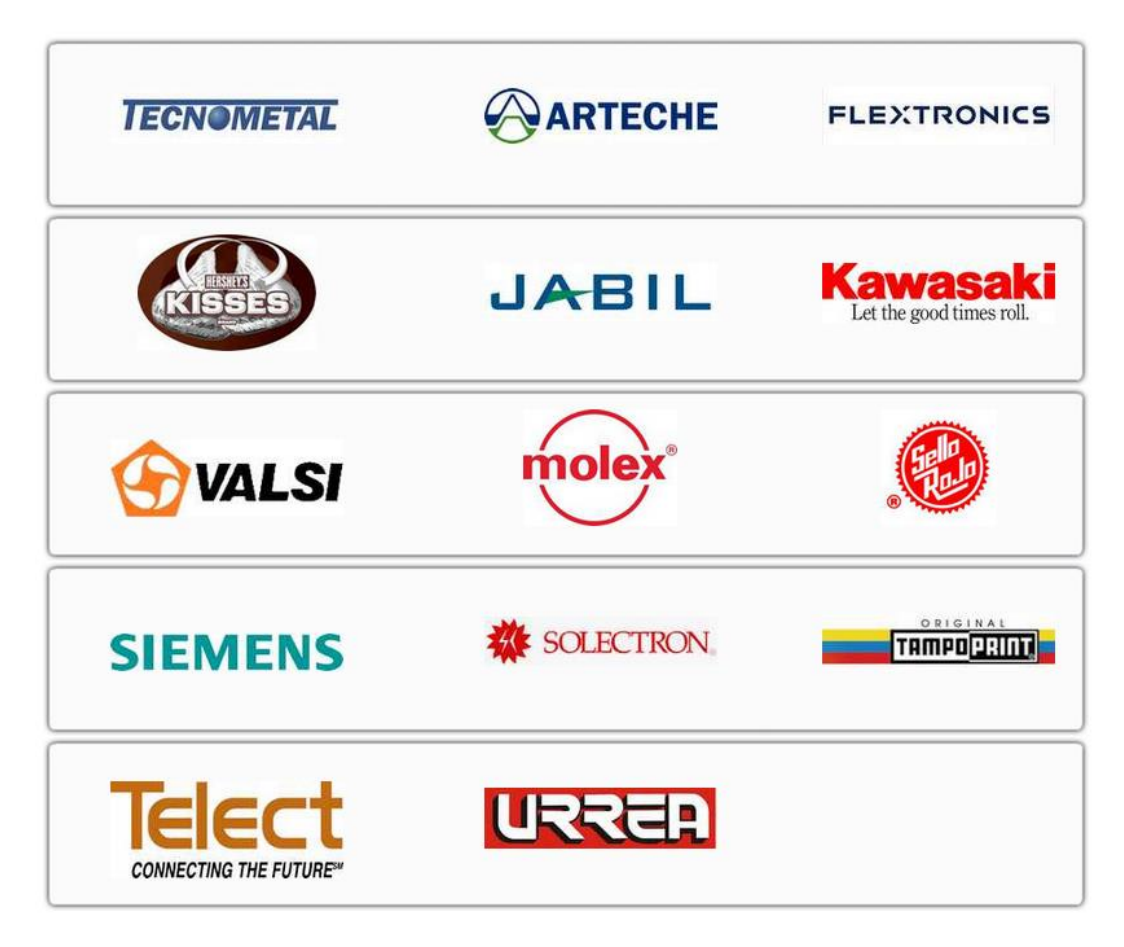

Figura 31. Clientes de Grupo INSOFT.

## **DASOFT**

En junio de 1990 nace Servicios en Diseño Asistido por Computadora quien en 1996 toma el nombre de DaSoft.

DaSoft es una empresa mexicana, líder en el área de Diseño Asistido por Computadora (CAD) en las modalidades de Arquitectura, Ingeniería y Construcción (AEC), Sistemas de Información Geográfica (GIS) e Ingeniería Asistida por Computadora (CAE), aunado al desarrollo de software.

DaSoft rápidamente se consolidó como una empresa de especialidad, recibiendo los reconocimientos:

- 1992. Registered Application Developer de Autodesk.
- 1998. Alcanzamos el mayor nivel de Distribuidor Autodesk.
- 1999. Autodesk Authorized Training Center (ATC).
- 2005. Miembro del programa Oracle Partner Network (OPN).
- 2005. Miembro del programa Independent Software Vendor de Oracle (ISV).
- 2005. Miembro del programa Microsoft Partner Network como ISV, para desarrolladores independientes calificados.
- 2007. Autodesk Premier Solution Provider en todas las verticales.
- 2010. Autodesk Gold Partner.
- 2011. Autodesk Consulting Specialized.

En la figura 32 se muestran los clientes de la compañía Dasoft.

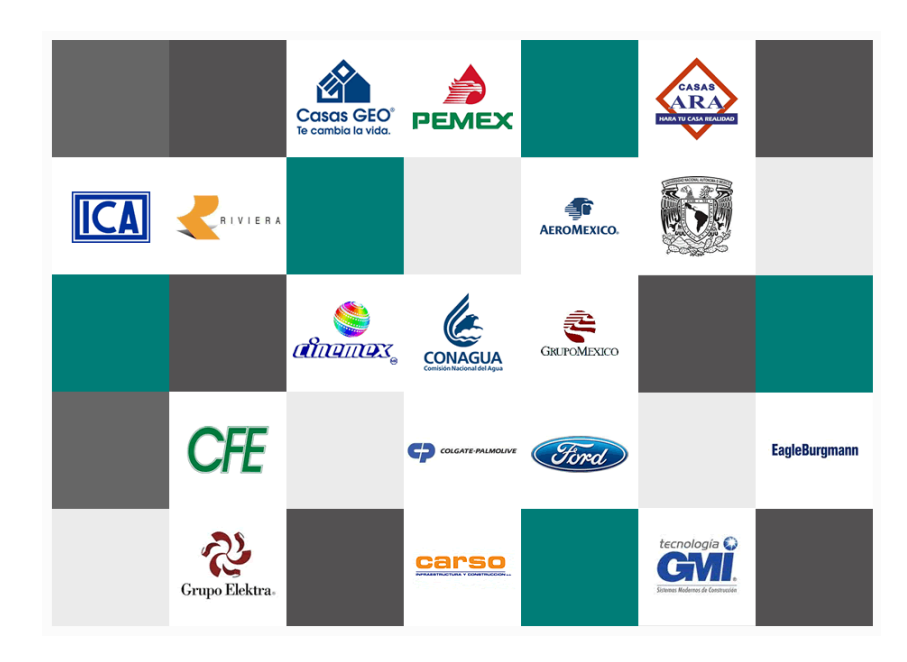

Figura 32. Clientes de DaSoft.

## **CIM Concept**

Compañía Mexicana especialista en soluciones para diseño y manufactura asistida por computadora (CAD/CAM), interconexión de máquinas de control numérico (DNC) y Escaneo tridimensional para Ingeniería Inversa, Inspección, & Control de Calidad.

TLALNEPANTLA DE BAZ, EDO. MEX. MEXICO

Productos de la empresa: software para manufacturas, software de modelado, cad-cam, grabados.

En la figura 33 se observan los socios comerciales de CIM Concept.

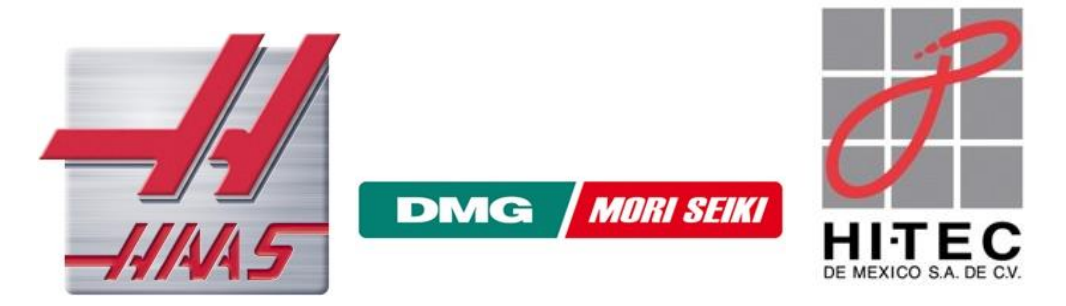

Figura 33. Socios Comerciales de CIM Concept.

## **ALENSTEC**

Alenstec S.A de C.V. es una empresa 100% mexicana creada con la finalidad de ofrecer al sector automotriz y de autopartes una compañía capaz de proporcionar un servicio integral de diseño, manufactura y puesta en marcha de equipos y dispositivos de ensamble, subensamble y verificación.

ATIZAPAN DE ZARAGOZA, EDO. MEX. MEXICO

Productos de la empresa: automatización, cad-cam, calibración de equipos, certificación.

### **Darco**

Darco nació en 1988 con la idea original de dar el servicio de outsourcing en la elaboración de planos por computadora y presentaciones, a los diferentes despachos de Arquitectura de la ciudad de México.

El día de hoy Darco sigue enfocado principalmente en los mercados de Arquitectura y Construcción, pero han ampliado su oferta de servicios y productos también en el área de Sistemas de Información Geográfica y al Mercado Educativo.

Tienen más de 20 asociados y colaboradores que trabajan actualmente dentro de las filas de la organización, en las diferentes áreas como Administración y Compras, Comercialización, Desarrollo de Sistemas, Servicios del Taller 3D, Consultoría e Implementación de productos y el Centro Autorizado de Capacitación de Autodesk Premiere "ATC"

Un promedio de 500 alumnos al año tanto de Empresas como particulares reciben capacitación en los productos de Autodesk, impartidos por su equipo de Instructores Certificados por Autodesk.

En la figura 34 se muestran las empresas asociadas a la compañía Darco

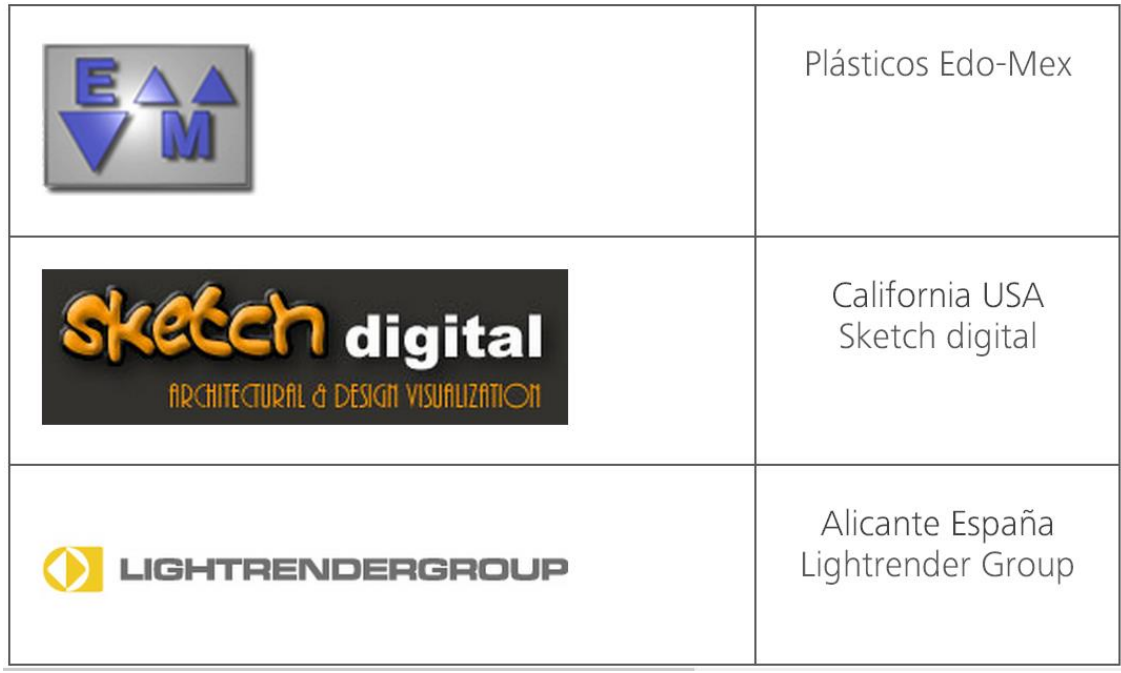

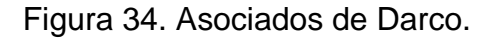

## **PGMI Plugrama Ingeniería S.A. de C.V.**

Es una compañía mexicana dedicada a la realización de ingeniería especializada de plantas de procesos industriales, químicas y petroquímicas.

El grupo de profesionales que conforma PGMI está caracterizado por su experiencia en el diseño de sistemas de tuberías y proceso farmacéuticos e industriales y sobre todo por la habilidad en el manejo de herramientas de ingeniería de última generación.

En la figura 35 se observan algunos de los clientes de Plugrama Ingeniería.

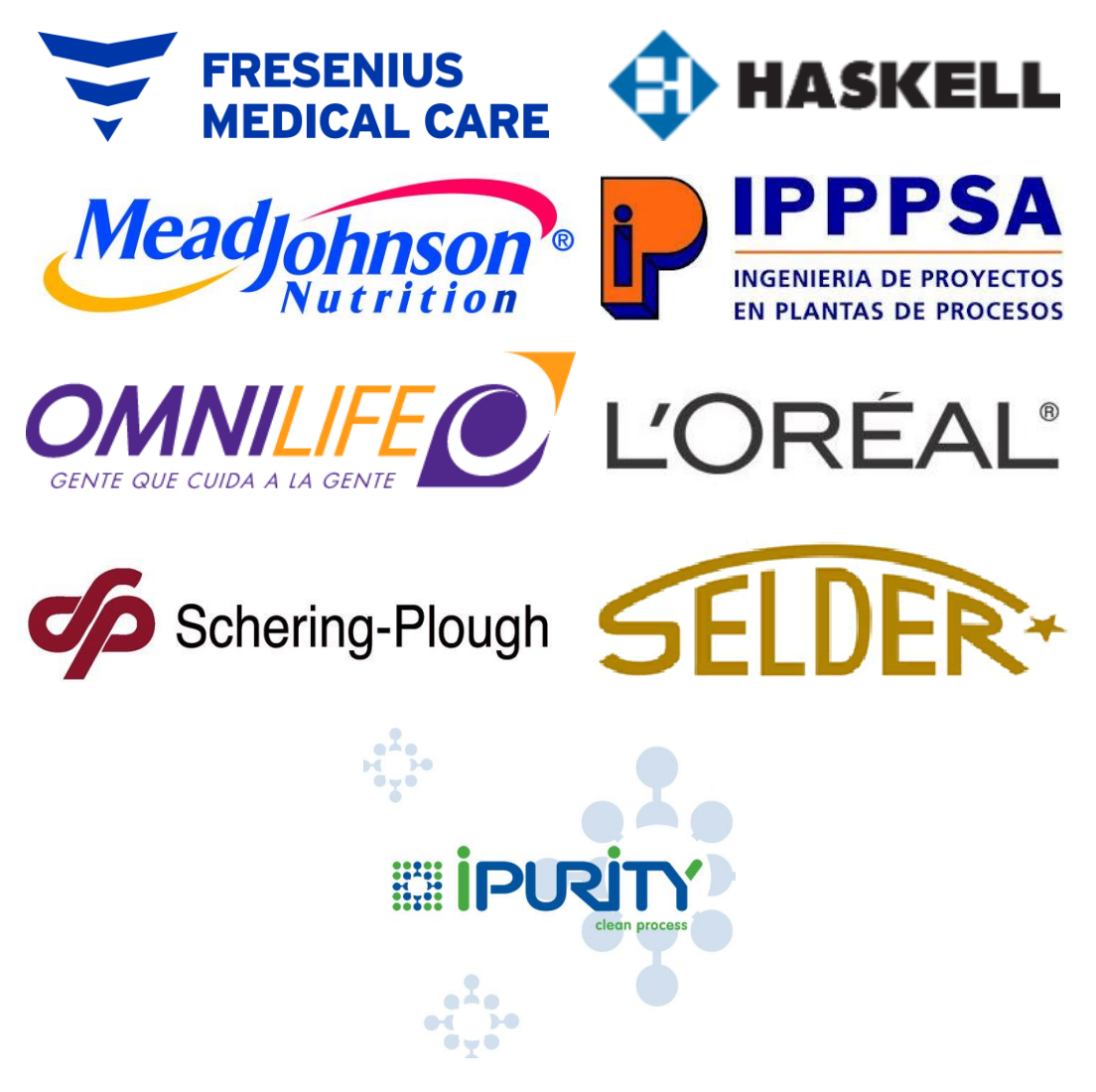

Figura 35. Clientes de Plugrama Ingeniería.

# Capítulo VIII

## **Software de desarrollo de tecnologías CAD.**

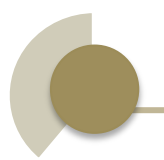

## **8. Software de desarrollo de tecnologías CAD.**

El diseño asistido por computadora (CAD), es el uso de un amplio rango de herramientas de computadora que asisten a ingenieros, arquitectos y a otros profesionales del diseño en sus respectivas actividades. Concretamente AutoCAD 2013 ayuda a diseñar y dar forma a muchas ideas utilizando las potentes y flexibles funciones que esta nueva versión proporciona. En este capítulo se mostrara el entorno de trabajo y todo lo necesario para realizar trazos en dos dimensiones (2D) y tres dimensiones (3d), así como las nuevas novedades que se incluyen en esta versión para agilizar y mejorar el diseño.

Por otra parte se darán a conocer los beneficios de Visual Studio, se dará una apreciación de lo que Visual Studio es capaz de hacer, incrementando la productividad a través de generar código automáticamente, rápida codificación y diseño visual, y extensibilidad. De igual forma se abordara la explicación del entorno de trabajo de Visual Studio.

## **8.1. Potencia a nivel de la aplicación.**

Las aplicaciones de CAD ofrecen diferentes prestaciones:

- Programas CAD de dos dimensiones: Emplean dibujos planos, se emplea en arquitectura, electrónica, geodesia y cartografía.
- Programas CAD de tres dimensiones: Permiten realizar dibujos volumétricos en las tres coordenadas del espacio. Además permiten crear escenarios, escenas, objetos foto realísticos, etc. Se utiliza en arquitectura, decoración, ingeniería, mecánica, audiovisual, etc.

## **8.1.1. Dibujo de figuras.**

Para obtener el dibujo definitivo, los programas de CAD utilizan funciones capaces de crear figuras geométricas básicas, ya sea en dos dimensiones, como puntos, líneas rectas, líneas curvas, circunferencias, elipses, textos, etc., o bien tridimensionales, como prismas, cilindros, esferas, etc.

El proceso es muy simple:

- El usuario activa la opción que le interesa.
- El programa solicita los datos necesarios para dibujar el objeto gráfico seleccionado.
- Al introducir los datos se crea la figura que corresponde a dichos datos. Los datos solicitados pueden ser introducidos con el cursor o tecleando los valores adecuados.

Cada figura básica debe ser definida por distintas combinaciones de datos, y así, los datos para definir una circunferencia pueden ser el centro y un punto de la circunferencia, tres puntos de la circunferencia o los puntos extremos de un diámetro.

## **8.1.2. Edición y transformación.**

Para conseguir las formas complejas se transforman las figuras sencillas (mover, copiar, borrar, estirar, girar, etc.) por medio de operaciones matemáticas, manteniendo de esta forma la exactitud que exige el dibujo técnico.

El proceso de la mayoría de la funciones de edición precisa que se introduzcan los datos que marcan la modificación que se quiera ejecutar (distancias, puntos, ángulos, etc.) y que se seleccione la parte del dibujo que se desea editar.

## **8.1.3. Herramientas de apoyo al usuario.**

Para poder trabajar con exactitud los programas ofrecen ayudas que facilitan el trabajo. Algunas de las más importantes son:

- Referencia a objetos: extremos, punto medio, centro, intersección, etc.
- Retículas y rejillas.
- Capas: para apilar objetos según su naturaleza.
- Sistemas de coordenadas: absolutas, relativas, polares.
- Sistemas de visualización: planta, alzado, perfil, etc.
- Acotación automática y asociativa.
- Escalas: de trabajo y de impresión.

Un resumen de las funciones más importantes en los programas de CAD de carácter general es el siguiente:

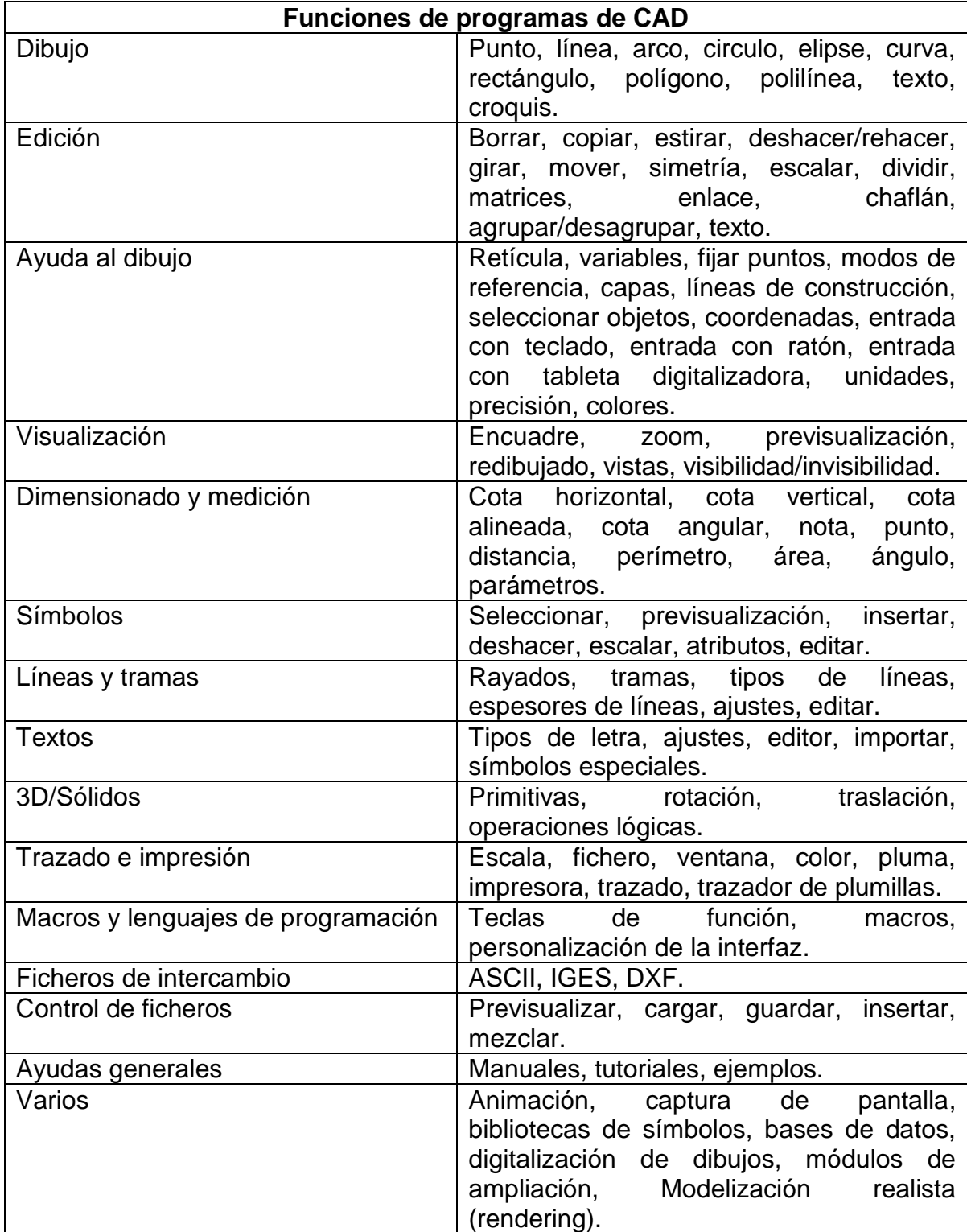

## **8.2. AutoCAD como herramienta para el desarrollo de tecnología CAD**

El diseño asistido por computadora (CAD), tiene un amplio rango de herramientas de computadora que asisten a ingenieros, arquitectos y a otros profesionales del diseño en sus respectivas actividades. Concretamente AutoCAD 2013 ayuda a diseñar y dar forma a todo lo que le rodea utilizando las potentes y flexibles funciones que esta versión proporciona. En este capítulo se muestra el entorno de trabajo de AutoCAD.

Requerimientos Mínimos para el Manejo y Uso del AUTOCAD 2013 REQUISITOS DEL SISTEMA PARA 32-BIT:

- Microsoft ® Windows ® 7 Enterprise, Premium Ultimate, Professional o Home (comparar versiones de Windows 7) o Microsoft ® Windows ® XP Professional o Home Edition (Service Pack 3 ó posterior).
- Para Windows 7: Procesador Intel ® Pentium ® 4 ó AMD Athlon ™ de doble núcleo, 3.0 GHz o superior con tecnología SSE2.
- Para Windows XP: Procesador Pentium 4 ó AMD Athlon de doble núcleo, 1.6 GHz o superior con tecnología SSE2.
- 2 GB de RAM (4 GB recomendado).
- 6 GB de espacio libre en disco para la instalación.
- 1.024 x 768 de resolución con color verdadero (1600 x 1050 con color verdadero recomendado).
- Microsoft ® Internet Explorer ® 7.0 ó posterior del explorador Web.

REQUISITOS DEL SISTEMA PARA 64-BIT:

- Microsoft Windows 7 Enterprise, Premium Ultimate, Professional o Home (comparar versiones de Windows 7) o Microsoft Windows XP Professional (SP2 ó posterior).
- AMD Athlon 64 con tecnología SSE2, el procesador AMD Opteron ® con tecnología SSE2, procesador Intel ® Xeon ® con soporte de Intel EM64T y tecnología SSE2, o Intel Pentium 4 con soporte de Intel EM64T y tecnología SSE2.
- 2 GB de RAM (4 GB recomendado).
- 6 GB de espacio libre para la instalación.
- 1.024 x 768 de resolución con color verdadero (1600 x 1050 con color verdadero recomendado).
- Internet Explorer 7.0 ó posterior.

## REQUISITOS DEL SISTEMA PARA MAC:

- Apple ® Mac OS ® X v10.6.8, OS X v10.7.2 ó posterior con 64-bit procesador Intel.
- Apple ® Mac ® Pro 4.1 ó posterior; MacBook ® Pro 5.1 ó posterior (MacBook Pro 6.1 ó posterior recomendado), iMac ® 8.1 ó posterior (se recomienda iMac 11.1 ó posterior), Mac ® mini 3.1 ó posterior (Mac mini 4.1 ó posterior recomendado), MacBook Air ® 2.1 ó posterior; MacBook ® 5.1 ó posterior (MacBook 7.1 ó posterior recomendado).
- 3 GB de RAM (4 GB recomendado).
- 2,5 GB de espacio libre en disco para su descarga e instalación (3 GB recomendado).
- Todas las tarjetas gráficas de hardware soportado.
- 1.280 x 800 con color verdadero (1.600 x 1.200 con el color real).
- Todos los Mac OS X compatibles los sistemas operativos en idiomas.
- Apple ® Mouse, Apple Magic Mouse, Magic Trackpad, MacBook ® Pro trackpad o el ratón compatible con Microsoft.
- Mac OS X compatible con la impresora REQUISITOS ADICIONALES PARA MODELADO EN 3D.
- Pentium 4 ó Athlon, a 3 GHz o superior, o procesador Intel o AMD de doble núcleo, 2 GHz o superior.
- 4 GB de RAM o más.
- 6 GB de espacio en disco duro disponible, además de espacio libre necesario para la instalación.
- 1.280 x 1.024 en color real de video adaptador de pantalla de 128 MB o más, Pixel Shader 3.0 ó superior, Microsoft ® Direct3D ® con capacidad para estación de trabajo tarjeta gráfica.

## **Pantalla de bienvenida**

A cualquiera le gustaría una amistosa bienvenida para iniciar su día en AutoCAD. La nueva pantalla de bienvenida provee fácil acceso a archivos de dibujo, herramientas de aprendizaje y contenido en línea. Además de una amistosa bienvenida.

En el panel Trabajar de la pantalla de bienvenida, Se crean o se abren dibujos existentes. Una lista de archivos recientes provee acceso rápido a los más recientes archivos de dibujo utilizados.

El panel Aprender provee una visión de las nuevas funcionalidades de AutoCAD 2013, provee enlaces a vídeos para ayudar al rápido comienzo en AutoCAD 2013 e incluye fuentes de aprendizaje en línea adicionales.

En el panel Ampliar es posible descargar aplicaciones de Autodesk Exchange Apps fácilmente y conectar con Autodesk 360 y con AutoCAD en las redes sociales, incluyendo Facebook y Twitter.

Se puede elegir no mostrar la pantalla de bienvenida durante el inicio de AutoCAD, usando un control en la esquina inferior izquierda. Seguirá siendo accesible desde el menú ayuda.

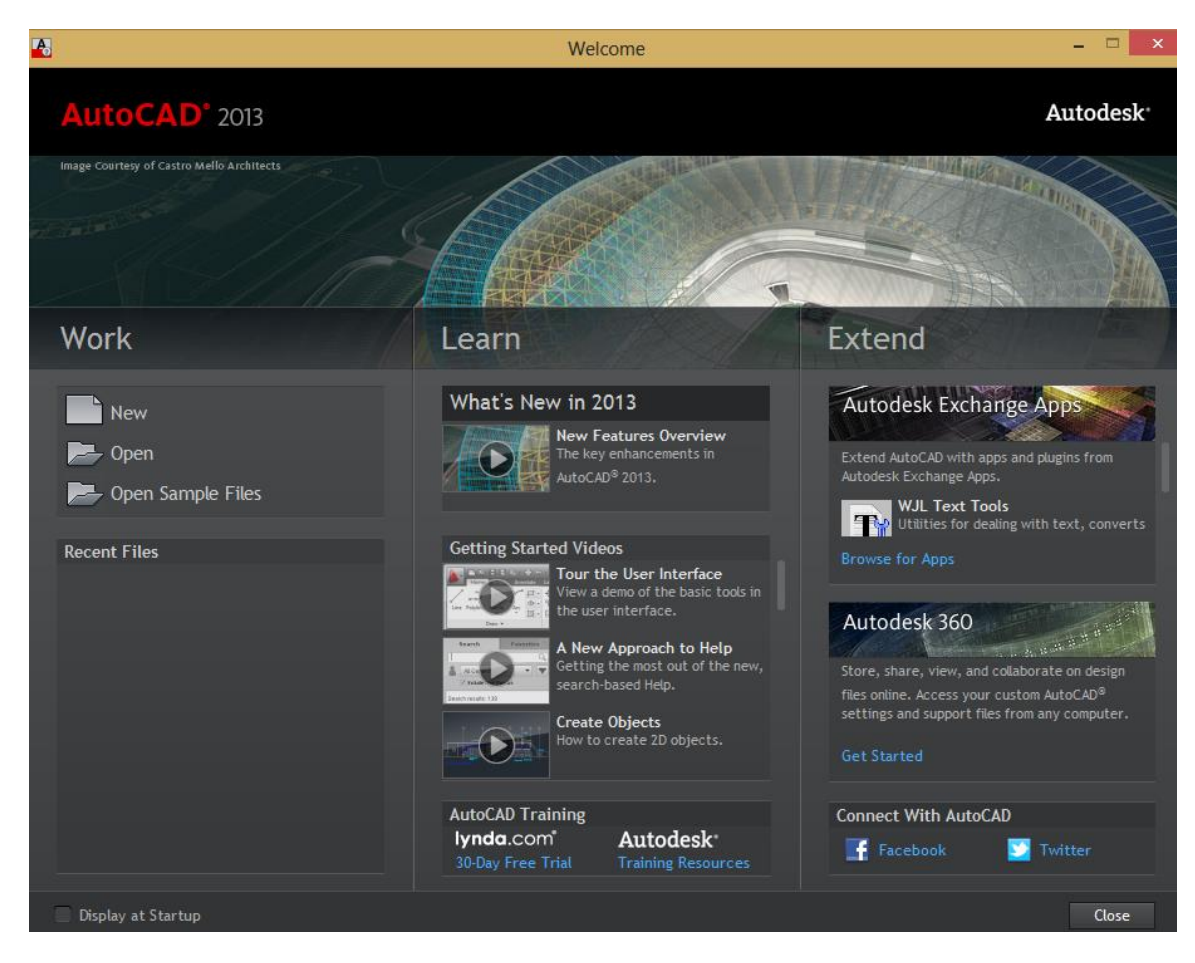

En la figura 37 se muestra la Pantalla de Bienvenida.

Figura 37. Pantalla de bienvenida de AutoCAD 2013.

## **Partes de la interfaz de Usuario**

La interfaz de usuario consta de paletas y barras alrededor del área de dibujo como la barra de menú y la barra de estado. También, varios controles se muestran dentro del área de dibujo como el cursor, el cubo de vista, el sistema coordenado de unidades (SCU), la línea de comandos. En la figura 38 se observa la vista más común de la interfaz de usuario de AutoCAD 2013.

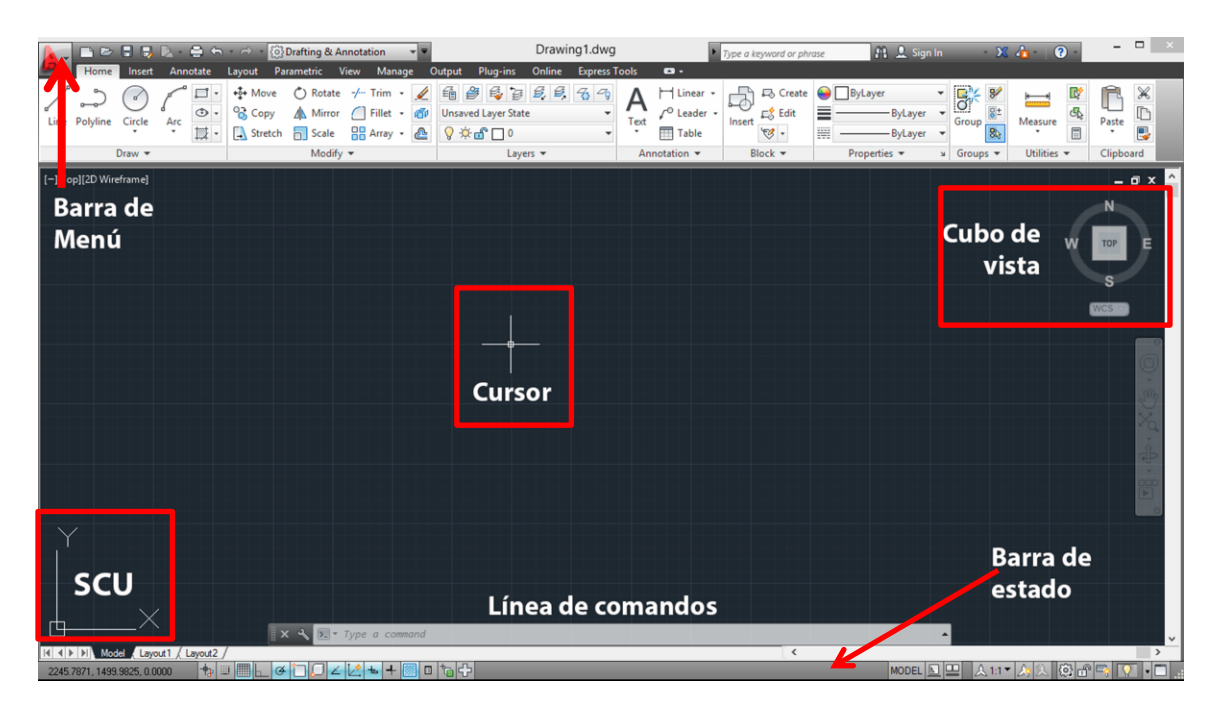

Figura 38. Interfaz de Usuario AutoCAD 2013.

### **La barra de Menú**

La barra de menú contiene comandos comunes organizados en categorías lógicas. La Barra de Menú se utiliza mientras se aprende a usar el producto y encontrar el comando deseado.

La mayoría pero no todos los comandos son accesibles desde la barra de menú. Los comandos menos usados tienen que ejecutarse desde la línea de comandos. Todos los comandos disponibles se pueden encontrar en la ayuda del sistema bajo la referencia Commands.

#### **Línea de comandos**

La línea de comandos de AutoCAD 2013 trae nuevas mejoras, incluyendo control sobre color y transparencia. Acoplar y desacoplar la línea de comandos en la ventana de dibujo, en la figura 39 se muestra el aspecto de la línea de comandos. El historial de prompt es semitransparente (se despliegan hasta 50 líneas) y no afecta el área de dibujo.

Con la nueva herramienta de ajustes de la línea de comandos se controla el número de líneas que mostrara el historial de prompt, así como también se activará o desactivará la función Autocompletar, el nivel de Transparencia y otras opciones.

La tecla F2 (o la flecha que esta hasta la derecha de la línea de comandos) desplegará el historial.

```
Specify radius of circle or [Diameter]:
    Command: offset
    Current settings: Erase source=No Layer=Source
    OFFSETGAPTYPE=0
    Specify offset distance or [Through/Erase/Layer] <Through>:
    Specify second point:
    Select object to offset or [Exit/Undo] <Exit>:
    Specify point on side to offset or [Exit/Multiple/Undo] <Exit>:
    Select object to offset or [Exit/Undo] <Exit>:
    Command: Specify opposite corner or [Fence/WPolygon/CPolygon]:
    Command: E
    ERASE 2 found
x \in \mathbb{Z}
```
Figura 39. Línea de comandos.
Presionando las teclas Ctrl + F2 se muestra la ventana del historial de la figura 40.

```
\begin{tabular}{|c|c|c|c|c|} \hline \quad & \quad \quad & \quad \quad & \quad \quad \\ \hline \quad \quad & \quad \quad & \quad \quad & \quad \quad \\ \hline \quad \quad & \quad \quad & \quad \quad & \quad \quad \\ \hline \quad \quad & \quad \quad & \quad \quad & \quad \quad \\ \hline \quad \quad & \quad \quad & \quad \quad & \quad \quad \\ \hline \end{tabular}\mathbf{x}AutoCAD Text Window - Drawing1.dwg
 Edit
Command:
Automatic save to C:\Users\HeidiH\appdata\local\temp\Drawing1 1 1 3073.sv$ ..
Command:
Command: C
CIRCLE
Specify center point for circle or [3P/2P/Ttr (tan tan radius)]:
Specify radius of circle or [Diameter]:
Command: offset
Current settings: Erase source=No Layer=Source OFFSETGAPTYPE=0
Specify offset distance or [Through/Erase/Layer] <Through>: Specify second p
Select object to offset or [Exit/Undo] <Exit>:
Specify point on side to offset or [Exit/Multiple/Undo] <Exit>:
Select object to offset or [Exit/Undo] <Exit>:
Command: Specify opposite corner or [Fence/WPolygon/CPolygon]:
Command: E
ERASE 2 found
Command:
Command:
Command:
```
Figura 40. Ventana del historial.

Cuando la ventana de comandos esta desacoplada, está puede ser anclada en los bordes de la ventana de AutoCAD o en una paleta acoplada al moverlo cerca de los bordes. Cuando se redimenciona o se mueve la ventana de AutoCAD o la paleta acoplada, la linea de comandos se mueve en consecuancia para mantener su posición en relación al borde de la ventana. Si se desacopla la paleta adyacente, la linea de comandos automaticamente se anclara a la siguiente paleta o a la ventana de AutoCAD.

La linea de comandos puede ser acoplada en la cima o en el fondo de la ventana de AutoCAD haciendo click y mantenerlo presionado sobre el área de arrastre en el extremo izquierdo de la linea de comandos mientras esta se mueve. Es posible poner la linea de comandos en el borde de un marco sin anclarse, simplemente se debe presionar la tecla "Ctrl" mientras esta es colocada. Si la linea de comandos es flotante o esta acoplada, un icono de comando nos ayuda a identificar la linea de comandos e indica cuando AutoCAD esta esperando un comando. Si se da click sobre el icono de comandos que se muestra en la figura 41 se pueden ver rapidamente y lanzar los comandos más utilizados recientemente.

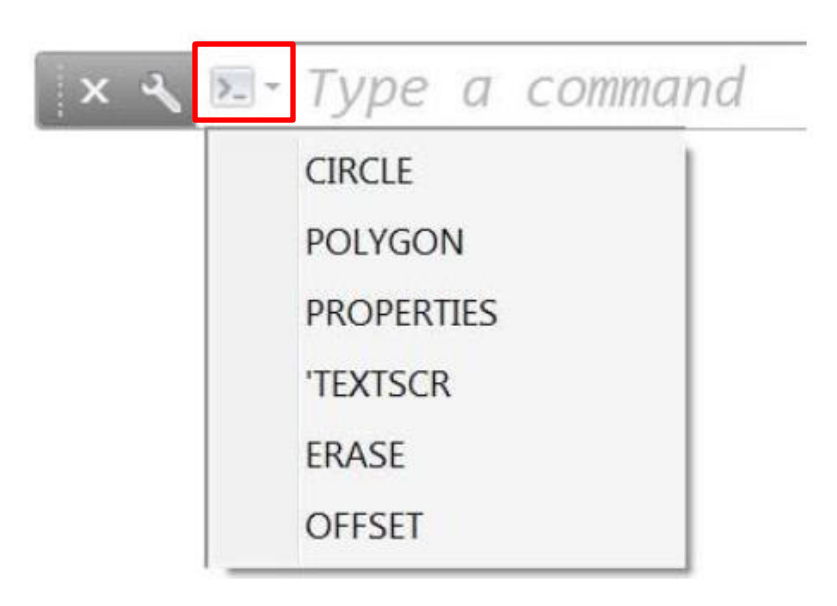

Figura 41. Icono de Comandos.

Cuando un comando está activo, el nombre del comando es siempre mostrado sobre la línea de comandos. Opciones seleccionables, mostradas en color azul en la figura 42, ofrecen fácil acceso a opciones dentro del mismo comando activo.

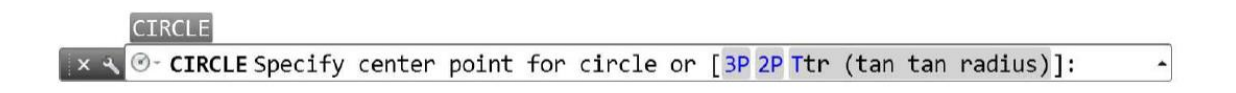

Figura 42. Opciones seleccionables.

Otras mejoras en la interfaz de línea de comandos en AutoCAD 2013 proporciona un comportamiento más consistente para los saltos de línea cuando estos responden a varios tipos de entrada: Enter, barra espaciadora, y punto de selección. La ventana de línea de comandos (incluyendo la ventana F2) ahora sólo soporta fuentes de monoespaciado. Se puede establecer la fuente de la línea de comandos en la ficha de Visualización del cuadro de diálogo Opciones haciendo click en el botón Font, aparecerá la ventana Command Line Window Font como la que se muestra en la figura 43.

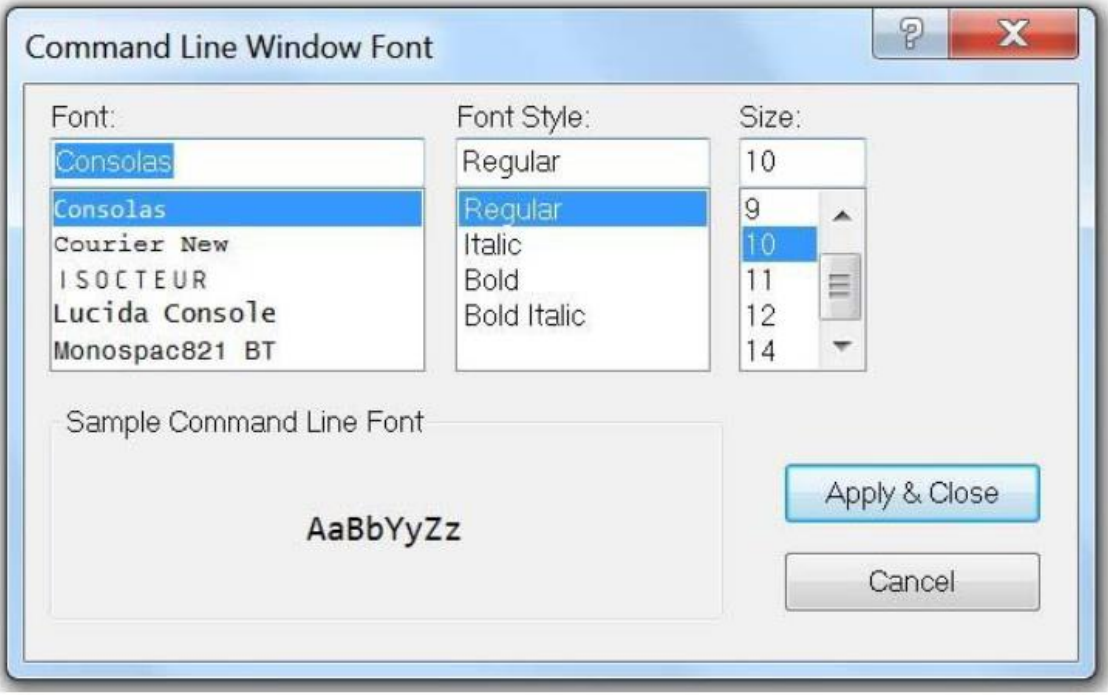

Figura 43. Ventana Command Line Window Font.

Nuevos elementos de interfaz proveen mayor flexibilidad y control sobre el color de la línea de comandos. Esto es posible mediante la herramienta Colors en la ficha Visualización del cuadro de dialogo Opciones, se mostrara la ventana Drawing Window Colors de la figura 44.

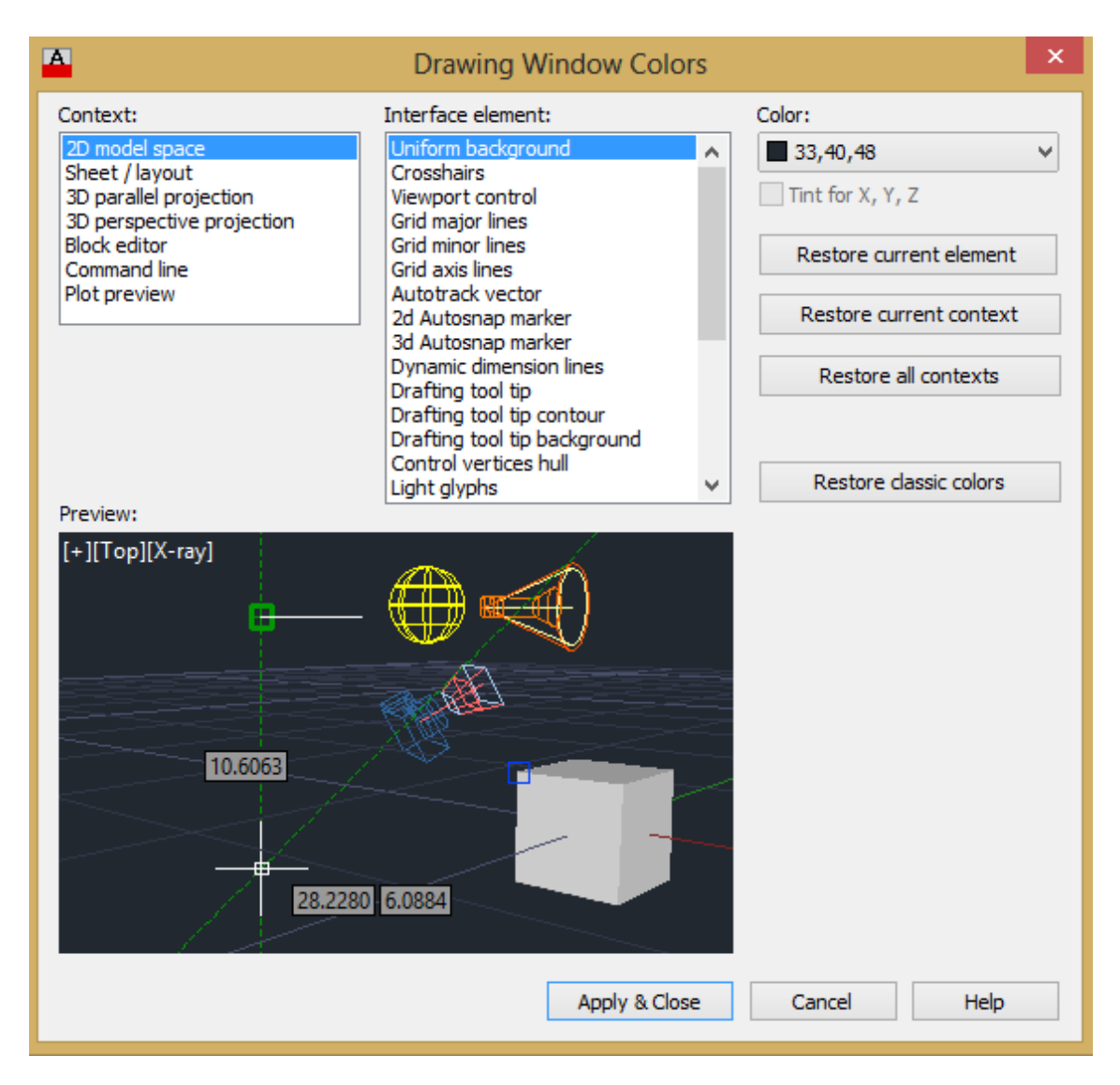

Figura 44. Drawing Window Colors.

# **AutoCompletar**

Con AutoCompletar se ahorra tiempo y se evitan errores ortográficos, AutoCAD automáticamente completa la entrada cuando se teclea un comando. Si hay una pausa al escribir, una lista de todos los posibles comandos y sistemas de variables se mostraran para una selección fácil.

Los Ajustes de AutoCompletar se muestran al hacer click derecho sobre la línea de comandos. Se controla hasta el tiempo de respuesta que ofrece AutoCompletar.

#### **El cursor en el área de dibujo**

En el área de dibujo, la apariencia del cursor cambia dependiendo la acción que se esté realizando:

- Si se está cerca de especificar un punto de localización, el cursor aparece como una cruz.
- Si se está cerca de seleccionar un objeto, el cursor cambia a un pequeño cuadro llamado caja de selección.
- Cuando no se realiza ningún comando, el cursor aparece como una combinación de la cruz y la caja de selección.
- Si se está a punto de ingresar texto, el cursor aparece como una barra vertical.

En la figura 45 se muestran las diferentes formas que toma el cursor.

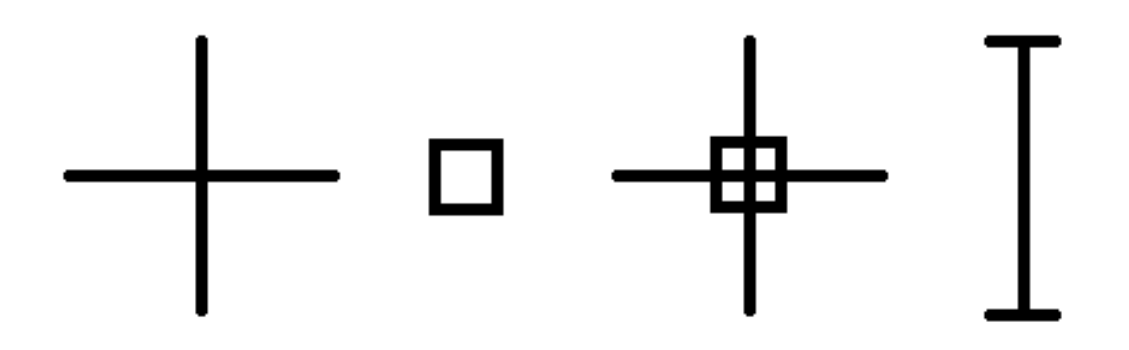

Figura 45. Formas del Cursor.

Es posible cambiar el tamaño de la cruz y la caja de selección en el cuadro de dialogo Opciones.

# **Seleccionar múltiples objetos**

Para seleccionar varios objetos se debe especificar un área de selección rectangular, con dos esquinas opuestas se define el área de selección. El fondo que cubre el área de selección cambia de color y se vuelve transparente. La dirección en la que se arrastra el cursor desde el primer punto hasta la esquina opuesta determina cuales objetos serán seleccionados.

 Selección ventana: Cuando se arrastra el cursor de izquierda a derecha se seleccionan únicamente los objetos que son completamente encerrados por el área rectangular como se muestra en la figura 46.

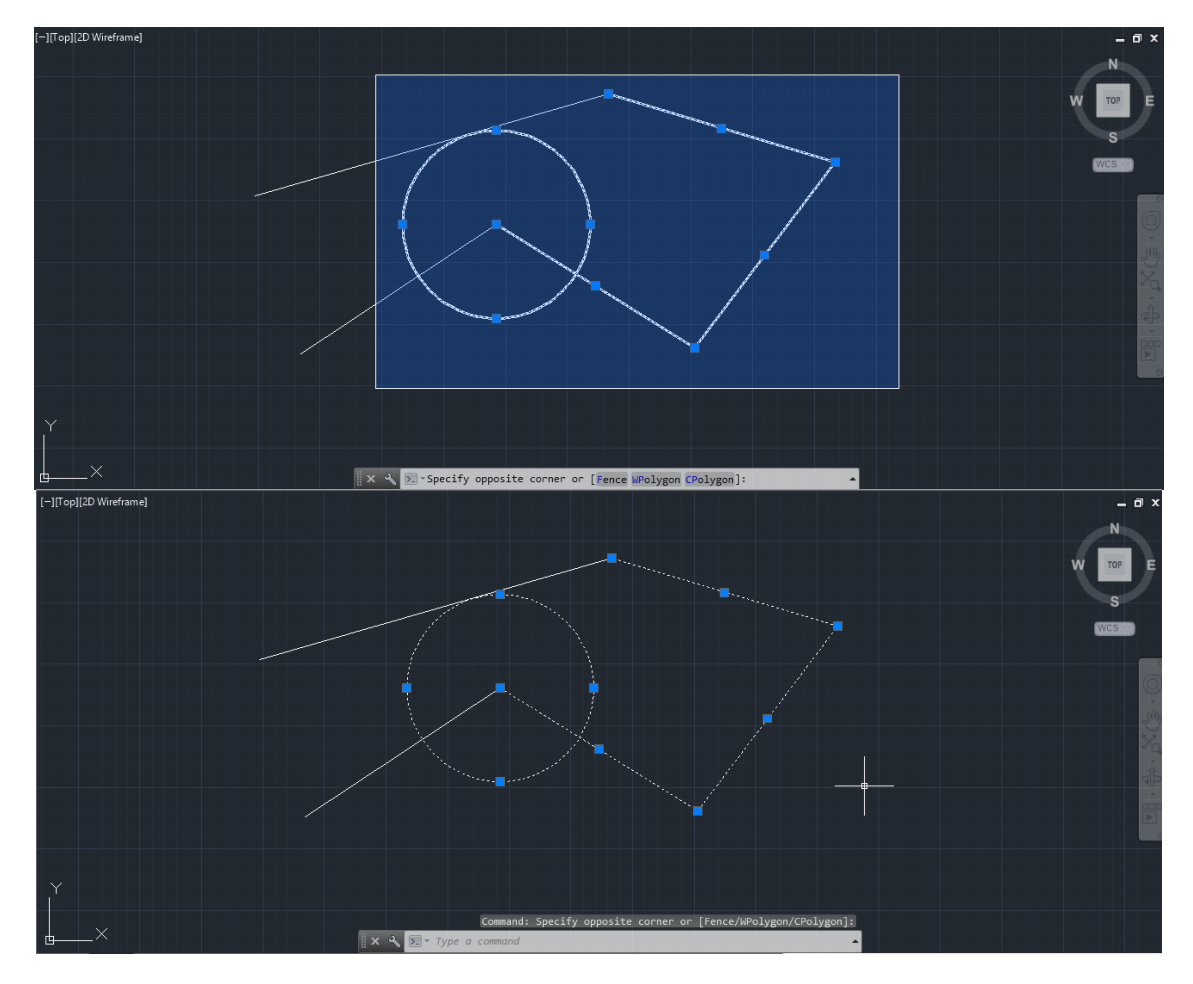

Figura 46. Selección ventana.

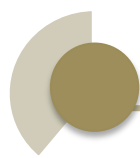

 Selección Crossing: Cuando se arrastra el cursor de derecha a izquierda se seleccionan los objetos que crucen o estén completamente encerrados por el área rectangular como se muestra en la figura 47.

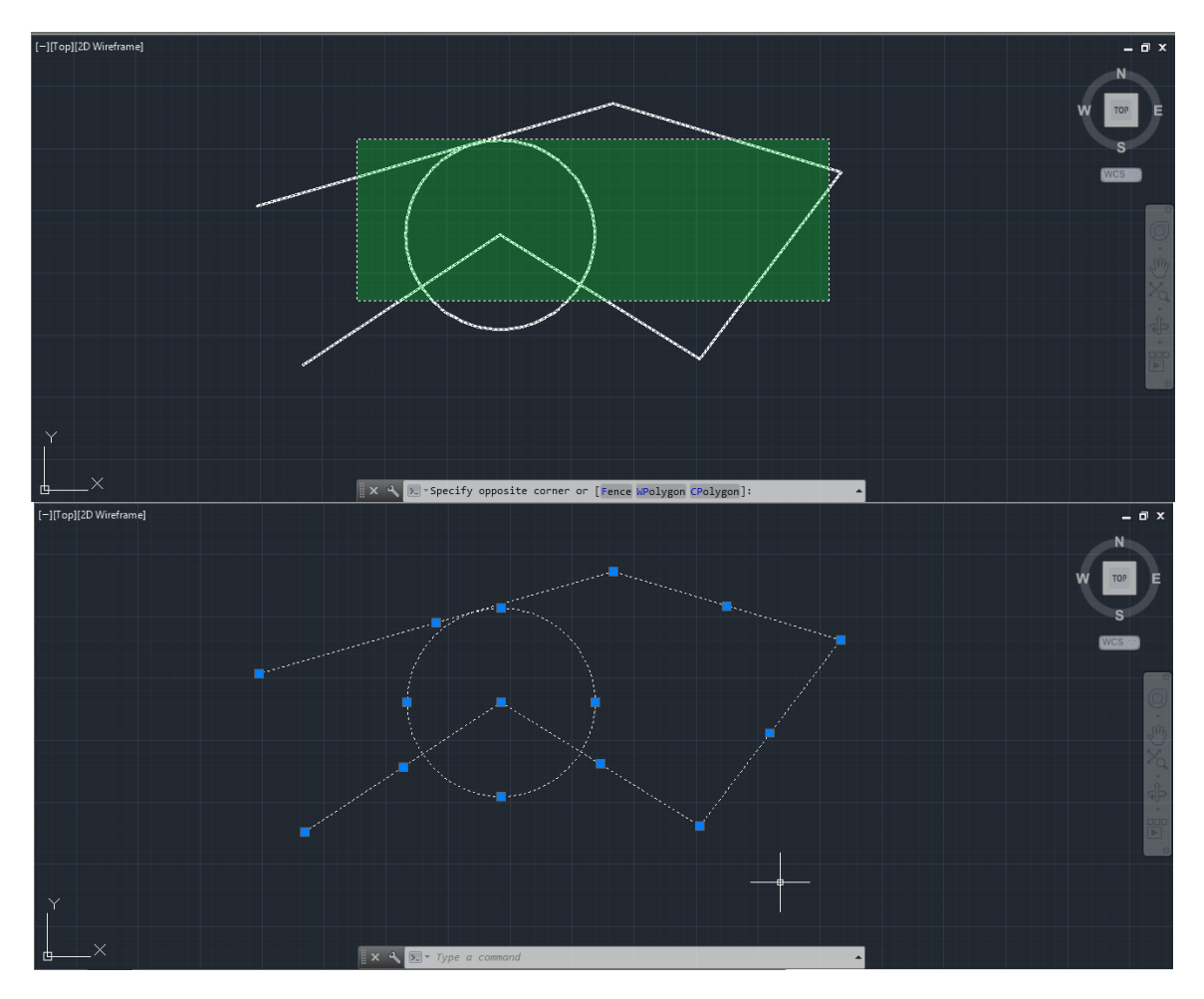

Figura 47. Selección Crossing.

# **Especificar un área de selección con forma irregular**

Se especifican puntos para definir un área irregular. Para seleccionar objetos completamente encerrados por el área de selección se utiliza Window polygon selection como se observa en la figura 48.

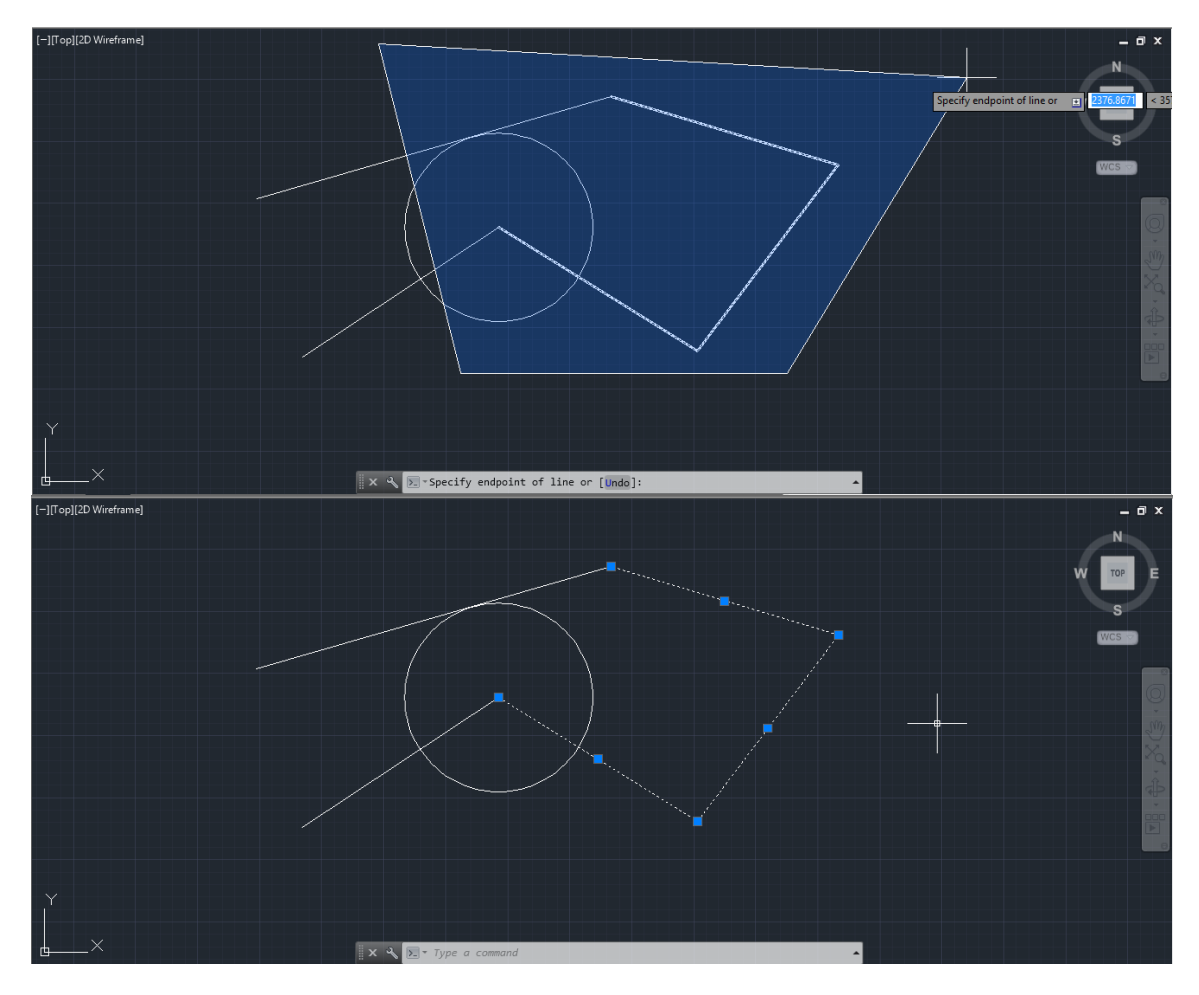

Figura 48. Window Polygon Selection.

Para seleccionar objetos que cruzan o están completamente encerrados por el área de selección se utiliza crossing polygon selection como se observa en la figura 49.

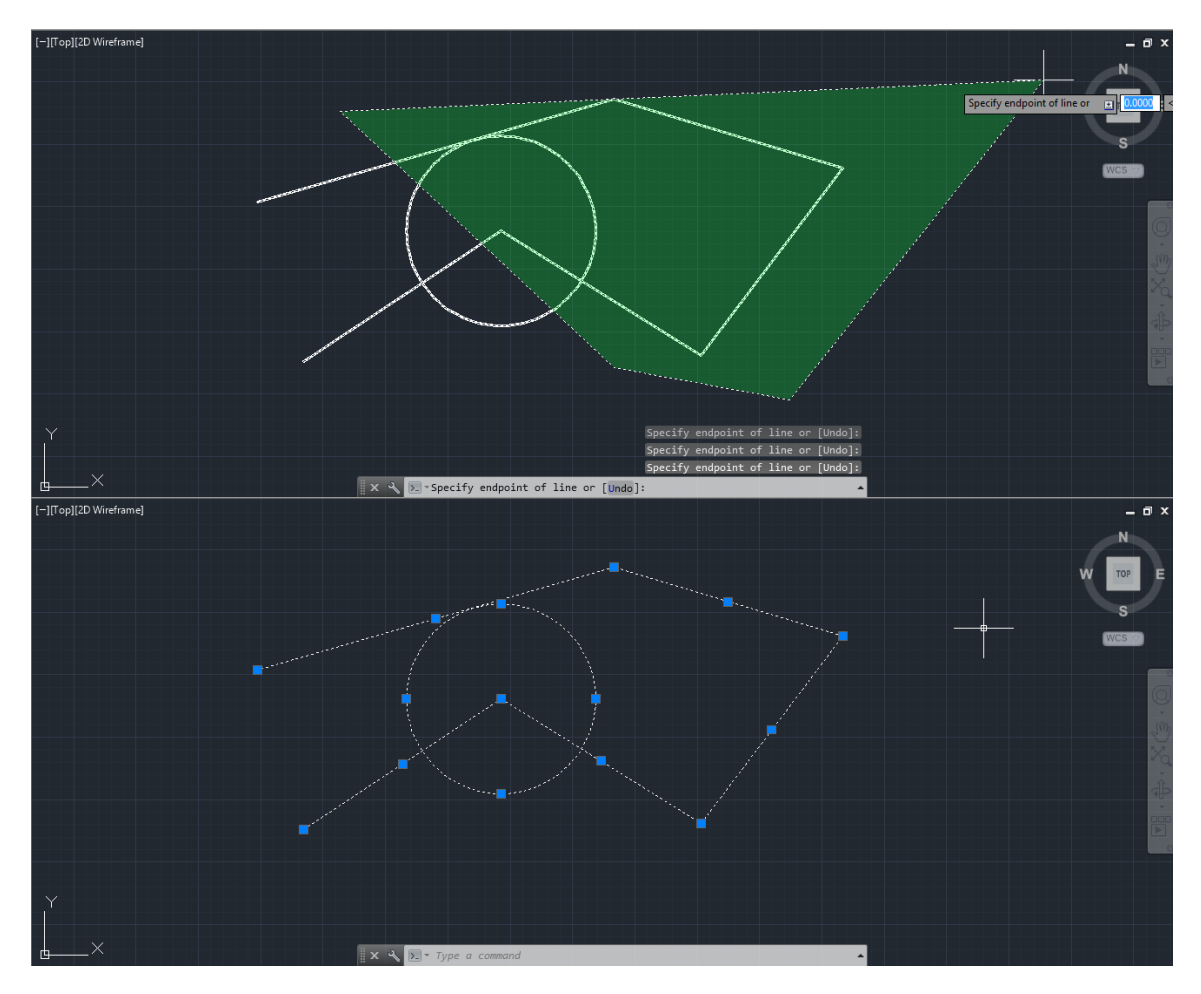

Figura 49. Crossing Polygon Selection.

# **Especificar sección Fence**

En dibujos complejos se utiliza la selección Fence. Una selección Fence luce como una polilínea y selecciona únicamente los objetos que atraviesa como se puede observar en la figura 50.

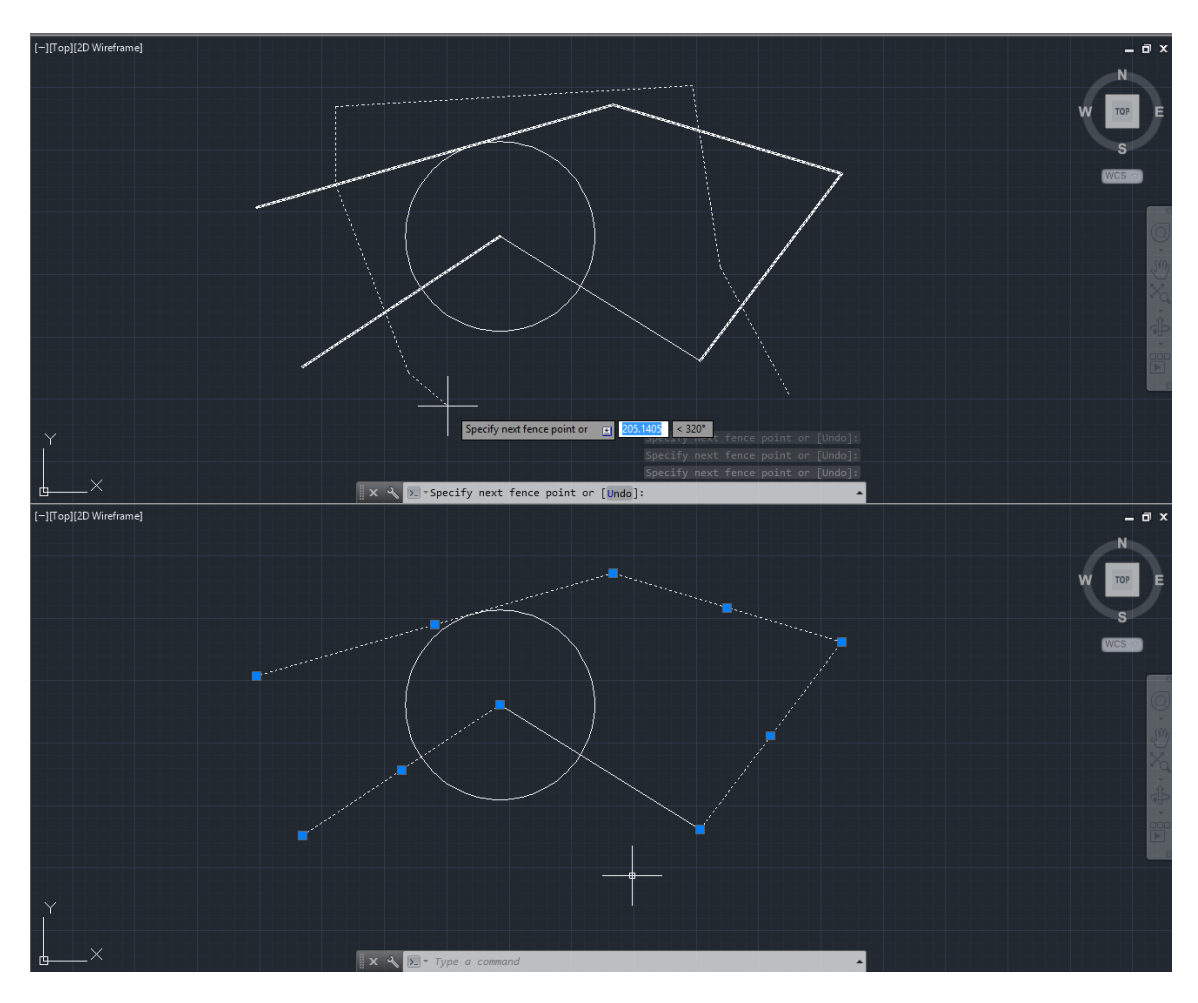

Figura 50. Selección Fence.

# **El ícono del Sistema Coordenado del Usuario (SCU)**

El área de dibujo muestra un ícono que representa los ejes XY de un sistema coordenado rectangular llamado Sistema Coordenado del Usuario o SCU.

Se puede mover o rotar el ícono SCU usando el comando UCS, o haciendo click y arrastrando el ícono utilizando los puntos de control azules que se muestran en la figura 51. EL SCU se utiliza porqué controla las siguientes características:

- La orientación angular que define la posición horizontal y vertical en el dibujo.
- La alineación del ángulo de la rejilla, y de los patrones de trama.
- El origen y orientación para entradas de coordenadas en 2D y 3D.
- La orientación de lugares de construcción, planos de proyección, y la dirección del eje Z para varias operaciones en 3D.

Se puede cambiar la apariencia del ícono SCU con el comando UCSICON, dentro la opción Propiedades. Con este comando también se controlar si el ícono SCU es visible o no.

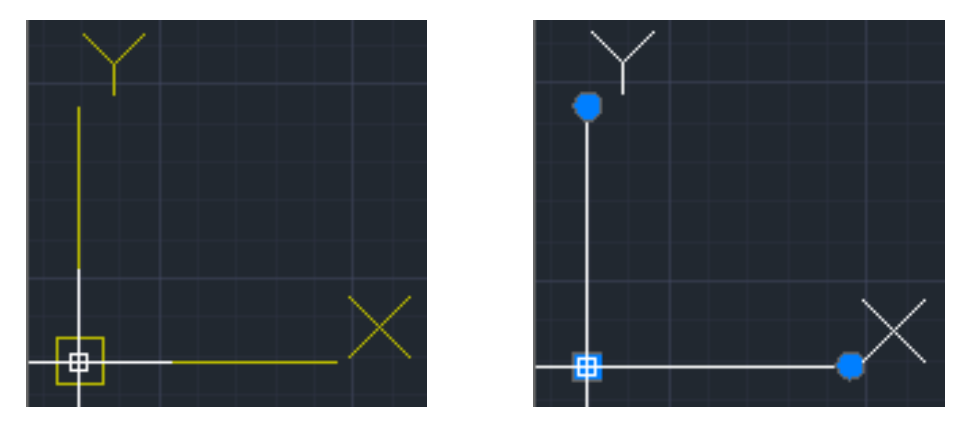

Figura 51. El SCU y sus puntos de control.

# **La herramienta Cubo de Vista**

El cubo de vista es una herramienta muy útil para controlar la orientación de vistas 3D y se puede observar en la figura 52.

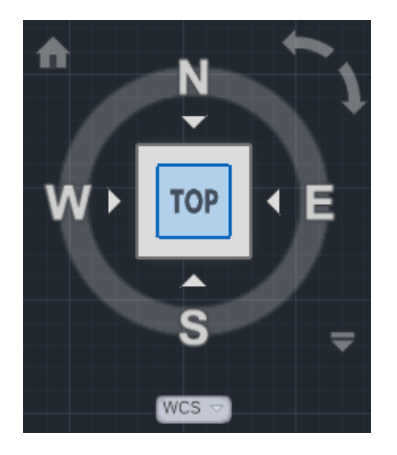

Figura 52. Cubo de Vista.

## **La Barra de estado**

La barra de estado incluye botones que activan o desactivan diferentes características.

Por ejemplo, es muy conveniente para activar o desactivar la rejilla, las referencias a rejilla, referencias a objeto, entradas dinámicas. La barra de estado también incluye controles para mostrar el grosor de línea y transparencia de objetos. Varios controles se relacionan con la anotación de características de escalamiento.

Uno de los controles más importantes de la barra de estado, resaltado en la figura 53, cambia el área de dibujo entre las opciones espacio de modelo y capas de espacio de papel.

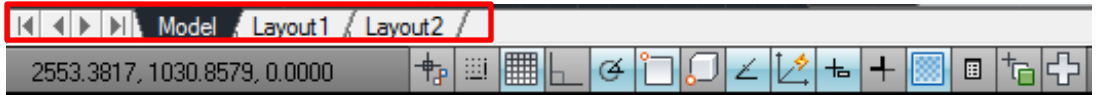

Figura 53. Controles de espacio modelo y capas de espacio de papel de la barra de estado.

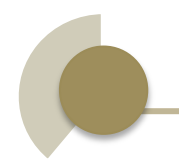

# **8.3. Visual Studio 2010**

Visual Studio 2010 (VS) es un ambiente de desarrollo integrado (IDE); un conjunto de herramientas en una sola aplicación que apoyan al escribir programas. Sin Visual Studio, existe la necesidad de abrir un editor de texto, escribir todo el código y entonces correr un compilador en una línea de comandos para generar una aplicación ejecutable. El problema con el editor de texto y el compilador en línea de comandos es que se pierde una gran cantidad de productividad a través del proceso manual. Afortunadamente, VS automatiza muchas de las tareas triviales que se requieren para desarrollar aplicaciones.

VS incluye varios tipos de proyectos de los cuales escoger. Siempre que se inicie un nuevo proyecto, VS automáticamente generará una plantilla de código base que puede ser compilada y ejecutada inmediatamente. Cada tipo de proyecto tiene objetos que se relacionan a él y pueden ser adicionados, y estos también incluyen sus propias plantillas de código base.

Requerimientos de Visual Studio 2010 para sistemas de 32 y 64 bits recomendados por Microsoft:

- Al menos un 1GB de memoria RAM.
- Disco duro con al menos 3GB de espacio libre y 5400 rpm.
- Instalar DirectX video con una resolución de 1280 x 1024.
- Procesador de 1.6 GHz mínimo.
- Windows Vista (todas las versiones excepto Starter Version), Windows XP SP2 ó posterior (todas las versiones excepto Starter Version), Windows 7 (solo Ultimate).

## **Navegando en el ambiente de Visual Studio 2010**

Este subtema es una visión de alto-nivel de VS, describe que está disponible cuando se inicia VS por primera vez, y también conocer el ambiente de desarrollo integrado (IDE) de VS.

# **El Menú**

En la figura 54, se puede observar la barra de menú, incluye las palabras "Archivo", "Editar", "Ver", "Herramientas" y otras más. La barra de menú es una parte estándar de la mayoría de aplicaciones Windows. Además de la funcionalidad estándar del administrador de archivos, el menú Archivo proporciona la opción de crear nuevos proyectos. El menú Archivo también proporciona acceso a archivos y proyectos abiertos recientemente.

El menú Editar tiene las operaciones estándar cortar, pegar y copiar. También da acceso a características de Marcadores para proveer una fácil navegación a través del código fuente.

El menú Ver da acceso a todas las herramientas de ventana en VS. El menú Ver también tiene una opción en su menú llamada "Otras Ventanas" que incluye más aplicaciones de ventana que son útiles al crear nuevo software.

El menú Herramientas contiene una gran variedad de funcionalidades; por ejemplo, se puede adjuntar un depurador para ver los programas ejecutarse línea por línea; conectar a una base de datos; añadir complementos, macros y más. Una función muy importante en el menú herramientas es la llamada Opciones, que ofrece cientos de características para personalizar el ambiente de VS.

Los menús Ventana y Ayuda son similares a la mayoría de otros tipos de aplicaciones, donde el menú Ventana permite la manipulación de las ventanas en VS y el menú de Ayuda es donde se accede para encontrar documentación técnica sobre VS.

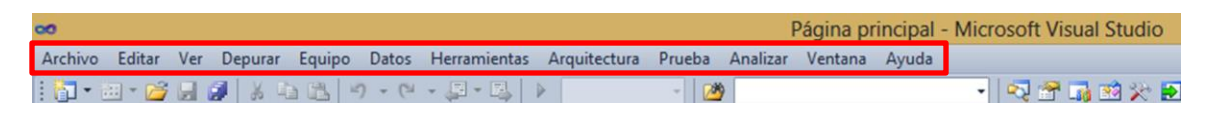

Figura 54. Barra de Menú de Visual Studio 2010.

#### **Barra de Herramientas**

Debajo de la barra de menú se encuentra la barra de herramientas como se observa en la figura 55. La barra de herramientas contiene frecuentemente funcionalidades accesibles que es un subconjunto de funciones que están disponibles dentro de los menús. La barra de Herramientas es sensitiva al contexto, mostrándose y ocultándose dependiendo de lo que se realice en VS. Se puede mostrar cualquier barra de herramientas seleccionándola en la opción Barras de Herramientas dentro del menú Ver.

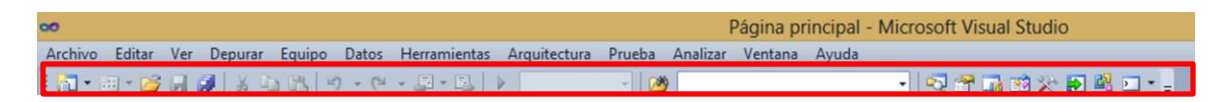

Figura 55. Barra de Herramientas de Visual Studio 2010.

# **Área de Trabajo**

En la figura 56 se puede observar la página de inicio. Esta es la misma área que se usa para escribir código y trabajar con diseñadores visuales. La página de inicio está dividida en dos secciones: Administración de proyectos e Información. El administrador de proyectos situado a la izquierda de la página, ofrece un rápido acceso a iniciar nuevos proyectos o a trabajar con una lista de proyecto abiertos recientemente. A la derecha de la página está situada la sección de Información, contiene fuentes para ayudar a iniciar el desarrollo con VS, por ejemplo enlaces al sitio web de Microsoft, guías para ayudar a aprender nuevas características, y una tabla que se actualiza con los últimos desarrollos de Microsoft.

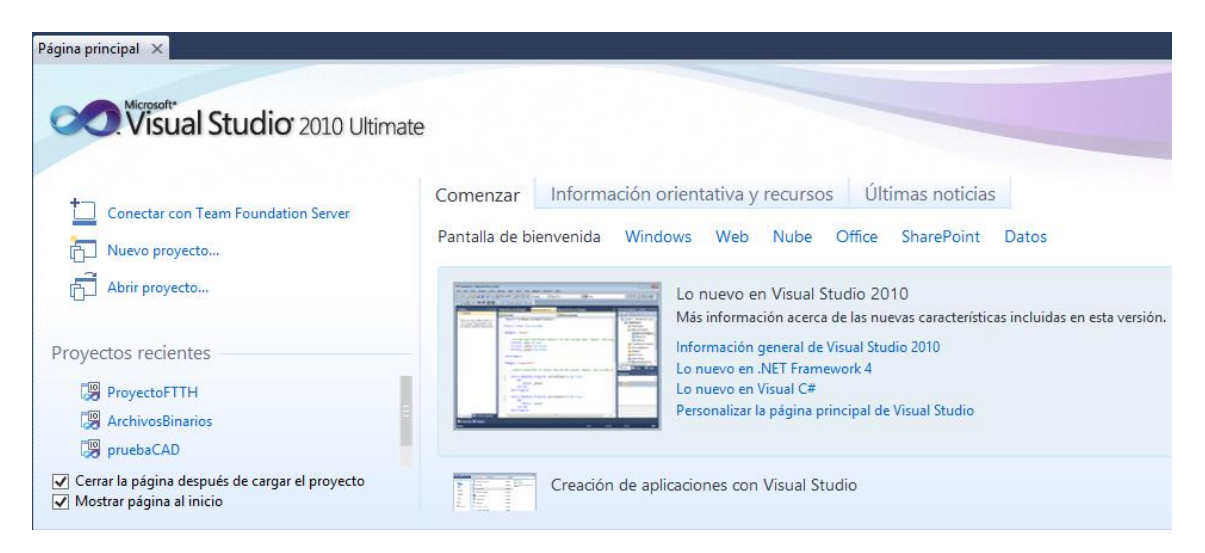

Figura 56. Área de Trabajo.

#### **Cuadro de Herramientas**

En la figura 57 se encuentra una tabla vertical, llamada Cuadro de Herramientas, que contiene una lista de controles sensitiva al contexto que se pueden arrastrar y soltar sobre la superficie de diseño actual. El término "sensitivo al contexto" significa que ciertos objetos estarán visibles u ocultos, dependiendo en dónde se haya realizado el último click o en qué contexto se esté trabajando, tal como creando o editando una nueva página Web.

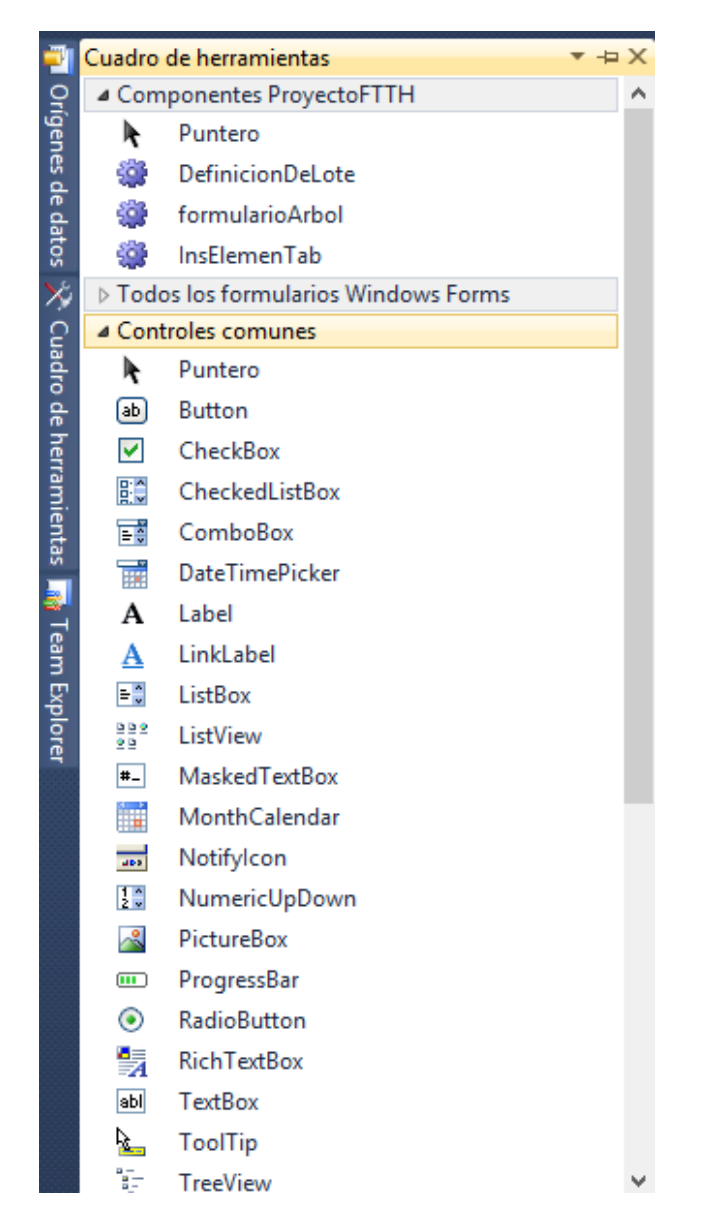

Figura 57. Cuadro de Herramientas de Visual Studio 2010.

# **Explorador de Soluciones**

La ventana Explorador de soluciones, a la izquierda de la página de inicio en la figura 58, es donde las Soluciones, Proyectos y Objetos de proyectos aparecerán. Es donde se encuentra y organiza todos los archivos y ajustes que pertenecen a un proyecto.

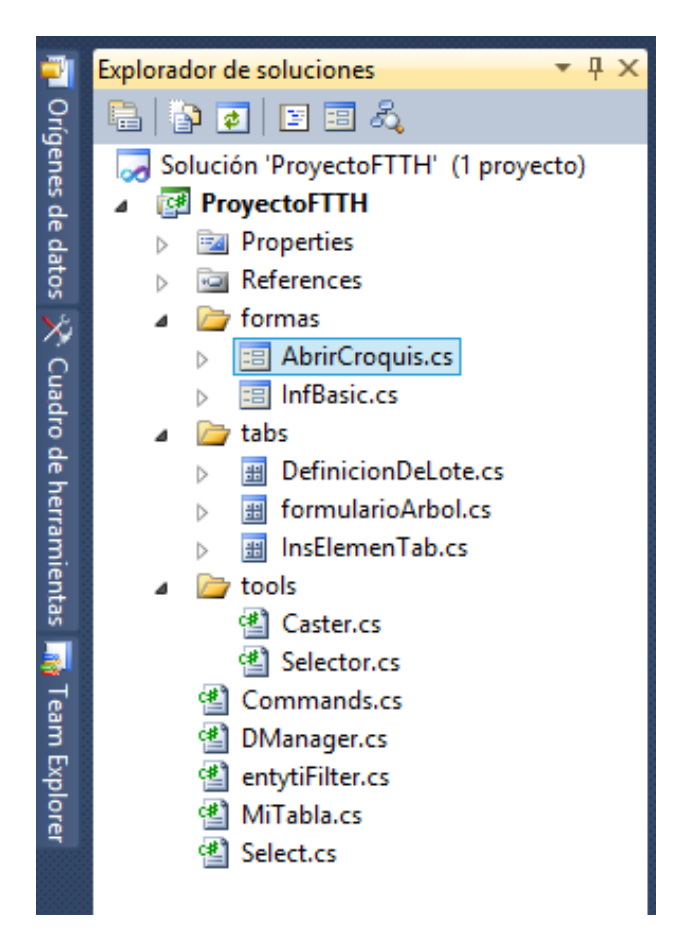

Figura 58. Explorador de Soluciones de Visual Studio 2010.

#### **Barra de Estado**

En el fondo de la figura 59 se encuentra la Barra de Estado, que informa que está pasando con VS en tiempo real. En la figura 60, la Barra de estado muestra la palabra "Listo" para indicar que se puede usar VS en cualquier momento. Conforme se trabaje con VS la barra de estado cambia en una forma sensitiva al contexto para dar información específica de las tareas en las que se están trabajando. Por ejemplo el editor muestra la línea, la columna y otra información pertinente para el estatus del editor.

#### Cargando archivo de proyecto 'C:\Users\JUlio\Documents\Visual Studio 2010\Proje...

Figura 59. Barra de estado de Visual Studio 2010.

Listo

Figura 60. La palabra "Listo" indica que VS está listo para usarse.

#### **Familiarización con los tipos de proyecto de VS**

VS incluye una gran cantidad de tipos de proyecto, facilitando la construcción de aplicaciones con plantillas prefabricadas. Para ver qué proyectos están disponibles, se selecciona en la barra de menú Archivo→Nuevo→Proyecto…, como se muestra en la figura 61.

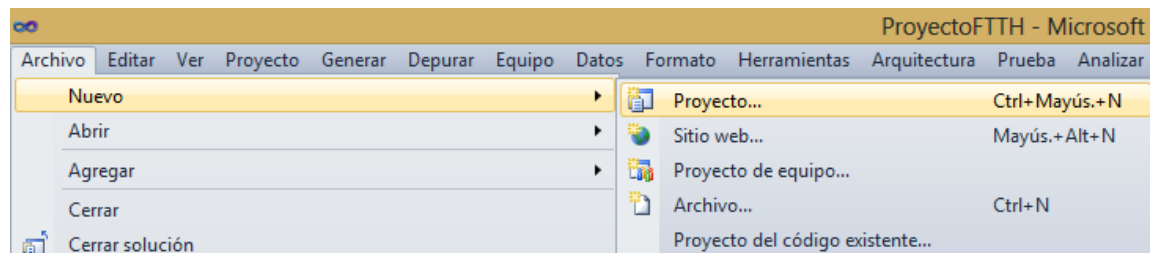

Figura 61. Crear Nuevo Proyecto.

En la parte Izquierda de la ventana Nuevo Proyecto en la figura 62 muestra que hay varios proyectos para seleccionar, incluyendo Windows, Web, Office, SharePoint, Cloud, Reporting, Silverlight, Prueba, WCF, y WorkFlow.

| <b>Plantillas recientes</b>    |  |  |
|--------------------------------|--|--|
| Plantillas instaladas          |  |  |
| Visual C#                      |  |  |
| Windows                        |  |  |
| Web                            |  |  |
| <b>D</b> Office                |  |  |
| Cloud                          |  |  |
| Prueba                         |  |  |
| Reporting                      |  |  |
| <b>SharePoint</b>              |  |  |
| Silverlight                    |  |  |
| <b>WCF</b>                     |  |  |
| Workflow                       |  |  |
| ▷ Otros lenguajes              |  |  |
| Otros tipos de proyectos<br>Þ  |  |  |
| $\triangleright$ Base de datos |  |  |
| Proyectos de modelado          |  |  |
|                                |  |  |

Figura 62. Tipos de Proyecto.

En este tema de tesis se utilizara el lenguaje de programación C# y la categoría Biblioteca de Clases como se muestra en la figura 63.

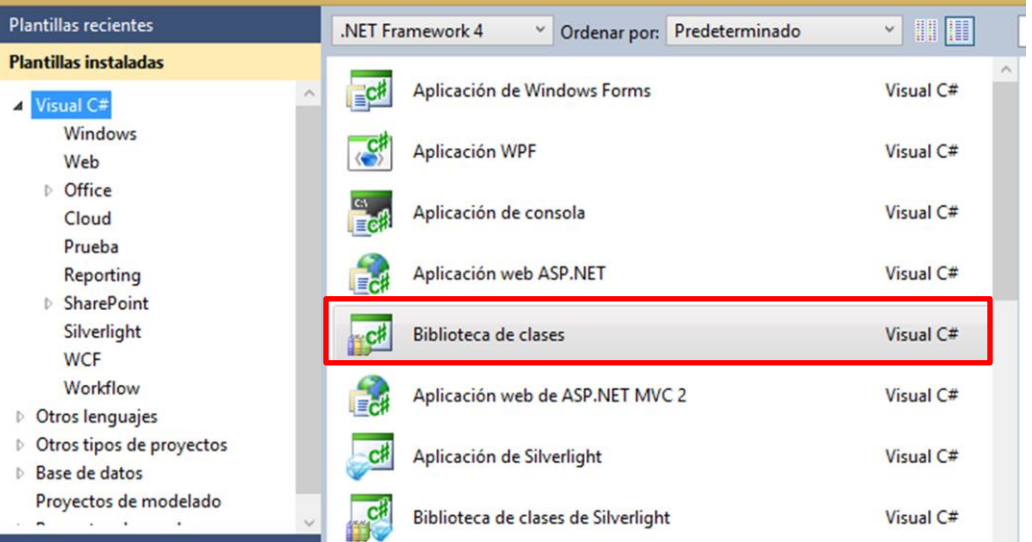

Figura 63. Categoría Biblioteca de Clases y lenguaje C#.

# Capítulo IX

# **Desarrollo de la aplicación CAD para redes FTTH.**

#### **9. Desarrollo de la aplicación CAD para redes FTTH.**

En este capítulo se describirán los requerimienos de la aplicación así como el desarrollo de la misma. En capítulos anteriores se dió una descripción del software necesario para este proyecto y quedó establecido que se utilizará el lenguaje de programación C# para hacer el desarrollo.

Antes de comenzar a codificar es necesario realizar algunos ajustes para conectar Visual Studio con AutoCAD. El primer paso es acceder a las propiedades del proyecto "Proyecto FTTH", y en la opción Depurar se asigna acad.exe como programa externo de inicio, la figura 64 muestra el ajuste mencionado.

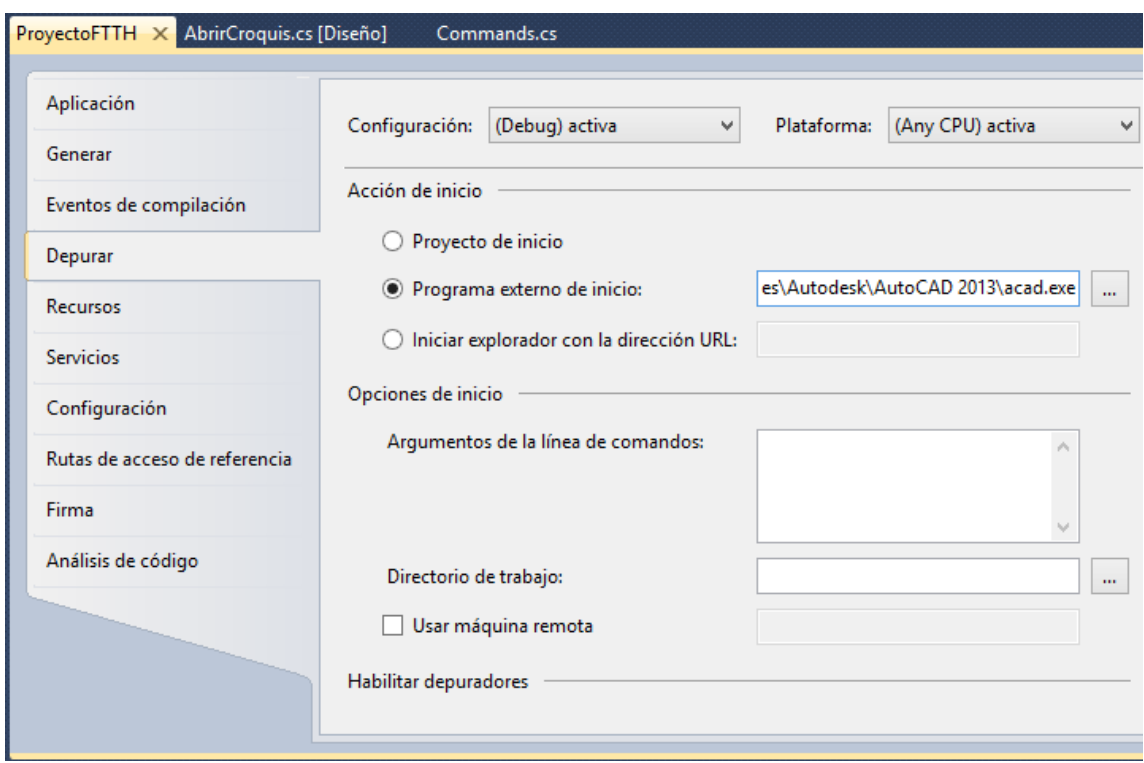

Figura 64. Propiedades del proyecto.

El segundo paso es agregar tres referencias de Autodesk que permitirán el uso de sus clases y acceso a su base de datos. También se agregarán dos referencias esenciales para el dibujo de formas y paletas en Windows. En la figura 65 se observa el nombre de cada referencia.

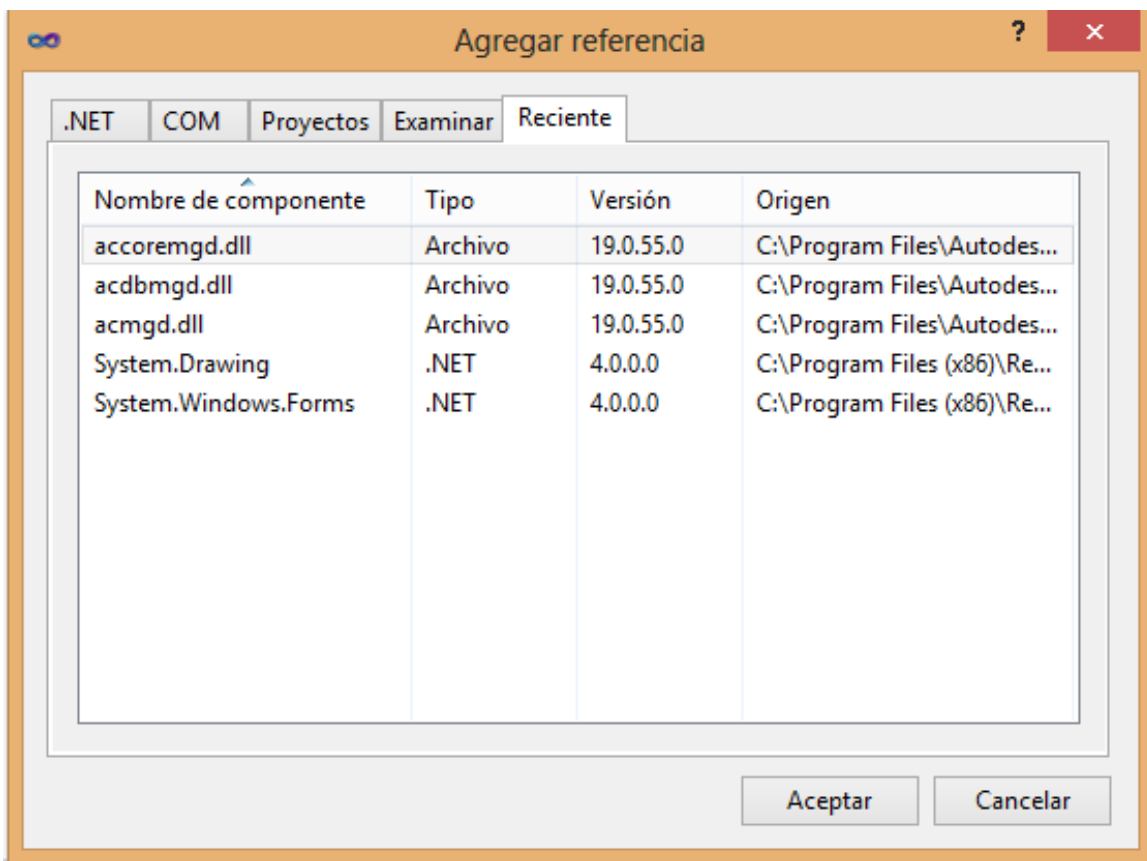

Figura 65. Ventana Agregar referencia.

El siguiente paso es acceder a las propiedades de las referencias de Autodesk y cambiar el parametro de Copia local que por defecto es true a false. En la figura 66 se muestra el valor de Copia local ya en el estado false.

| Explorador de soluciones                                             | $-4x$ |              | Propiedades                                                             |          | □ × |
|----------------------------------------------------------------------|-------|--------------|-------------------------------------------------------------------------|----------|-----|
| I D ≉ I<br>e.                                                        |       |              |                                                                         |          |     |
| Solución 'ProyectoFTTH' (1 proyecto)                                 |       |              | 8 2 I O                                                                 |          |     |
| <b>ProyectoFTTH</b>                                                  |       |              | <b>Alias</b>                                                            | global   |     |
| <b>Fall</b> Properties                                               |       |              | Copia local                                                             | False    |     |
| References                                                           |       |              | Referencia cultural                                                     |          |     |
| accoremgd                                                            |       |              | Descripción                                                             |          |     |
| acdbmgd                                                              |       |              | Incrustar tipos de in False                                             |          |     |
| acmgd                                                                |       |              | Identidad                                                               |          |     |
| - AdWindows                                                          |       |              | Ruta de acceso                                                          |          |     |
| -- Microsoft.CSharp                                                  |       |              | Tipo de archivo                                                         | Assembly |     |
| - <sup>1</sup> PresentationCore                                      |       |              | Resuelta                                                                | True     |     |
| - PresentationFramework                                              |       |              | Versión del motor e v4.0.30319                                          |          |     |
| - <sup>1</sup> System                                                |       |              | Versión específica                                                      | False    |     |
| -- System.Core                                                       |       |              | Nombre seguro                                                           | False    |     |
| -- System.Data                                                       |       |              | Versión                                                                 | 19.0.0.0 |     |
| - System.Data.DataSetExtensior                                       |       |              |                                                                         |          |     |
| - <sup>1</sup> System.Drawing<br>- <sup>1</sup> System.Windows.Forms |       |              |                                                                         |          |     |
| - <sup>1</sup> System.Xml                                            |       |              |                                                                         |          |     |
| - <sup>1</sup> System.Xml.Ling                                       |       |              |                                                                         |          |     |
| - <sup>a</sup> WindowsBase                                           |       |              |                                                                         |          |     |
| <b>B</b> formas                                                      |       |              |                                                                         |          |     |
| <b>EB</b> AbrirCroquis.cs<br>Þ                                       |       |              |                                                                         |          |     |
| 图 InfBasic.cs                                                        |       |              |                                                                         |          |     |
| tabs                                                                 |       |              |                                                                         |          |     |
| <b>B</b> DefinicionDeLote.cs<br>Þ                                    |       |              |                                                                         |          |     |
| formularioArbol.cs<br>ь                                              |       |              |                                                                         |          |     |
| 图 InsElemenTab.cs<br>Ь                                               |       |              |                                                                         |          |     |
| tools                                                                |       | <b>Alias</b> |                                                                         |          |     |
| <sup>建</sup> Caster.cs                                               |       |              |                                                                         |          |     |
| <sup>建</sup> Selector.cs                                             |       |              | Se aplicó a esta referencia una lista de alias<br>delimitada por comas. |          |     |
| €                                                                    | ⋗     |              |                                                                         |          |     |

Figura 66. Propiedades de las referencias de Autodesk.

Por último a cada clase del proyecto se debe agregar las referencias de AutoCAD las cuales permitirán el uso y manipulación de las funciones de AutoCAD, tales como la geometría, el servicio de base de datos, el editor de entrada entre otros. En la figura 67 se observan las referencias necesarias para este proyecto.

| Select.cs | MiTabla.cs                         | entytiFilter.cs | <b>DManager.cs</b>   | AbrirCroquis.cs [Diseño]                 | Commands.cs* X                                                        |   |
|-----------|------------------------------------|-----------------|----------------------|------------------------------------------|-----------------------------------------------------------------------|---|
|           | <sup>6</sup> ProyectoFTTH.Commands |                 |                      |                                          | → a formalnfBasic                                                     |   |
|           |                                    |                 | //AutoCAD References |                                          |                                                                       | ≑ |
|           |                                    |                 |                      |                                          | using Autodesk.AutoCAD.ApplicationServices;                           |   |
|           |                                    |                 |                      | using Autodesk.AutoCAD.DatabaseServices; |                                                                       |   |
|           |                                    |                 |                      | using Autodesk.AutoCAD.EditorInput;      |                                                                       |   |
|           | using Autodesk.AutoCAD.Geometry;   |                 |                      |                                          |                                                                       |   |
|           | using Autodesk.AutoCAD.Runtime;    |                 |                      |                                          |                                                                       |   |
|           | using Autodesk.AutoCAD.Windows;    |                 |                      |                                          |                                                                       |   |
|           |                                    |                 |                      |                                          | using AcadApp = Autodesk.AutoCAD.ApplicationServices.Application;     |   |
|           |                                    |                 |                      |                                          | $using$ $AcadExc$ = $Autodesk$ . $AutoCAD$ . $Runtime$ . $Exception;$ |   |
|           |                                    |                 |                      |                                          |                                                                       |   |
|           |                                    |                 |                      |                                          |                                                                       |   |
| 200 %     |                                    |                 |                      |                                          |                                                                       |   |

Figura 67. Referencia de AutoCAD.

En los siguientes subtemas se definirán los requerimientos y el resultado del desarrollo de cada uno de ellos.

# **9.1. Definición del plano de Trabajo.**

En el primer punto se creará una forma que definirá la información básica del plano de trabajo. Los Datos deberán ser guardados en el diccionario de la aplicación por esta razón es esencial crear un nuevo proyecto. Al ingresar el comando NUEVOPROYECTO se desplegará un formulario que deberá ser llenado con la siguiente información:

- Título del proyecto.
- La localización del lugar (Dirección).
- Fecha de inicio del proyecto.

En la figura 68 se muestra el formulario. Al dar click en aceptar se creará el diccionario del proyecto como se muestra en la figura 69.

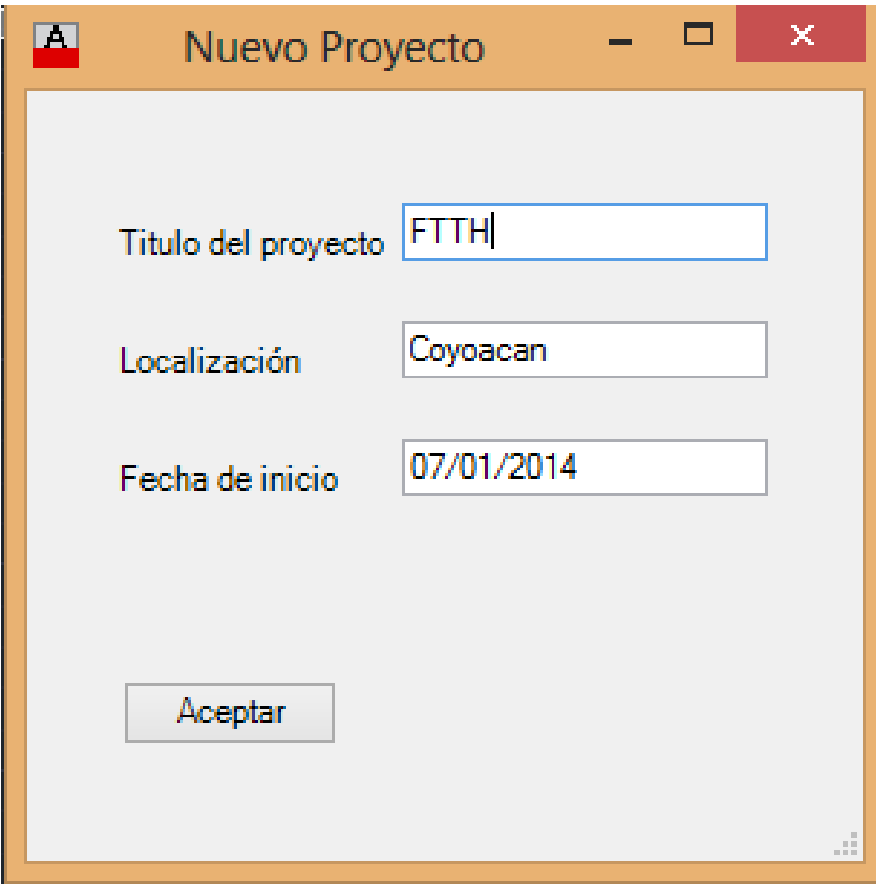

Figura 68. Formulario Nuevo Proyecto.

# Capítulo IX. Desarrollo de la aplicación CAD para redes FTTH.

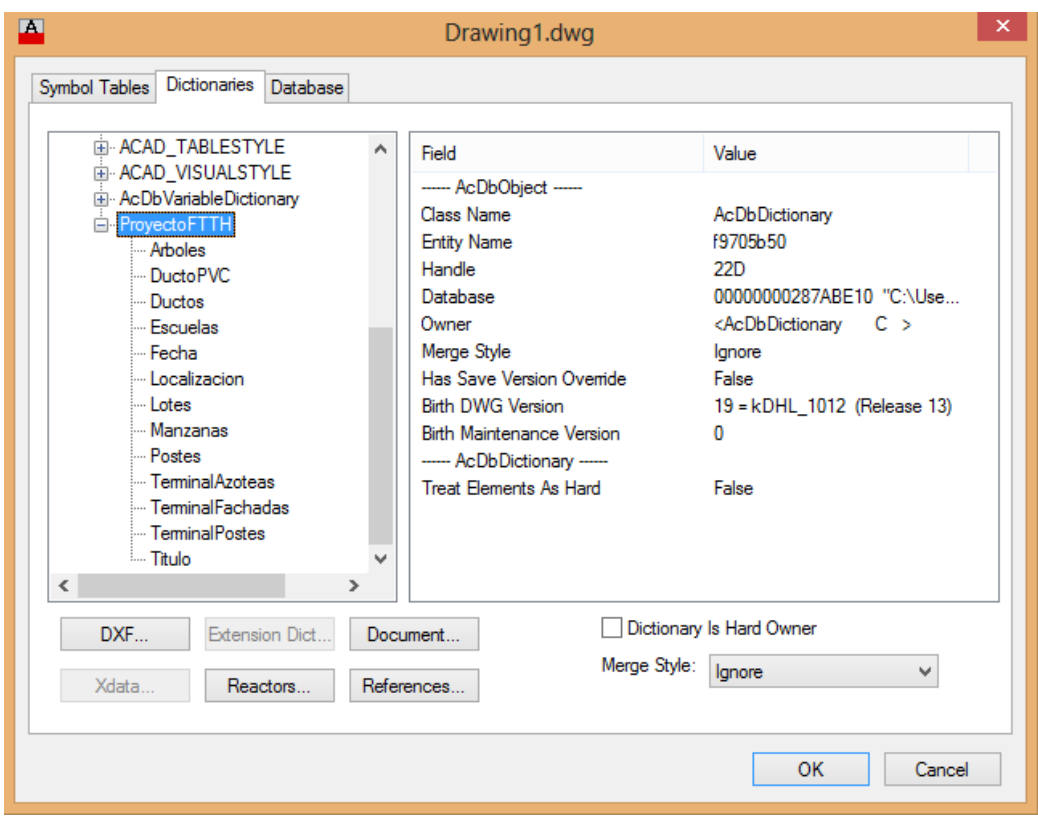

Figura 69. Diccionario del Proyecto.

Para poder visualizar la información que se ingresó anteriormente se debe utilizar el comando INSERTAPIEDEPAGINA que desplegará una tabla con los datos, en la figura 70 se muestra la tabla.

| Proyecto        | FTTH       |
|-----------------|------------|
| Localizacion    | Coyoacan   |
| Fecha de inicio | 07/01/2014 |

Figura 70. Tabla pie de página.

# **9.2. Planimetría.**

En esta parte se insertará un croquis, en una región del plano. El croquis será un simple bloque. El comando FINDCROQUIS desplegará la ventana que se muestra en la figura 71, al hacer click en el botón Examinar se abrirá el explorador de Windows para buscar y seleccionar el archivo que contiene el croquis, la extensión del archivo debe ser .dwg tal como se muestra en la figura 72.

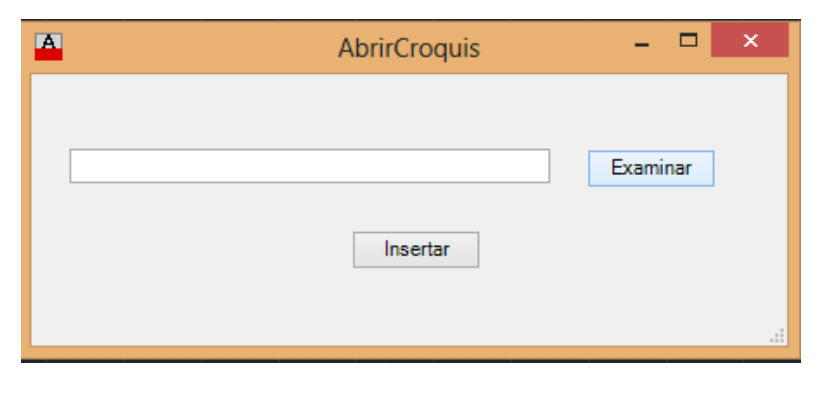

Figura 71. Ventana AbrirCroquis.

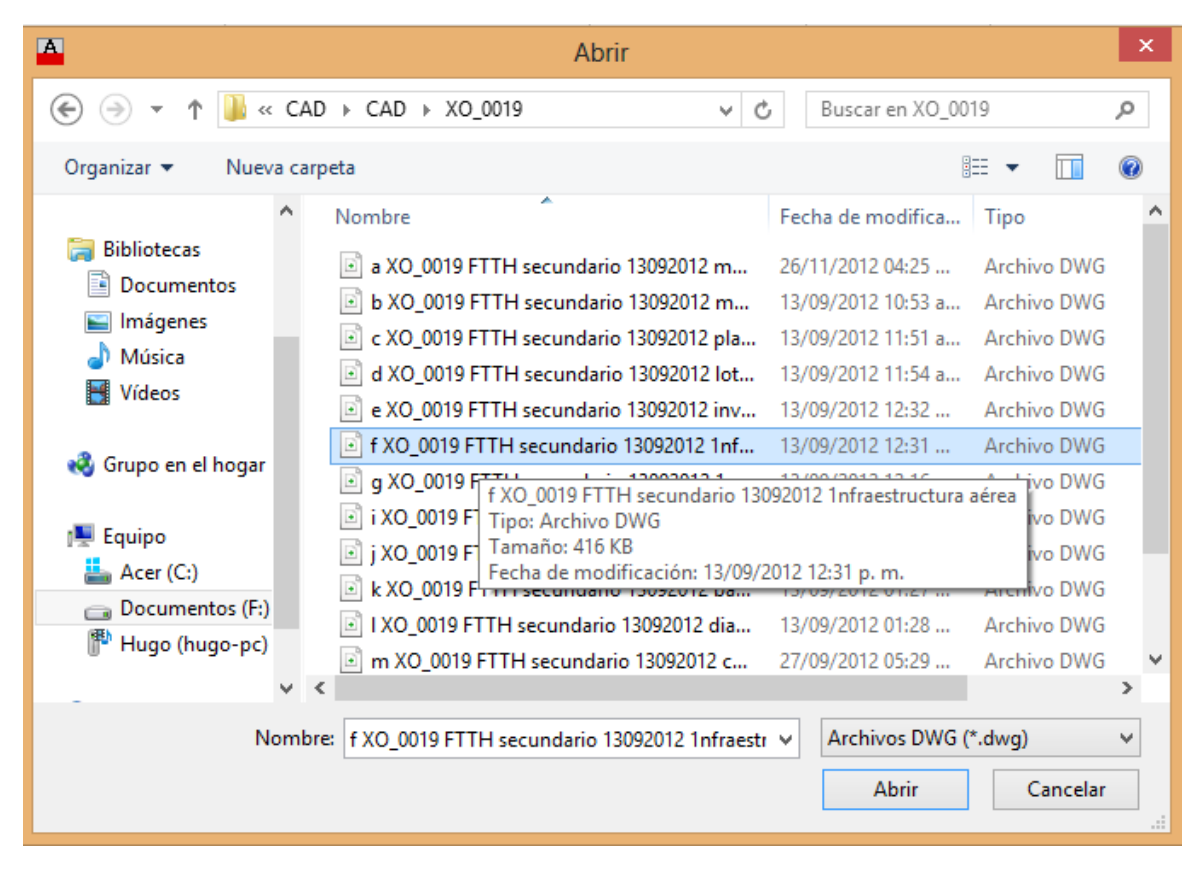

Figura 72. Ventana Abrir del explorador de Windows.

Una vez seleccionado el archivo se podrá colocar en el área de dibujo haciendo click en el botón Insertar, en la figura 73 se observa el archivo seleccionado antes de dar click en el botón Insertar.

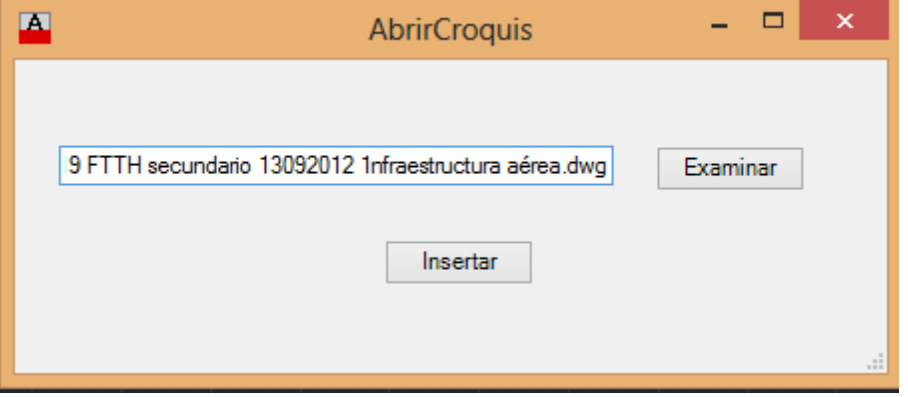

Figura 73. Ventana AbrirCroquis con un archivo seleccionado.

Antes de colocar el croquis se debe seleccionar el punto de inserción y la escala del croquis, en la figura 74 se observa el croquis en el área de dibujo.

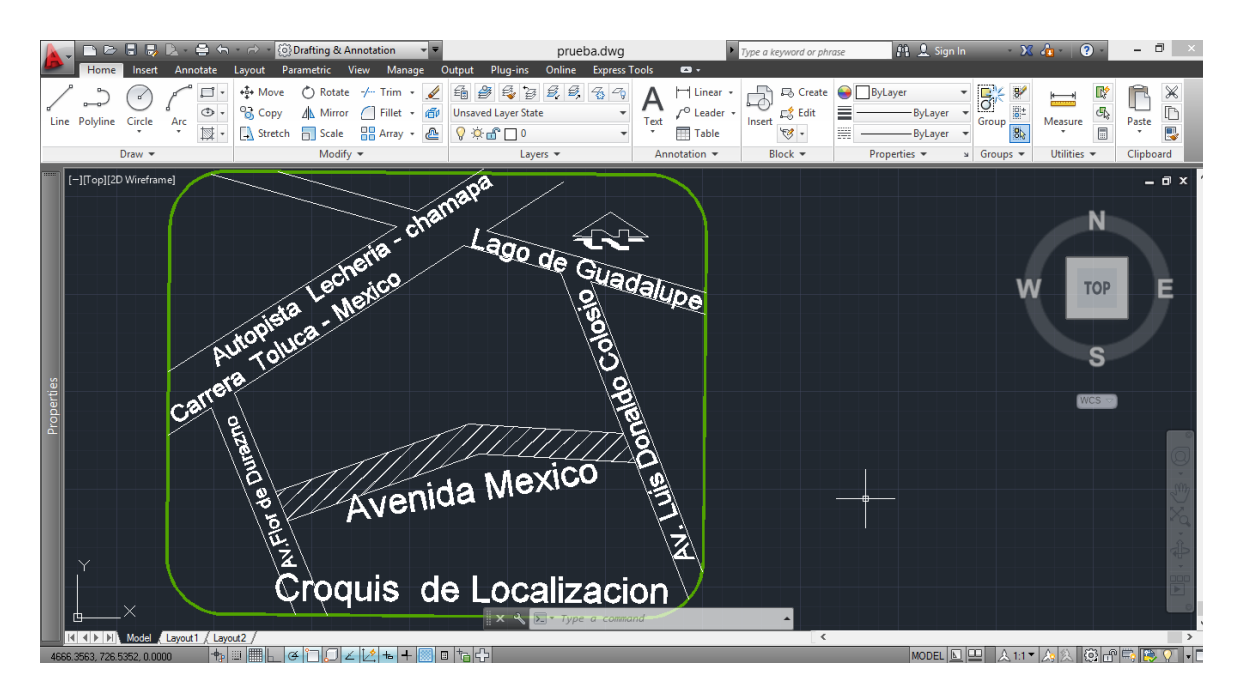

Figura 74. Croquis en el área de dibujo.

# Capítulo IX. Desarrollo de la aplicación CAD para redes FTTH.

Una vez insertado el croquis, se deben dibujar las manzanas como polilíneas, las manzanas pueden ser cuadradas o triangulares. Para este punto se creará otro comando DIBUJAMANZANA, en la figura 75 se muestran algunas manzanas dibujadas en color rojo de acuerdo al croquis.

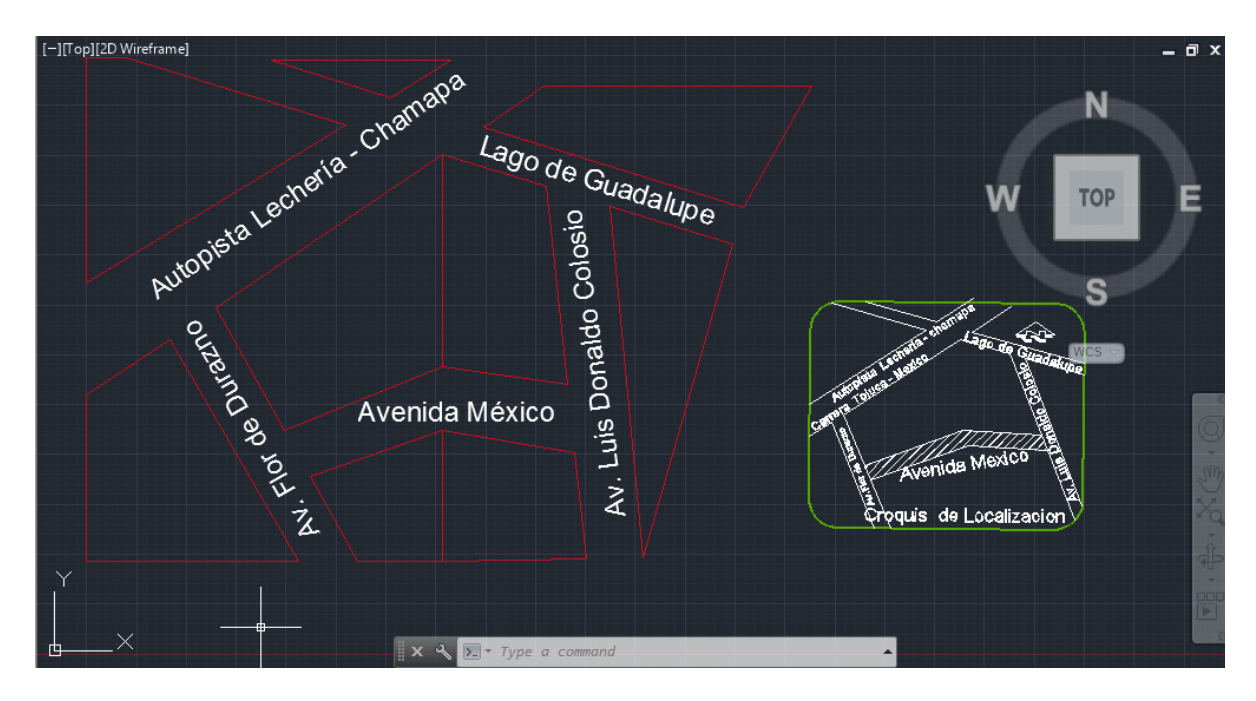

Figura 75. Espacio de dibujo con manzanas dibujadas en color rojo.

También se debe guardar el área de las manzanas dibujadas y el número de manzanas dibujadas en el diccionario de aplicación.

# **9.3. Lotificación.**

Esta parte se centrará en dividir las manzanas previamente dibujadas en lotes, los lotes serán cuadrados, por lo que al dibujarlos se pedirán cuatro vértices. El lote será visualizado como una polilínea cerrada, en el centro de esta polilínea irá un bloque con atributo, en donde el valor del atributo será el número de lote. Este comando será llamado "DIBUJALOTE". En la figura 76 se observa que la manzana central ya fue lotificada.

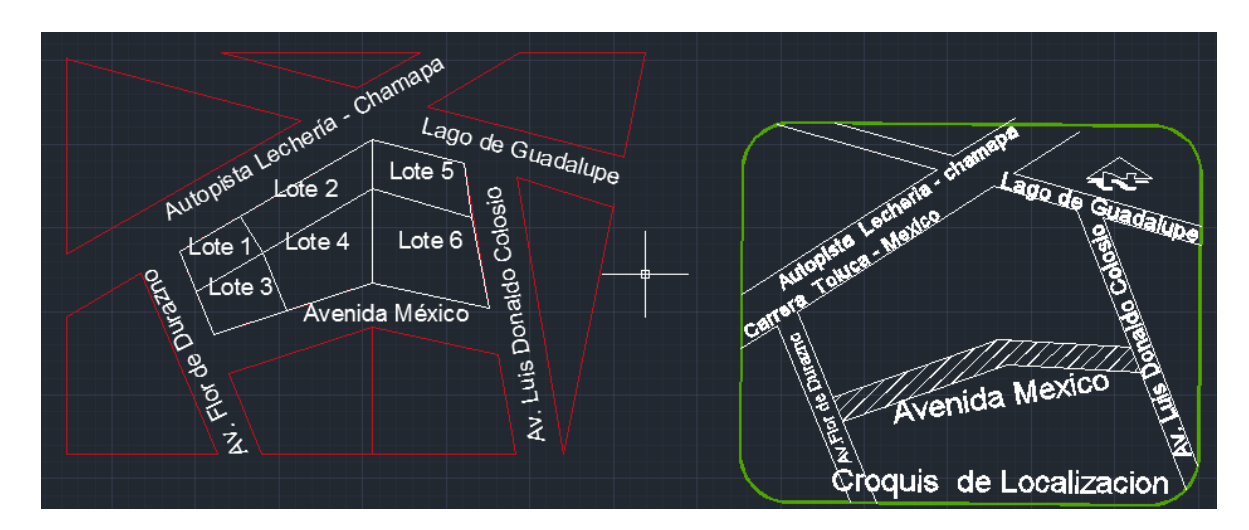

Figura 76. Lotificación de manzanas.

Una vez dibujados todos los lotes se creará una herramienta que agregue información a los lotes. En esta parte se creará una paleta que se llamará "Definición de Lote", el formulario debe llevar los siguientes datos.

- Dirección
- No. De Líneas telefónicas.
- Tipo de Lote {Comercio, Residencial, otro.}
- Área del lote, deberá ser tomada de la polilínea que define al lote.

En la figura 77 se muestra el formulario que definirá un lote.

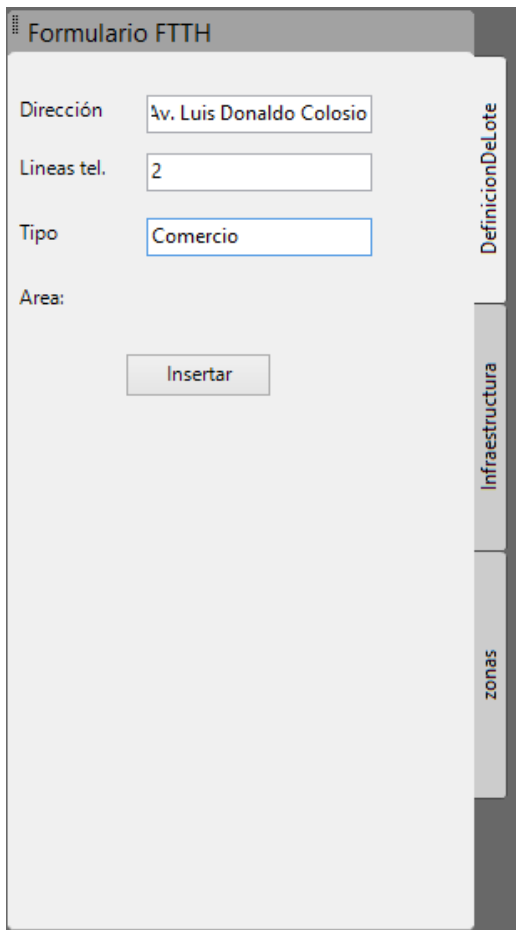

Figura 77. Formulario DefinicionDeLote.

Un lote dibujado tendrá dos entidades dibujadas la polilínea que define su geometría y la referencia de bloque que muestra el número de lote.

La información del formulario debe ser insertada en la referencia de bloque usando diccionarios, en este paso se solicitará que se seleccione un lote (referencia de bloque) y su geometría (polilínea). Todo esto al presionar el botón Insertar de la paleta.

En la figura 78 se observa que se ha creado el diccionario del Lote seleccionado con los campos correspondientes.

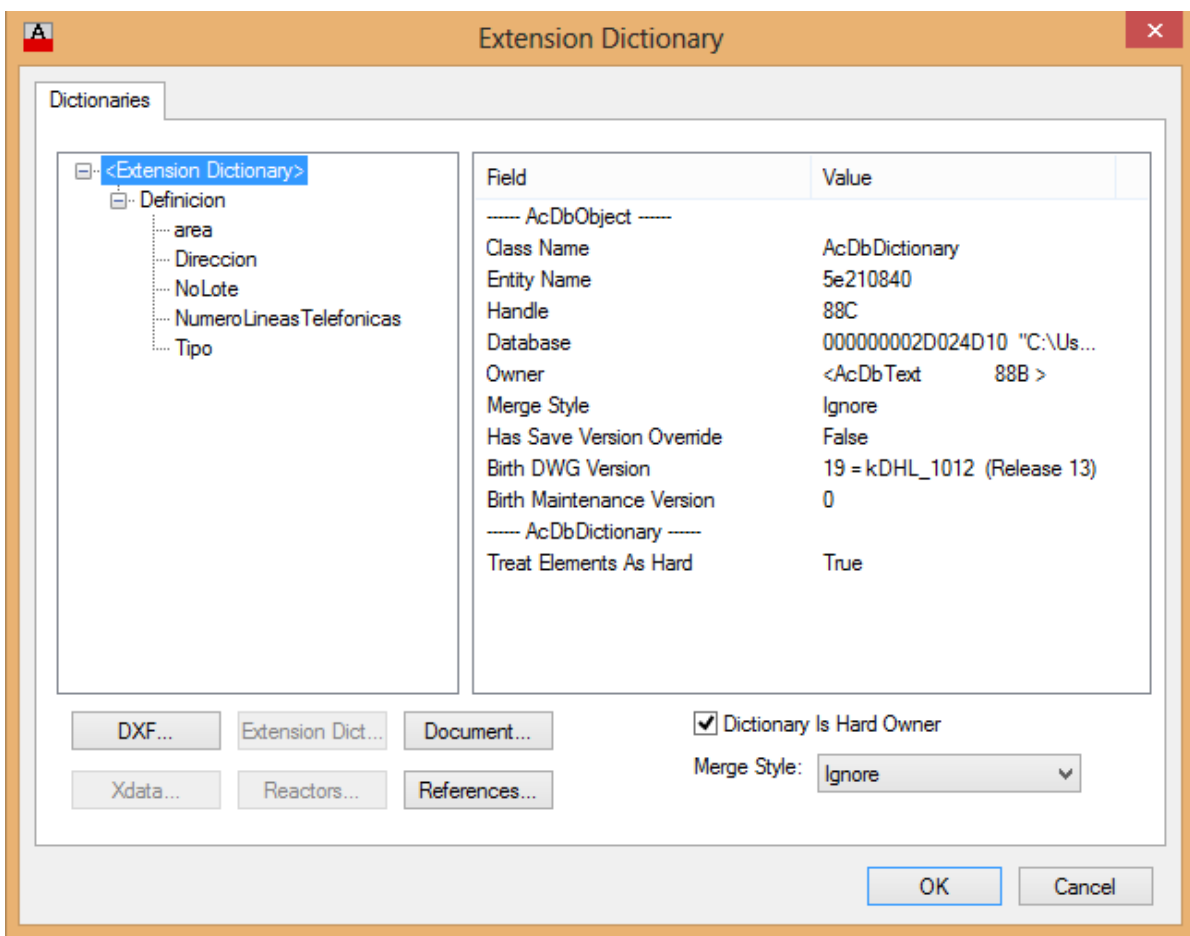

Figura 78. Diccionario de un Lote definido.

Además se deben cuantificar los lotes dibujados en una tabla que contenga la información de la manzana, la tabla se muestra en la figura 79, con el comando CREARTABLAAREA se insertará la tabla en el área de dibujo.

| Datos del área  |                         |  |  |  |
|-----------------|-------------------------|--|--|--|
| Superficie      | 1222913.36391677<br>u^2 |  |  |  |
| No. de Lotes    | 6                       |  |  |  |
| No. de manzanas | 9                       |  |  |  |

Figura 79. Tabla de Áreas.

#### **9.4. Infraestructura.**

En esta parte se creará otra paleta que tendrá la galería de los elementos a insertar los cuales deben ser cuantificados y guardados en el diccionario de la aplicación.

Los elementos estarán contenidos en una carpeta llamada Infraestructura, serán insertados desde un archivo, y los resultados deberán mostrarse en una lista.

Los elementos que se insertarán son:

- Terminal en fachada
- Terminal en poste
- Terminal en azotea
- Escuela
- Árboles
- Poste
- Ductos

En la figura 80 se muestra la pestaña Infraestructura de la paleta con todos los elementos disponibles para insertar.

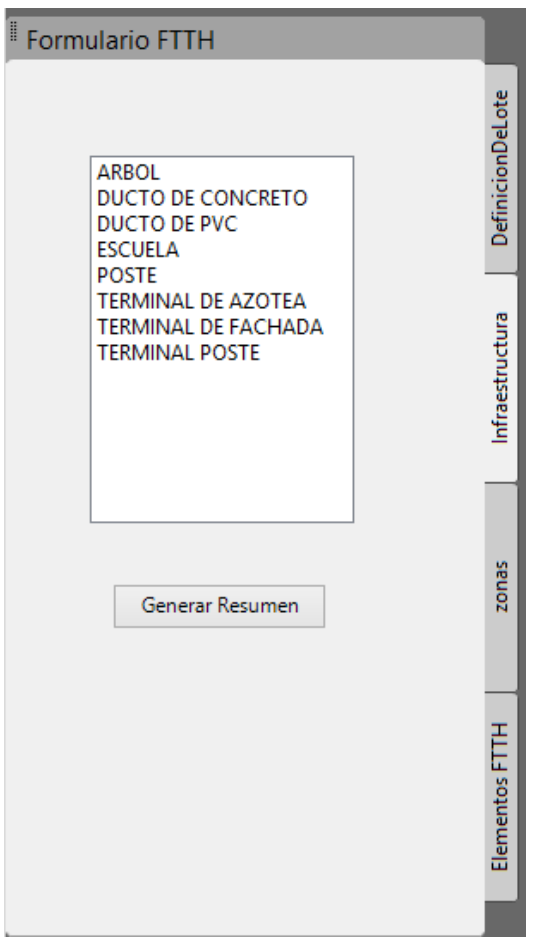

Figura 80. Pestaña Infraestructura.

Los elementos se insertarán al dar doble clic sobre algún nombre. En la figura 81 se observa que se han insertado algunos elementos de infraestructura.

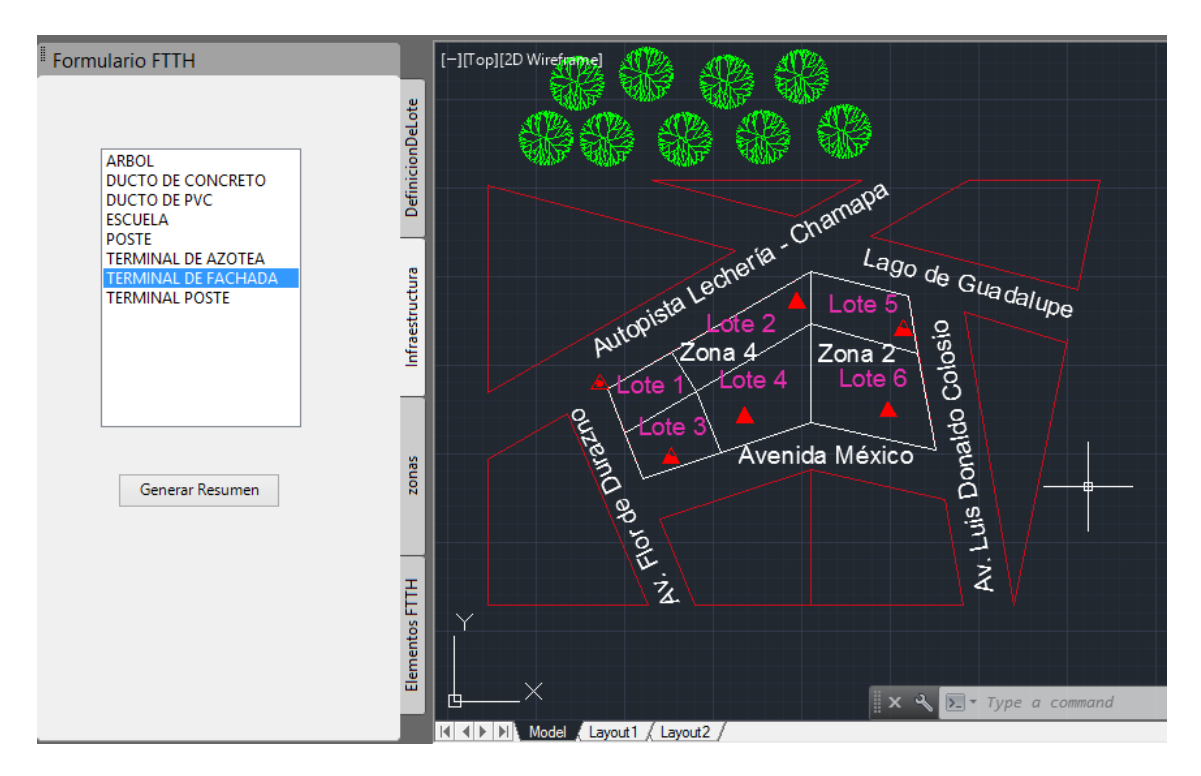

Figura 81. Espacio de dibujo con elementos de infraestructura dibujados.

También será posible generar una tabla de resumen con el conteo de todos los elementos insertados. En la figura 82 se observa la tabla de resumen.

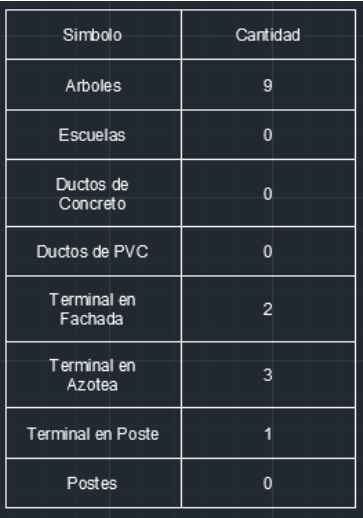

Figura 82. Tabla de resumen de elementos de infraestructura.

# **9.5. Dibujado de Zonas**

En esta sección se crearán zonas las cuales agruparán lotes. La zona se dibujará con una polilínea de n-vértices. En el centro de la polilínea, se insertará un bloque con atributos en donde el resultado de la zona será el conteo de lotes, además de insertar el bloque, el bloque debe guardar el Handle de la polilínea trazada, para dibujarla se creará un comando DIBUJAZONA.

En la figura 83 se muestra el croquis dividido en zonas, cuando los lotes están remarcados en color rosa significa que ya pertenecen a alguna zona.

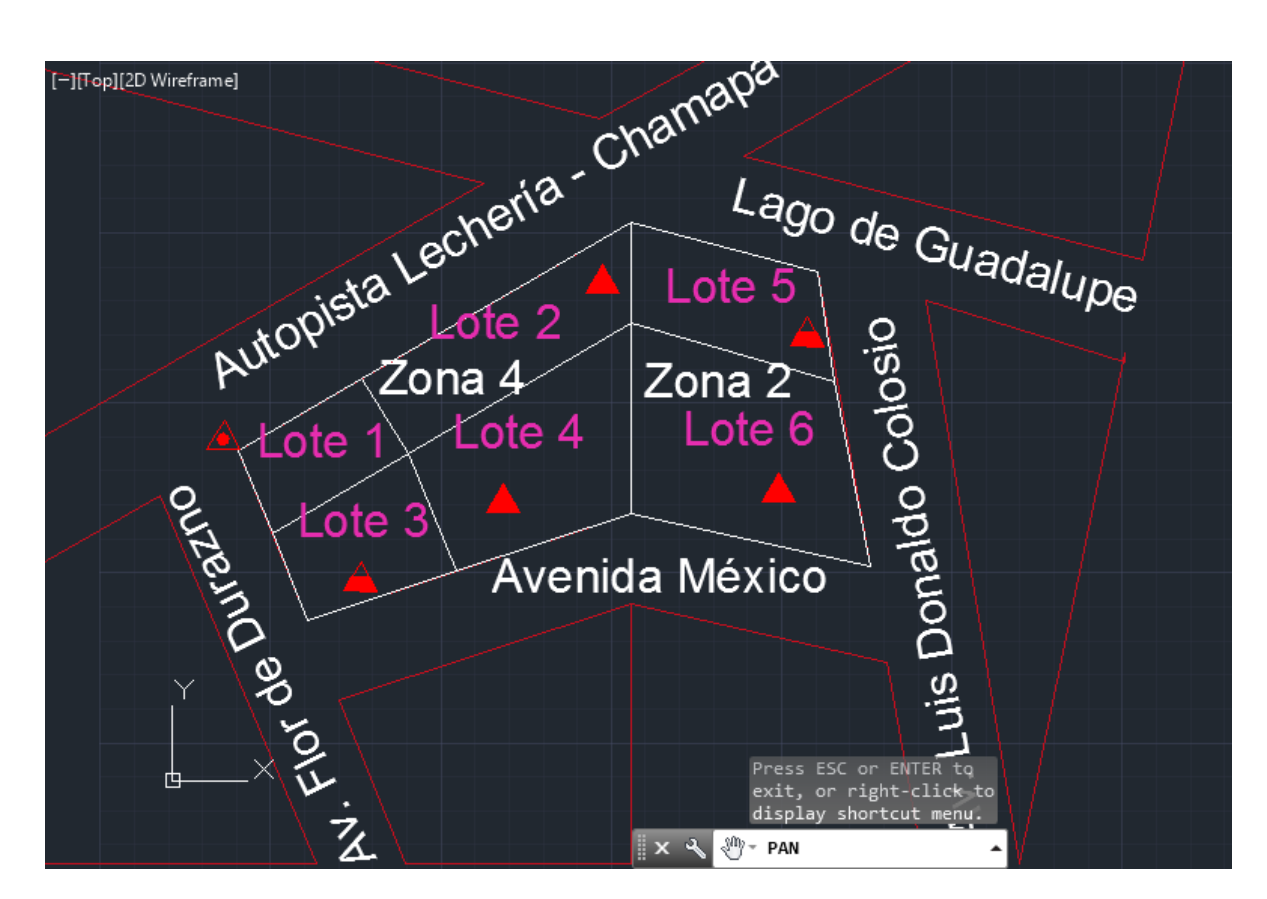

Figura 83. Espacio de dibujo con zonas dibujadas.

Se creará otra paleta que contendrá un formulario para visualizar la información cuando se solicite seleccionar el texto de una zona.

La información debe ser un resumen de todos los bloques que se encuentren dentro de la zona, como visor se utilizará un TreeView.
Este comando se ejecutará con el botón Inspeccionar Zona.

En la figura 84 se muestra el TreeView de la Zona 4 con los Lotes que pertenecen a ella, así como la información de cada Lote.

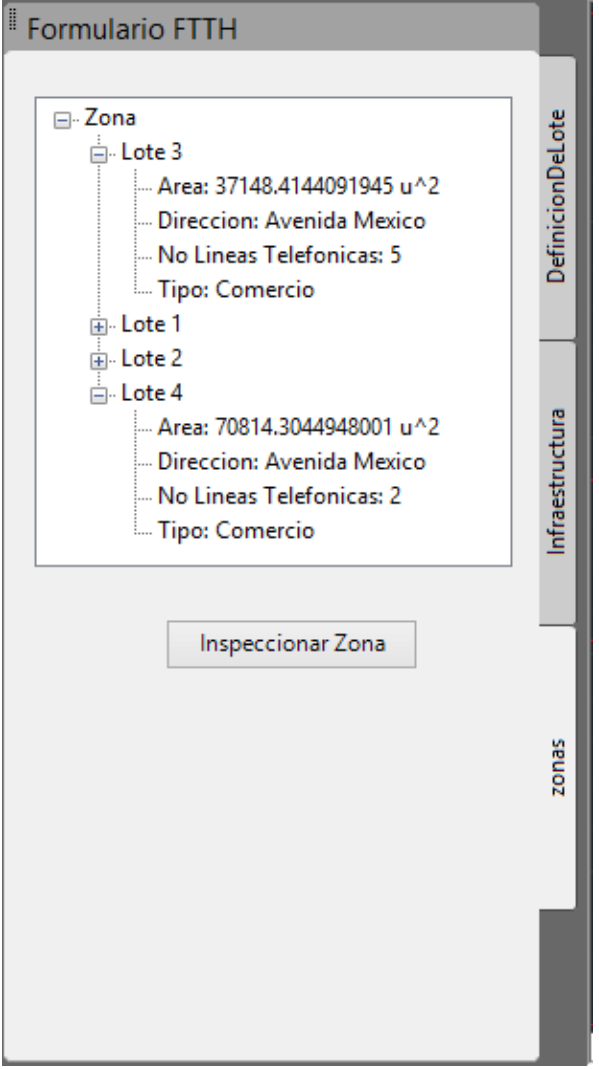

Figura 84. TreeView de la Zona 4.

### **9.6. Elementos FTTH**

En esta parte se creará otra paleta que tendrá la galería de los elementos que definen una red FTTH los cuales deben ser cuantificados y guardados en el diccionario de la aplicación.

Los elementos estarán contenidos en una carpeta llamada elementosFTTH, serán insertados desde un archivo, y los resultados deberán mostrarse en una lista.

Los elementos que se insertarán son:

- Nodo
- ONT
- OLT
- Splitter

La paleta contendrá tres botones para dibujar el cable de alimentación, el cable de distribución y la línea hacia el usuario, el color de cada cable es azul, naranja y verde respectivamente. Finalmente habrá un botón llamado Generar Resumen que insertará una tabla con el conteo de los elementos FTTH insertados, así como la cantidad de cable que se ha dibujado.

En la figura 85 se observa la pestaña Elementos FTTH que contiene los elementos a insertar, los botones para dibujar el cable y el botón para realizar el resumen.

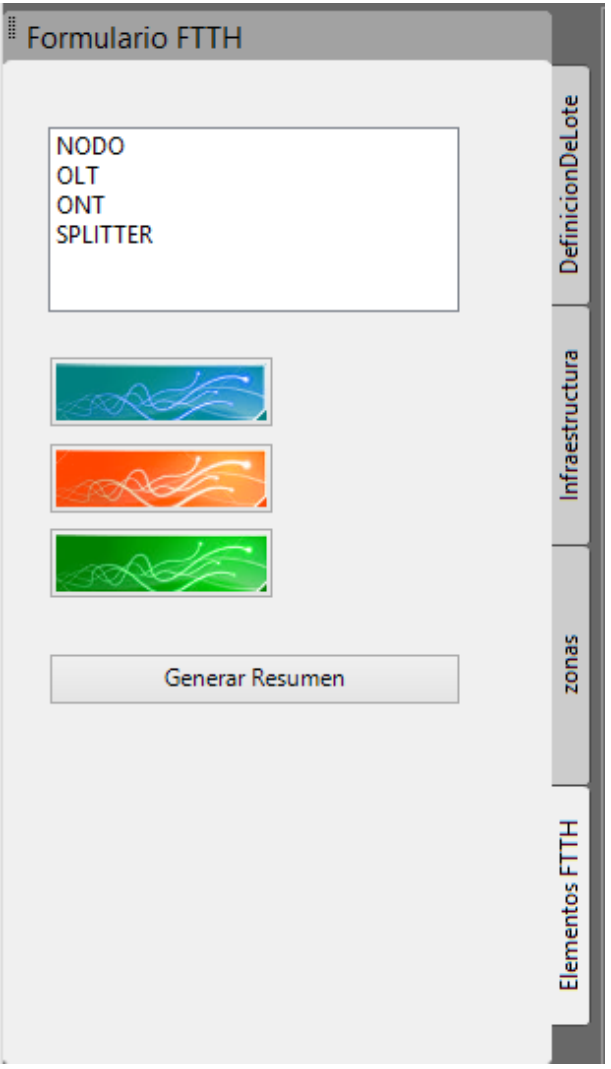

Figura 85. Pestaña Elementos FTTH.

# Capítulo IX. Desarrollo de la aplicación CAD para redes FTTH.

En la figura 86 se muestra que en el plano se han insertado los elementos OLT y splitter, también se ha dibujado cable de alimentación en color azul y la línea hacia el usuario en color verde. En la figura 87 se aprecia que se han insertado elementos ONT.

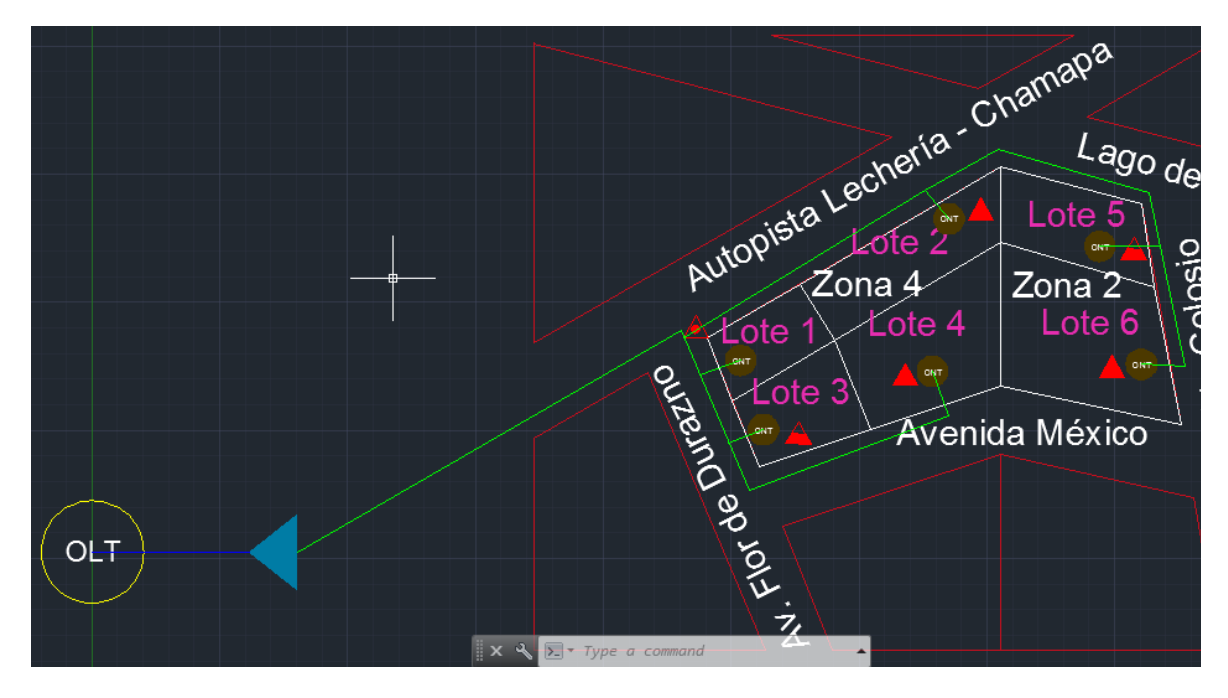

Figura 86. Plano con los elementos OLT, y splitter insertados.

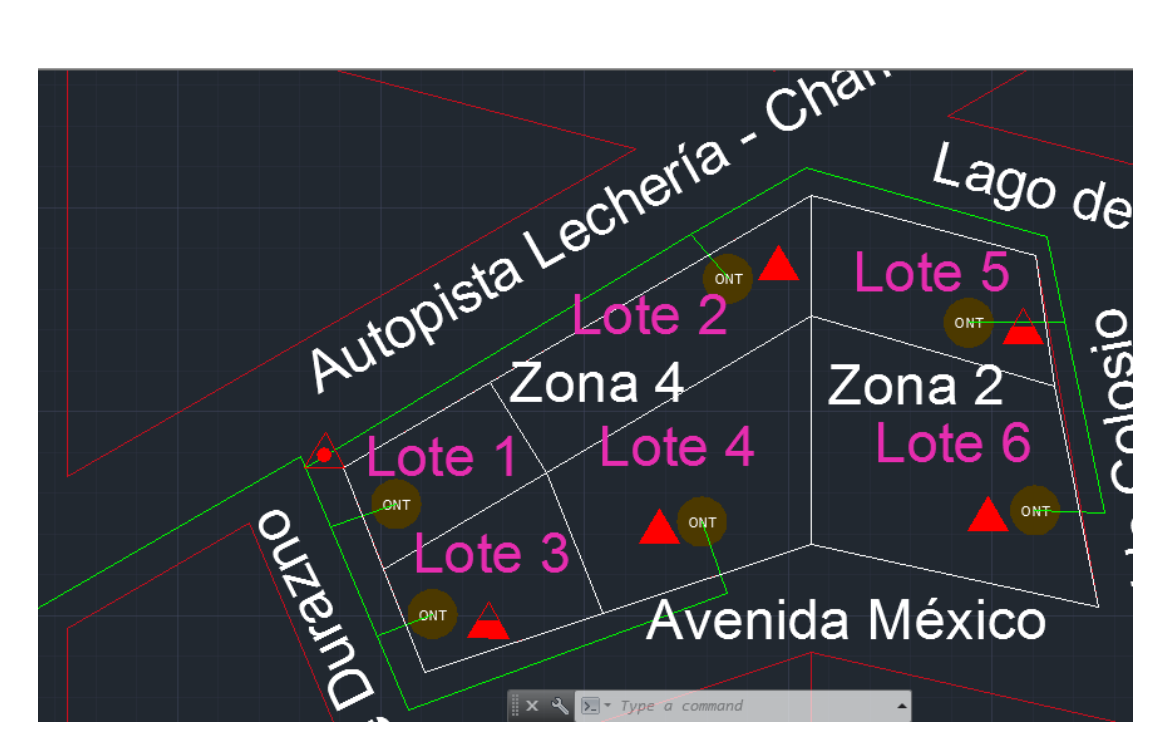

Figura 87. Plano con los elementos ONT insertados.

En la figura 88 se observa la tabla que contiene el resumen de la cantidad de elementos FTTH que se han insertado y la cantidad de cada cable que se ha dibujado.

| Elemento                                                                                                    | Cantidad  |
|----------------------------------------------------------------------------------------------------|-----------|
| Nodo(s) de Acceso                                                                                                    | 0         |
| OLT(s)                                                                                                    | 1         |
| ONT(s)                                                                                                    | 6         |
| Splitter(s)                                                                                                    | 1         |
| Cable de<br>Alimentación                                                                                                    | 563.51 u  |
| Cable de<br>Distribución                                                                                                    | 0 u       |
| Línea Hacía el<br>Usuario<br>$\mathbf{x} \mathbf{X}$ $\mathbf{X}$ $\mathbf{X}$ $\mathbf{X}$ $\mathbf{X}$ $\mathbf{X}$ $\mathbf{Y}$ | 3515.19 u |

Figura 88. Tabla de resumen de los elementos FTTH.

# **9.7. Interfaz de Usuario Personalizada (CUI)**

En los anteriores subtemas se definieron todas las características y funciones que el programa tendrá, cada una de las funciones se llevará a cabo al introducir el respectivo comando sin embargo para facilitar el uso de estas funciones se creará una Interfaz de Usuario Personalizada (CUI).

La CUI consistirá en una serie de botones intuitivos que activaran los comandos más importantes. A continuación se listan los comandos que estarán disponibles en los botones de la CUI:

- NUEVOPROYECTO
- INSERTARPIEDEPAGINA
- FINDCROQUIS
- DIBUJAMANZANA
- DIBUJALOTE
- DIBUJAZONA
- CREARTABLAAREA
- CREATABLAINFRA
- CREARTABLAFTTH
- INICIARPALETA

En la figura 89 se observa la sección INICIO y la sección INSERTAR de la CUI

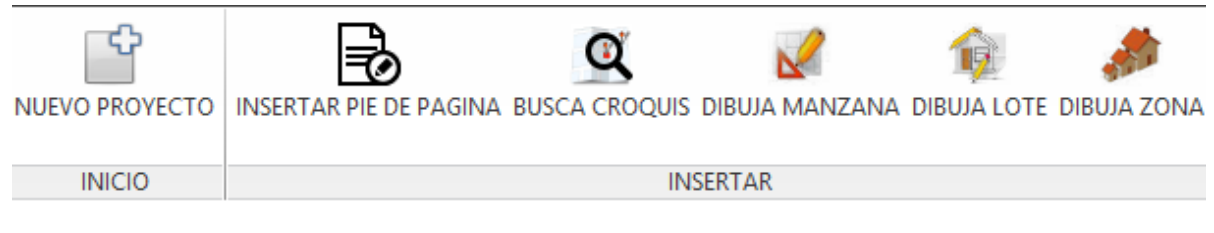

Figura 89. Secciones INICIO e INSERTAR.

En la figura 90 se muestra la sección TABLAS y la sección PALETAS de la CUI

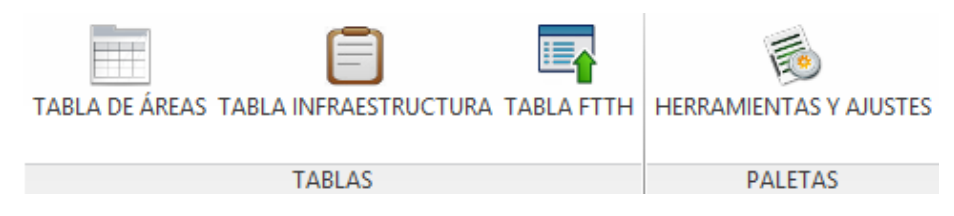

Figura 90. Secciones TABLAS y PALETAS.

## **9.8. Distribución de Software (Bundle)**

Como bien se ha mencionado está aplicación tiene que trabajar en conjunto con AutoCad por esa razón es necesario crear un bundle el cual contendrá todos los elementos requeridos para que la aplicación funcione al iniciar AutoCAD.

El bundle constará de una carpeta con los siguientes elementos:

- La biblioteca de clases (dll).
- Los archivos dwg que conforman la infraestructura y los elementos FTTH.
- Los archivos para compatibilidad con arquitectura de 32 y 64 bits.
- La interfaz de usuario personalizada (CUI).
- Los iconos de la CUI de 32x32 pixeles.
- La versión de la aplicación.

Además para que la aplicación funcione correctamente se debe crear un archivo XML el cual tendrá la información detallada de los elementos contenidos en el bundle. En la figura 91 se observa el contenido del archivo XML.

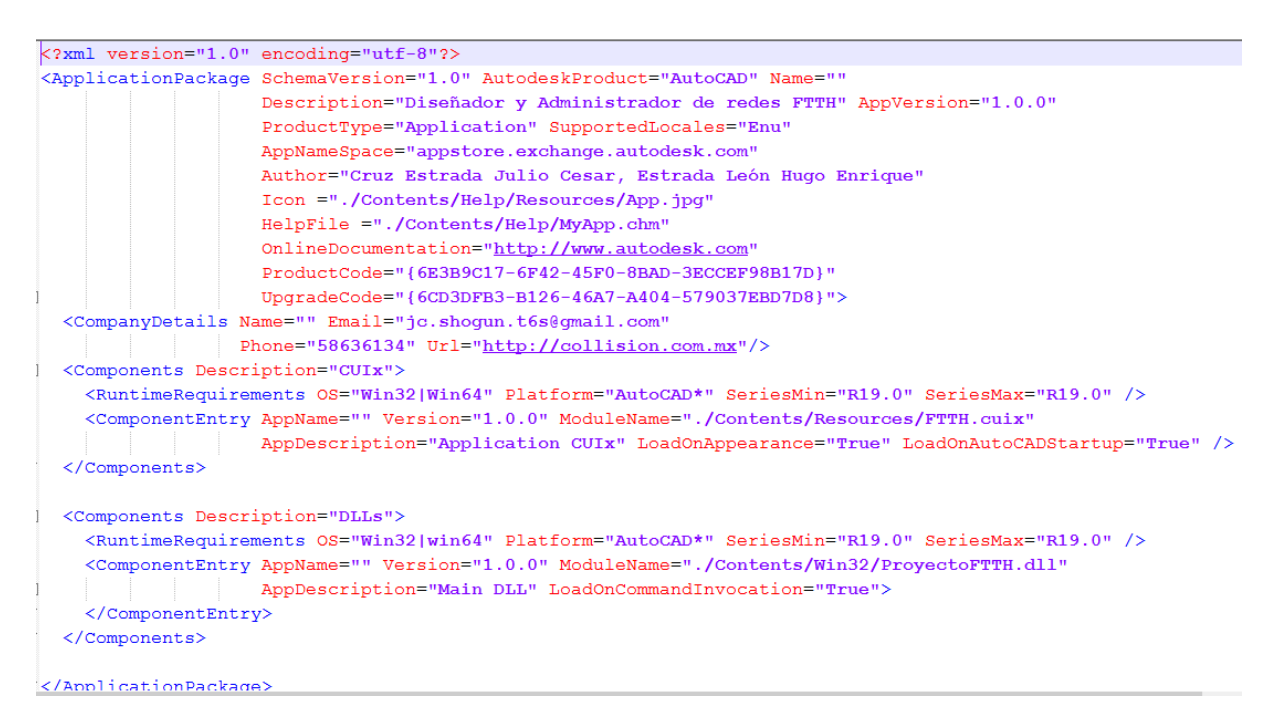

Figura 91. Archivo XML.

# Capítulo IX. Desarrollo de la aplicación CAD para redes FTTH.

En el archivo XML también llevará información general como la versión del producto, el tipo de producto, el nombre de los autores, tipo de Sistema operativo en el que opera el producto, la plataforma de Autodesk en la que pera el producto, así como correo electrónico y teléfono para contactar con los desarrolladores.

El bundle se debe alojar en una dirección específica de la carpeta Autodesk en la computadora, para ser más específicos en la siguiente dirección:

C:\Program Files\Autodesk\ApplicationPlugins\

Ya que se ha pensado en esta aplicación como un producto que puede comercializarse sería problemático para los usuarios el tener que estar buscando la ruta donde poner el bundle para que funcione la aplicación. Por esa razón para facilitar las cosas se creará un self-Stractor con el fin de que al ejecutarlo este instale el bundle en la dirección adecuada para que todo quede funcionado correctamente.

#### **9.9. Instalador de Visual Studio (self-stractor)**

El self-stractor es un programa ejecutable cuyo objetivo principal es instalar el bundle creado en el capítulo anterior en una dirección específica de la carpeta Autodesk, una vez realizada la instalación la aplicación podrá operar sin problemas al iniciar AutoCAD 2013.

Para crear el self-stractor se elegirá agregar un nuevo proyecto a la solución que ya existía. Dentro de las plantillas que se muestran se seleccionará Instalador de Visual Studio y en tipo de proyecto se seleccionará Proyecto de Instalación como se observa en la figura 92.

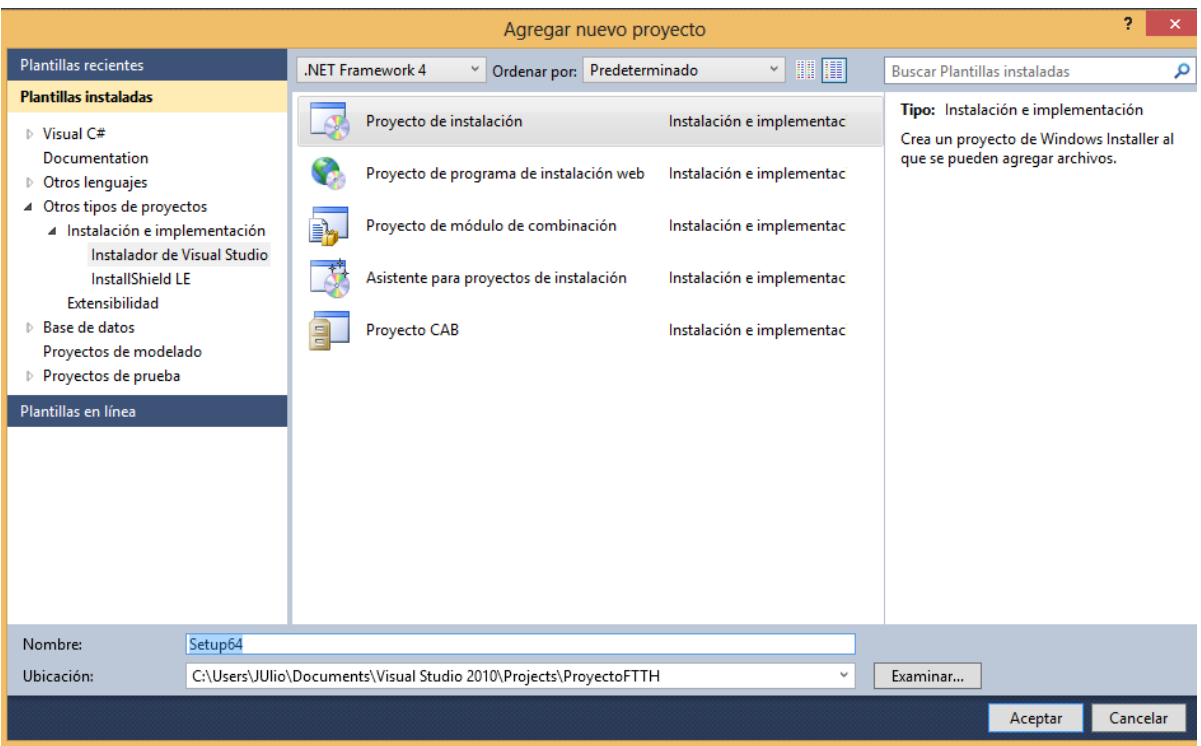

Figura 92. Ventana Agregar nuevo proyecto.

En las propiedades del proyecto que se acaba de crear se configurará el campo TargetPlataform con el tipo de arquitectura que tendrá la computadora donde se realizara la instalación. Por esta razón se crearan dos self-stractor uno para Win64 y el otro para Win32, en la figura 93 se observan los dos tipos de configuraciones.

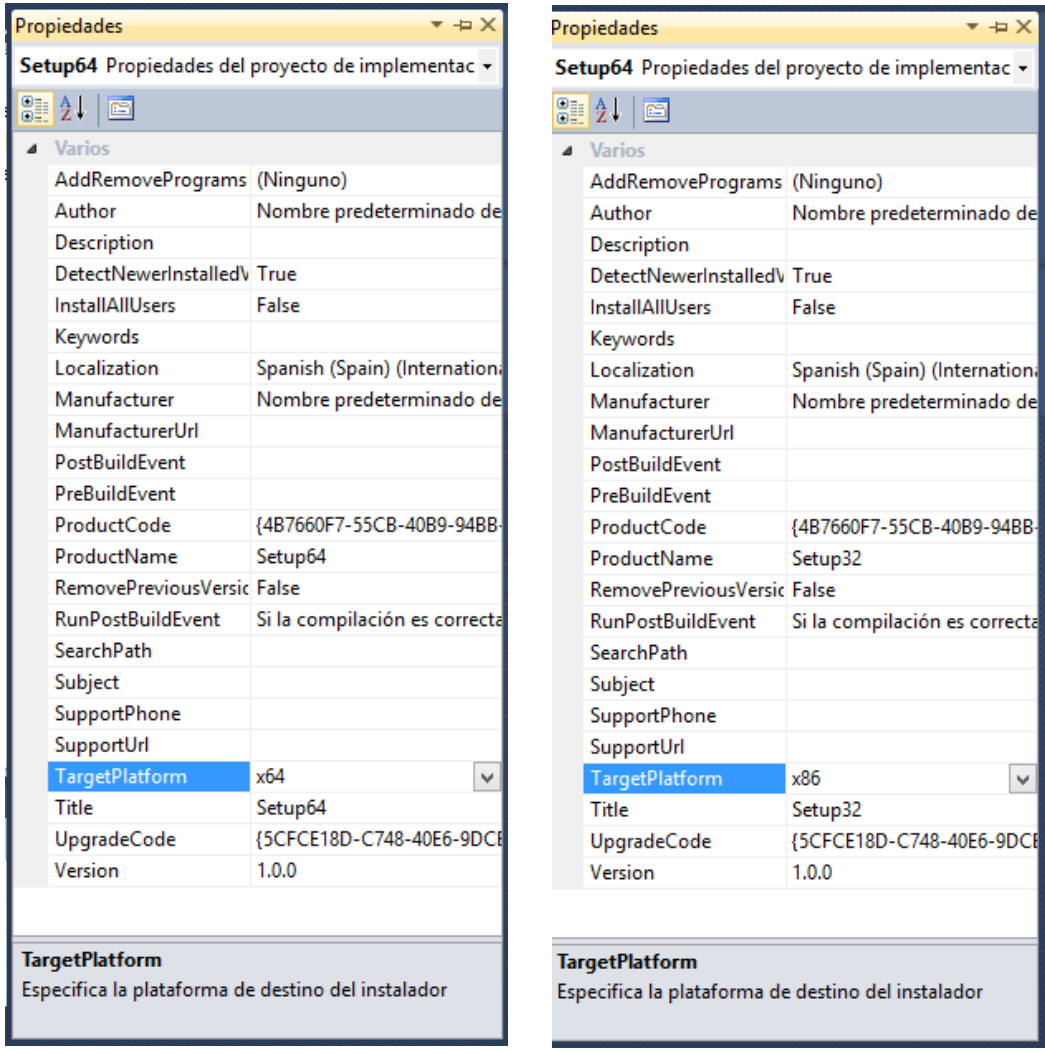

Figura 93. Configuración arquitectura de 64 bits y 32 bits.

En la sección Sistema de archivos (Setup) se encuentra la carpeta llamada Carpeta de la aplicación, que es donde se alojará el bundle y todo su contenido como se aprecia en la figura 94.

| Condiciones de inicio (Setup)               | Sistema de archivos (Setup) $\chi$ Acciones personalizadas (Setup) | Selector.cs |
|---------------------------------------------|--------------------------------------------------------------------|-------------|
| Sistema de archivos en el equipo de destino |                                                                    |             |
| Carpeta de la aplicación                    |                                                                    |             |
| FTTH.bundle                                 |                                                                    |             |
| ⊿ Contents                                  |                                                                    |             |
| $\overline{a}$ help                         |                                                                    |             |
| $\Box$ resources                            |                                                                    |             |
| <b>Resources</b>                            |                                                                    |             |
| $\blacksquare$ Win32                        |                                                                    |             |
| ElementosFTTH                               |                                                                    |             |
| infraestructura                             |                                                                    |             |
| $\blacksquare$ Win64                        |                                                                    |             |
| ElementosFTTH                               |                                                                    |             |
| infraestructura                             |                                                                    |             |
| <b>Exercitorio del usuario</b>              |                                                                    |             |
| Menú Programas del usuario                  |                                                                    |             |
|                                             |                                                                    |             |
|                                             |                                                                    |             |
|                                             |                                                                    |             |
|                                             |                                                                    |             |
|                                             |                                                                    |             |
|                                             |                                                                    |             |
|                                             |                                                                    |             |
|                                             |                                                                    |             |
|                                             |                                                                    |             |

Figura 94. Sección Sistema de archivos (Setup).

En las propiedades de Carpeta de la aplicación se configurará el campo DefaultLocation llenando el campo con la siguiente dirección:

C:\Program Files\Autodesk\ApplicationPlugins\

Al realizar esté cambio la instalación se hará por defecto en la dirección antes mencionada para que la aplicación opere correctamente.

En la figura 95 se observa la configuración del campo DefaultLocation.

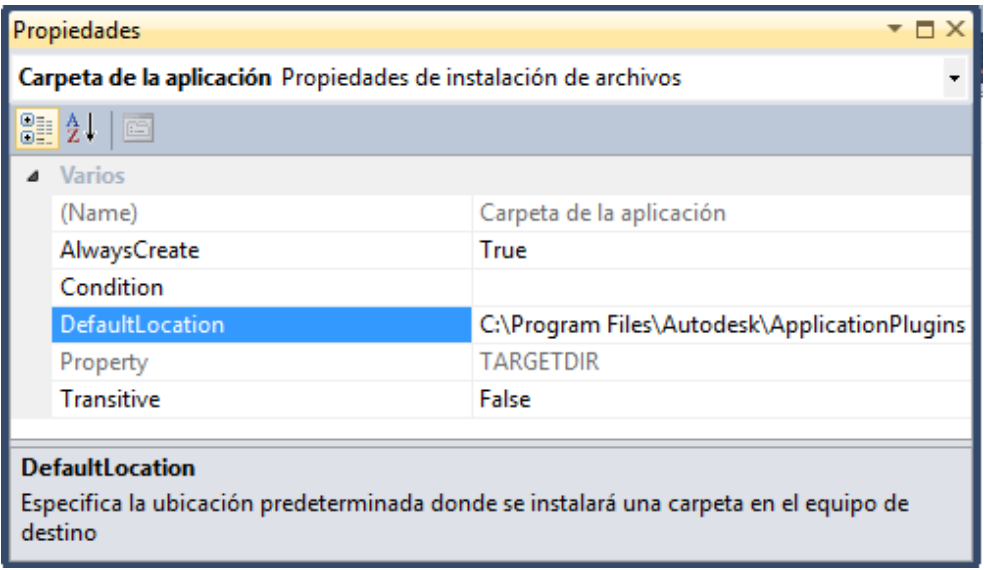

Figura 95. Propiedades de Carpeta de la aplicación.

Finalmente se generará el resultado del proyecto y se obtendrán dos programas ejecutables: Setup64 y Setup32 que funcionaran en arquitecturas de 64 bits y 32 bits respectivamente. En la figura 96 se muestra la imagen de cada uno de los programas ejecutables.

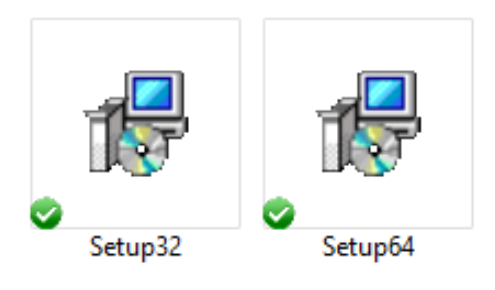

Figura 96. Programas ejecutables.

# Capítulo X

# **Manuales de la aplicación CAD para redes FTTH.**

#### **10.1. Manual de usuario**

Se recomienda leer con atención este manual antes de usar la aplicación. Leer el manual de instrucciones de AutoCAD 2013 permitirá obtener más detalles y consejos que ayudarán a tener una mejor experiencia con la aplicación.

La aplicación es un programa CAD que permite diseñar redes FTTH con mayor eficiencia. En los siguientes apartados de este manual se explicará a detalle el contenido y funcionamiento de esta aplicación.

#### **10.1.1. Instalación**

Antes de iniciar la instalación de la aplicación la computadora destino deberá tener instalado AutoCAD 2013 y .NET Framework 4 ó posterior.

Dependiendo de la arquitectura de la computadora destino se utilizará uno de los dos instaladores, Setup64 funciona en arquitectura de 64 bits mientras que Setup32 funciona en arquitectura de 32 bits. Cuando se elija uno de los dos instaladores se deberá hacer doble click sobre esté para iniciar el proceso de instalación. En la figura 97 se observa la ventana que se desplegará al iniciar el proceso de instalación.

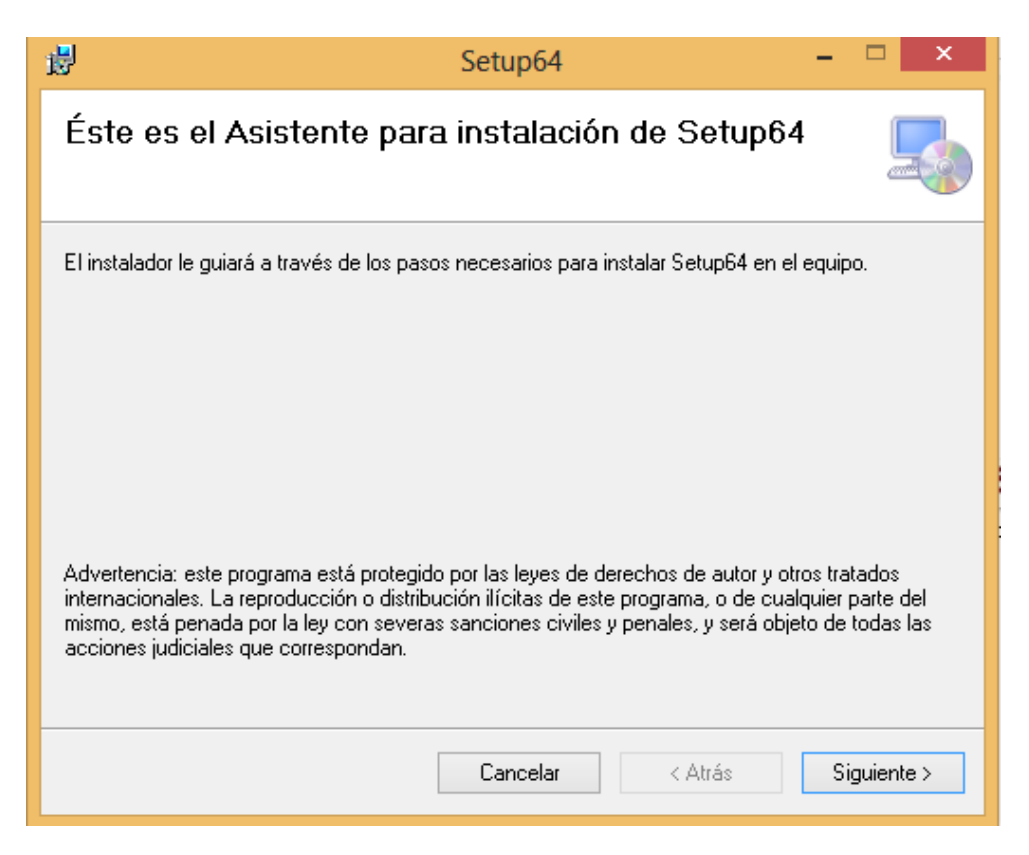

Figura 97. Ventana Asistente para instalación.

# Capítulo X. Manuales de la aplicación CAD para redes FTTH.

Se iniciará el Asistente para la instalación, así mismo aparecerá una advertencia que da aviso sobre los derechos de autor de esta aplicación. Después de haber leído esto se debe hacer click en el botón Siguiente> para continuar con la instalación.

En la siguiente ventana aparecerá la carpeta destino donde se instalará la aplicación, así como los permisos de usuario, en la figura 98 se observa esta ventana. La carpeta destino que esta por defecto es la adecuada para el correcto funcionamiento de la aplicación, si se decide cambiar esta ubicación la aplicación no funcionara al abrir AutoCAD. Una vez completados estos campos se deberá hacer click en el botón Siguiente para continuar con la instalación.

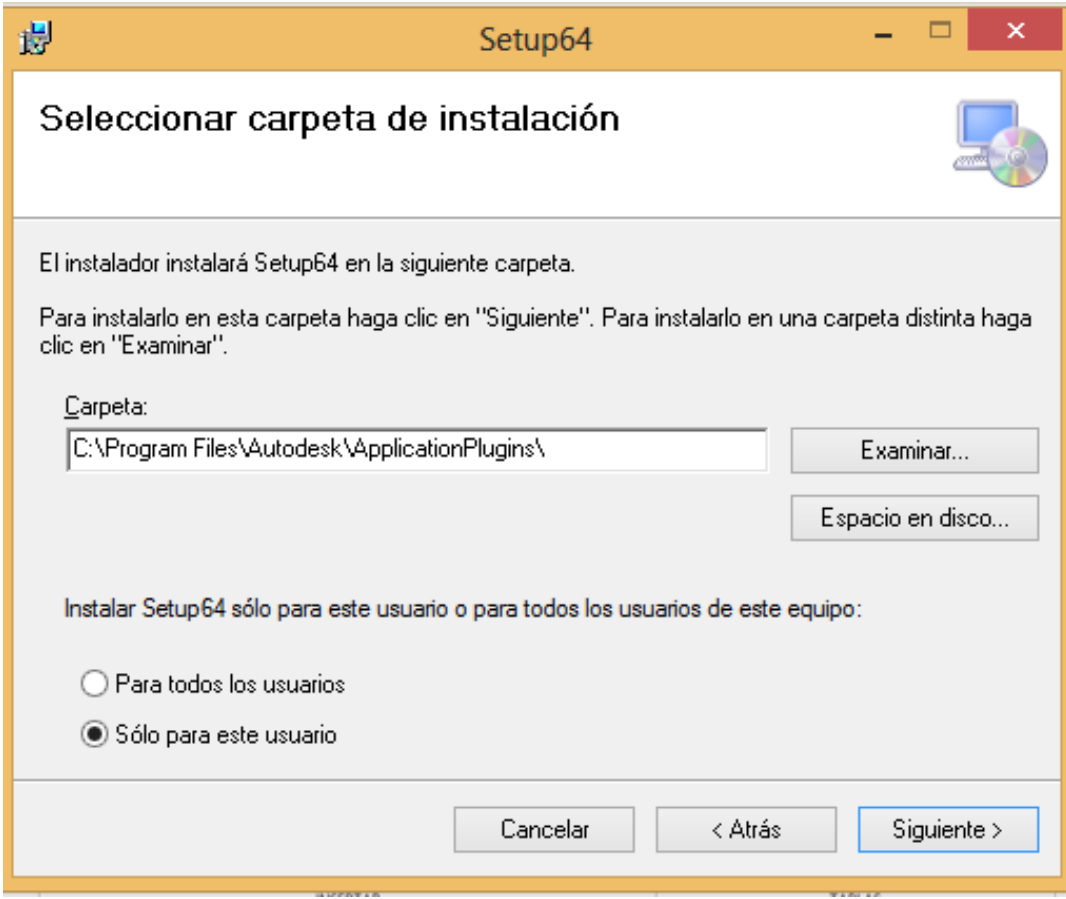

Figura 98. Ventana Seleccionar carpeta de instalación.

El siguiente paso es una ventana de confirmación donde solo habrá que hacer click en el botón Siguiente> si se está de acuerdo con la instalación, en la figura 99 se observa la ventana de confirmación.

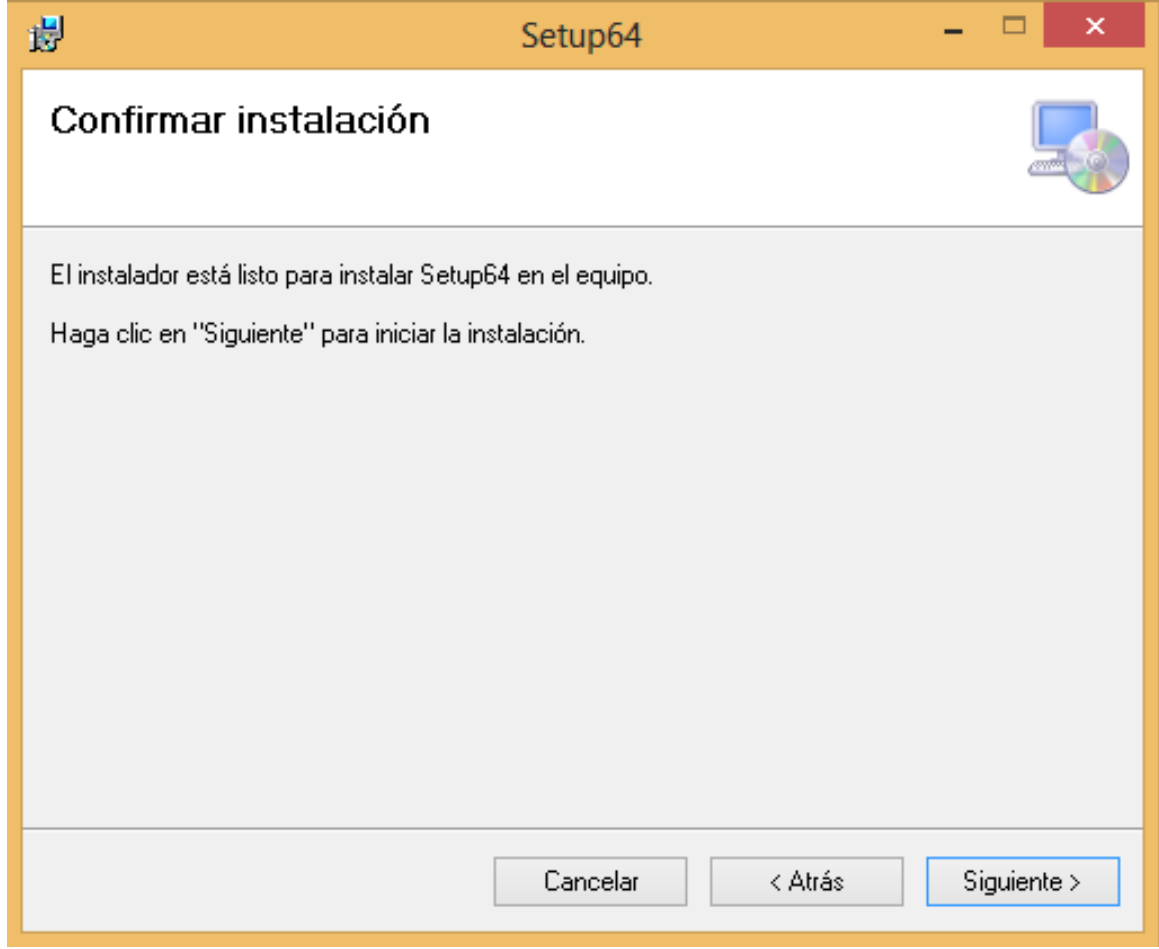

Figura 99. Ventana Confirmar Instalación.

Posteriormente aparecerá una ventana de Control de cuentas de usuario que preguntará si se desea permitir que la aplicación realice cambios en el equipo, se deberá hacer click en el botón "Sí" para continuar. Inmediatamente comenzará la instalación que tardará unos segundos. La figura 100 muestra la ventana que indica el estado de la instalación.

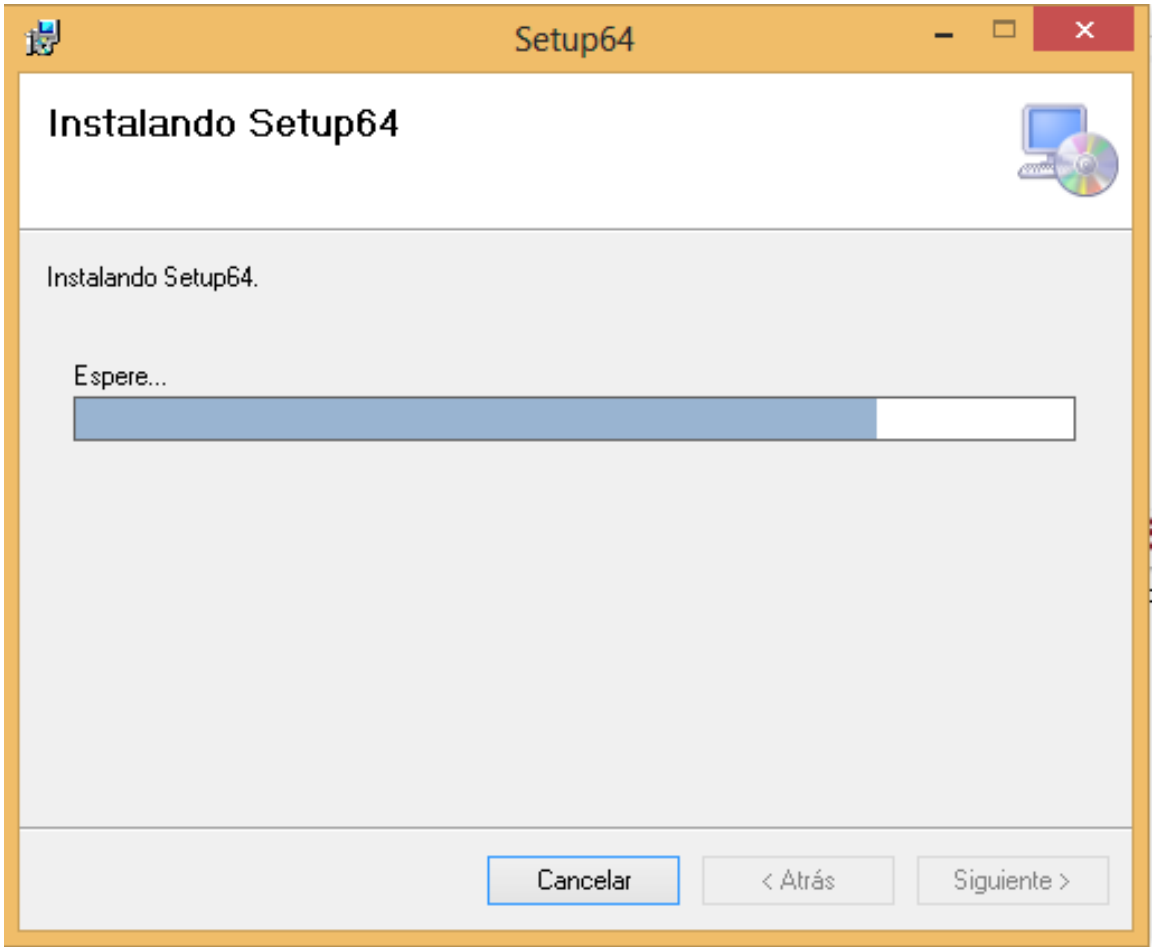

Figura 100. Estado de la instalación.

Finalmente aparecerá una ventana que indicará que la instalación se completó exitosamente, la ventana se observa en la figura 101. Para dar por terminado el proceso de instalación se deberá hacer click en el botón Cerrar de esta misma ventana.

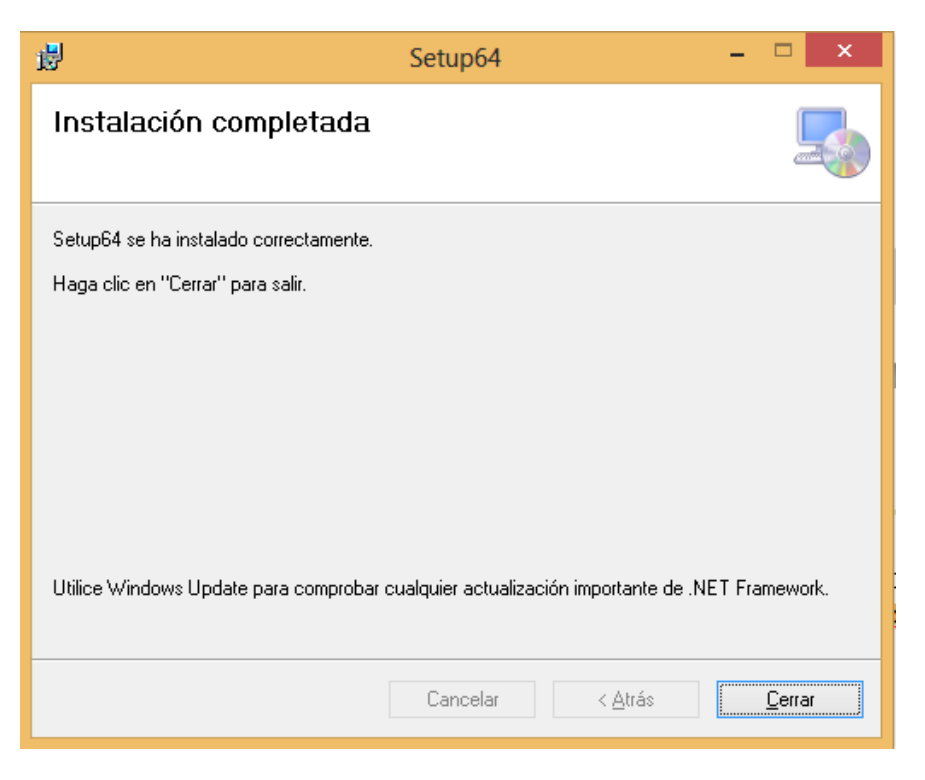

Figura 101. Ventana Instalación Completada.

## **10.1.2. Inicio**

Al abrir AutoCAD 2013 aparecerá en la barra de menú la CUI llamada FTTH como se muestra en la figura 102.

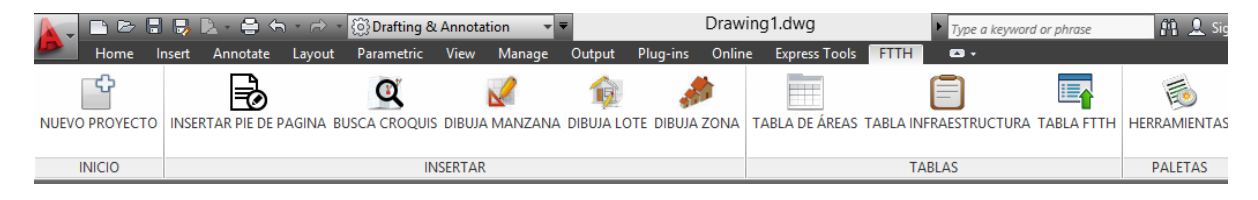

Figura 102. Interfaz de usuario personalizada (CUI) FTTH.

La CUI se divide en cuatro secciones: INICIO, INSERTAR, TABLAS y PALETAS. Cada sección incluye una serie de botones que permiten realizar acciones específicas de una forma más rápida e intuitiva que al introducir comandos. La figura 103 es una tabla que muestra la relación de cada botón de la CUI con el respectivo comando.

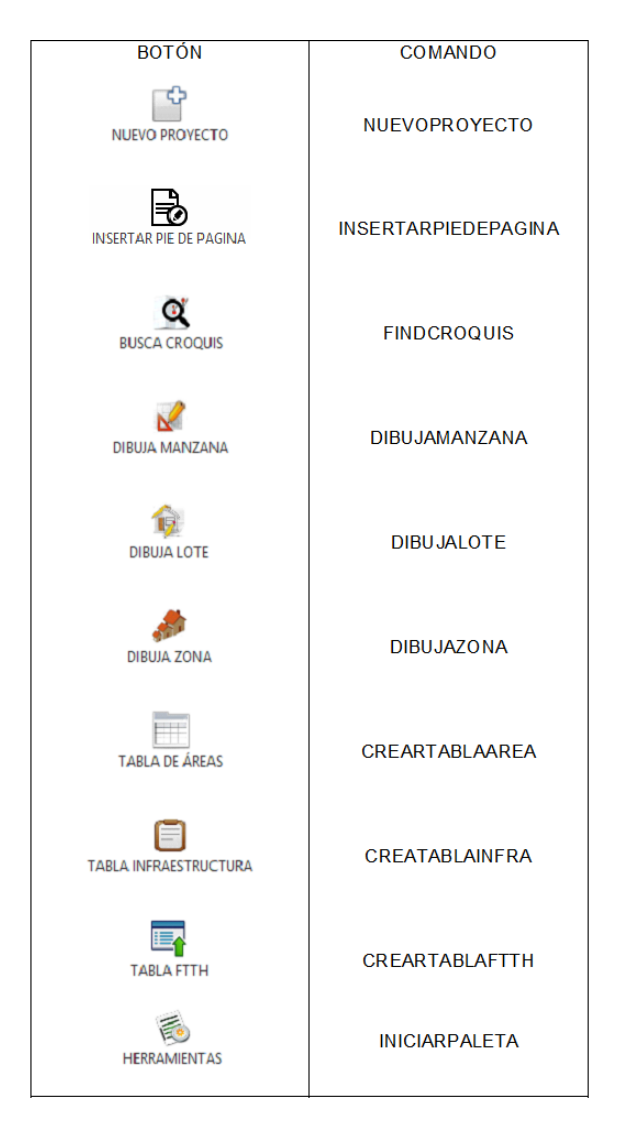

Figura 103. Tabla de relación botón-comando.

#### **10.1.3. Crear Nuevo proyecto**

Para comenzar a trabajar con la aplicación es necesario crear un nuevo proyecto, existen dos formas para realizar esta acción: la primera es ingresando el comando NUEVOPROYECTO y la segunda es haciendo click sobre el botón NUEVO PROYECTO que se encuentra en la CUI, en la figura 104 se muestra el botón.

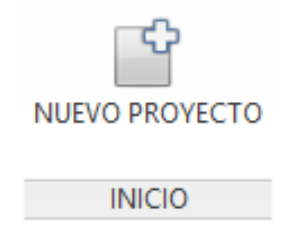

Figura 104. Botón NUEVO PROYECTO.

Se desplegará un formulario como el que se muestra en la figura 105, donde se tendrá que llenar los campos con información básica del proyecto. Al dar click en Aceptar se creará el nuevo proyecto.

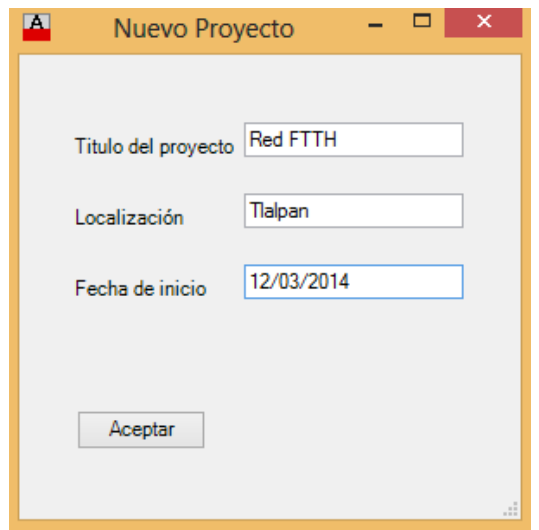

Figura 105. Formulario Nuevo Proyecto.

Si no se realiza lo anterior la aplicación no funcionará correctamente al intentar generar el resumen de la infraestructura y de elementos FTTH.

Si se crea un proyecto con los campos vacíos la información se tomará como valores nulos, para modificar la información habrá que crear un nuevo proyecto.

# **10.1.4. Insertar pie de página**

Los diseñadores querrán tener a la vista la información que se ingresa al crear un nuevo proyecto, existen dos opciones que permiten insertar en el espacio de dibujo una tabla con esta información, la primera opción consiste en ingresar el comando INSERTARPIEDEPAGINA, la segunda opción consiste en hacer click en el botón INSERTAR PIE DE PAGINA que se observa en la figura106, el botón se encuentra en la sección INSERTAR de la CUI.

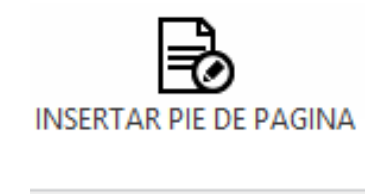

Figura 106. Botón INSERTAR PIE DE PAGINA.

Al insertar la tabla se pedirán dos puntos que definirán el tamaño de la tabla. La figura 107 es un ejemplo de cómo se verá la tabla en el espacio de dibujo.

| Proyecto        | <b>Red FTTH</b> |
|-----------------|-----------------|
| Localizacion    | Tlalpan         |
| Fecha de inicio | 12/03/2014      |

Figura 107. Tabla pie de página.

Capítulo X. Manuales de la aplicación CAD para redes FTTH.

#### **10.1.5. Insertar Croquis**

El diseñador requiere tener a la vista el croquis del área donde implementará la red FTTH, el hacer click en el botón BUSCA CROQUIS que se encuentra en la sección INSERTAR de la CUI permitirá localizar e insertar un archivo con extensión .dwg, en la figura 108 se observa el botón.

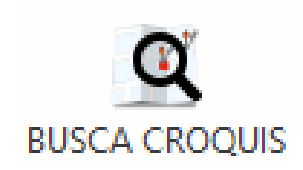

Figura 108. Botón BUSCA CROQUIS.

Se desplegará una forma como la que se muestra en la figura 109 y al hacer click en el botón Examinar permitirá buscar el croquis en cualquier dirección de la computadora. El croquis debe ser un archivo con extensión .dwg y al hacer click en el botón Insertar se podrá colocar el croquis en el espacio de dibujo. Se pedirá el punto de inserción, así como la escala del croquis para ser dibujado.

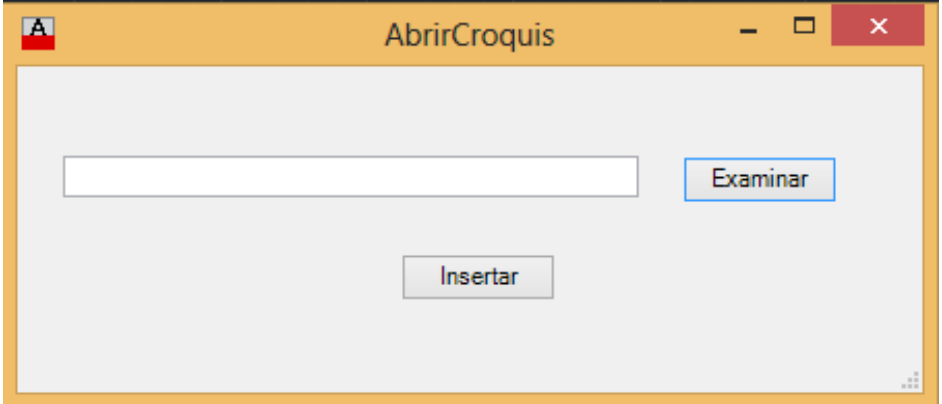

Figura 109. Forma AbrirCroquis.

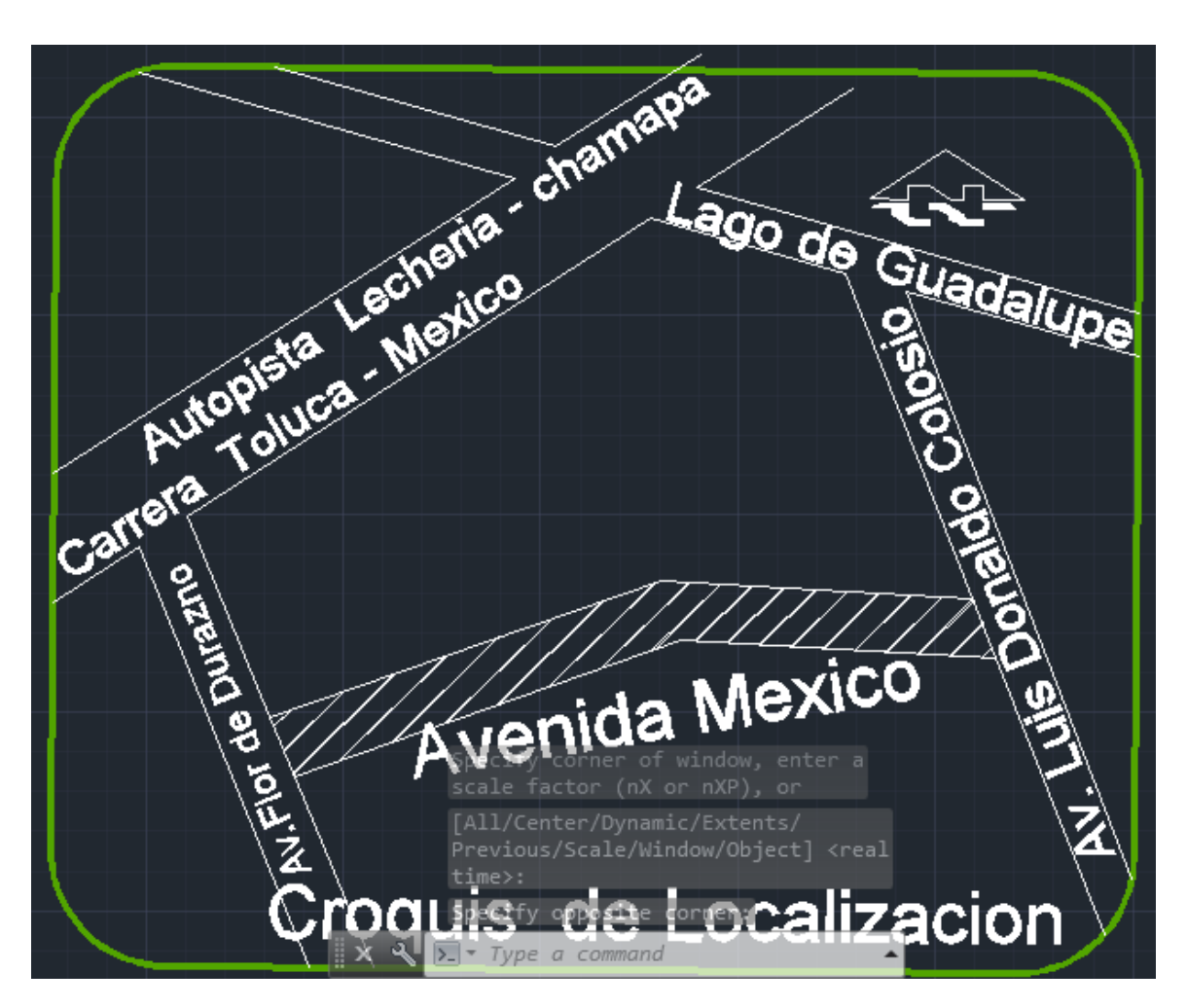

La figura 110 es un ejemplo de un croquis en el espacio de dibujo.

Figura 110. Croquis en el espacio de dibujo.

Capítulo X. Manuales de la aplicación CAD para redes FTTH.

#### **10.1.6. Dibujar Manzanas**

Para hacer el trazo de las manzanas se debe hacer click en el botón DIBUJA MANZANA en la sección INSERTAR da la CUI, en la figura 111 se observa este botón. Al activar el botón se pedirán 4 vértices que definirán la geometría de la manzana. Las manzanas se identificaran por su color rojo.

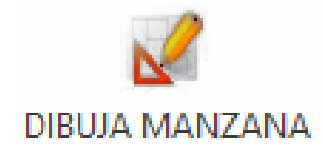

## Figura 111. Botón DIBUJA MANZANA.

La figura 112 muestra el trazo de una manzana.

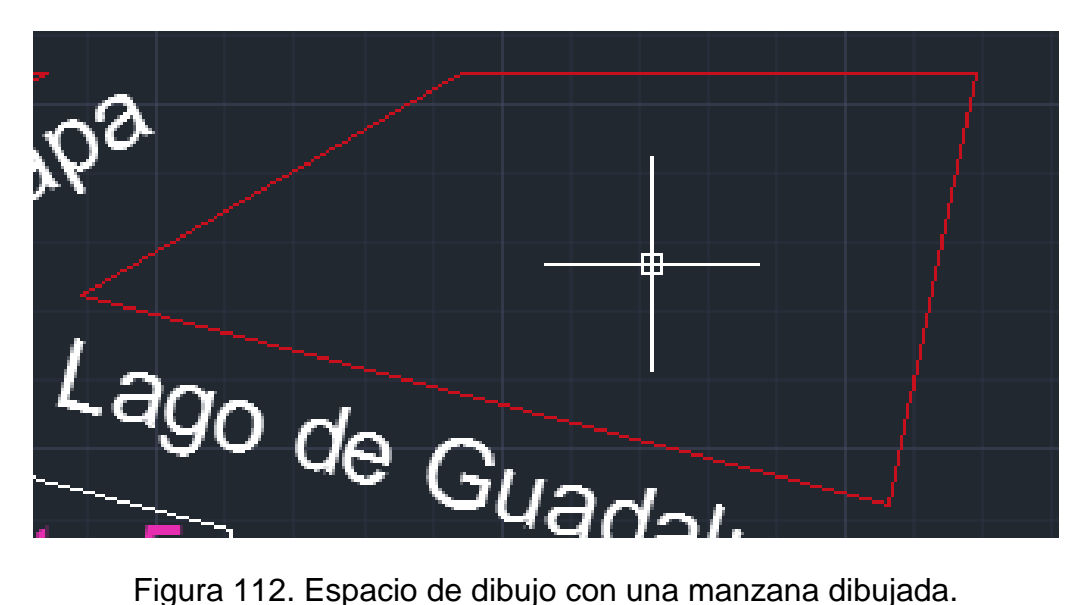

# **10.1.7. Dibujar Lotes**

Si se requiere dibujar lotes se debe hacer click en el botón DIBUJA LOTE localizado en la sección INSERTAR de la CUI, la figura 113 muestra el botón. Cuando se dibuje un lote se pedirá ingresar el número de lote y también cuatro vértices que definirán su geometría.

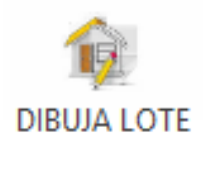

Figura 113. Botón DIBUJA LOTE.

Los lotes se identificarán por sus líneas en color blanco además del correspondiente número de lote que aparecerá en el centro de su geometría, en la

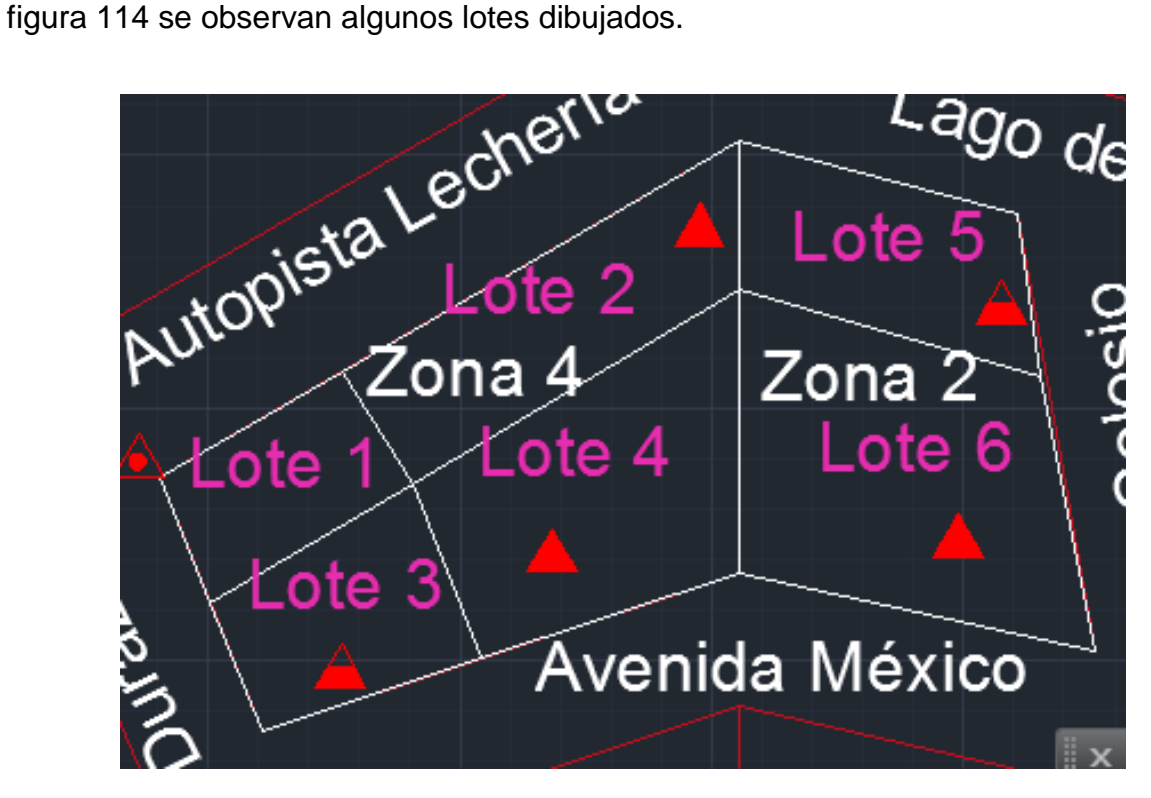

Figura 114. Espacio de dibujo con seis lotes dibujados.

## **10.1.8. Definición de lotes**

Primero se debe hacer click en el botón HERRAMIENTAS de la sección PALETAS de la CUI que se muestra en la figura 115, se desplegará una paleta con cuatro pestañas.

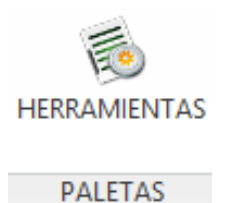

Figura 115. Botón HERRAMIENTAS.

En la pestaña DefinicionDeLote aparecerá un formulario con los siguientes campos a definir: dirección, número de líneas telefónicas y el tipo de lote, en la figura 116 se observa el formulario. Al dar click en el botón Insertar se pedirá que se seleccione un lote para después oprimir la tecla enter y así los datos en el formulario definirán ese lote.

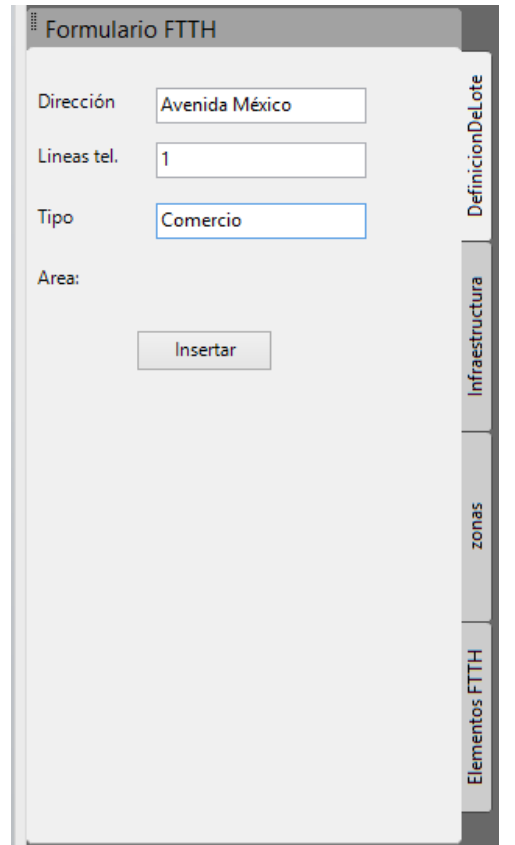

Figura 116. Formulario definición de lote.

# **10.1.9. Dibujar Zonas**

Dibujar una zona permite agrupar una serie de lotes que pertenecerán a dicha zona. Para dibujar zonas se debe hacer click sobre el botón DIBUJA ZONA que se encuentra en la sección INSERTAR de la CUI, el botón se aprecia en la figura 117.

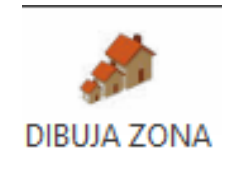

Figura 117. Botón DIBUJA ZONA.

Se pedirá trazar una polilínea de n-vértices que deberá cruzar el nombre de cada lote que pertenecerá a la zona, al presionar la tecla enter aparecerá un texto concéntrico a los lotes con el nombre de la zona. Cuando un lote pertenece a una zona el número de lote cambia de color blanco a rosa. En la figura 118 se muestran un conjunto de lotes que pertenecen a la Zona 4 y a la Zona 2.

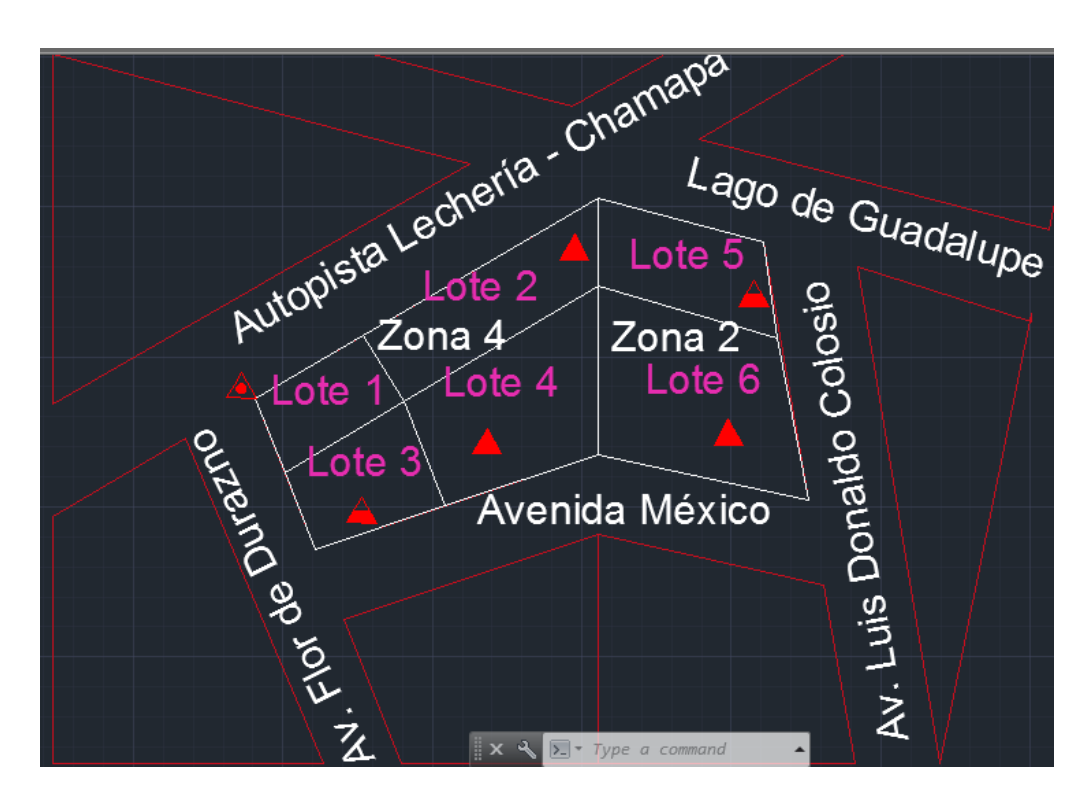

Figura 118. Espacio de dibujo con la Zona 2 y la Zona 4 dibujadas.

## **10.1.10. Inspeccionar Zonas**

Si la paleta Formulario FTTH no está activa se debe hacer click en el botón HERRAMIENTAS de la sección PALETAS de la CUI para desplegarla. En la pestaña zonas aparecerá un formulario como el de la figura 119, al hacer click sobre el botón Inspeccionar Zona se pedirá seleccionar una zona (el nombre de la zona) y presionar enter, entonces en la pestaña aparecerá la información de dicha zona en forma de un Tree View.

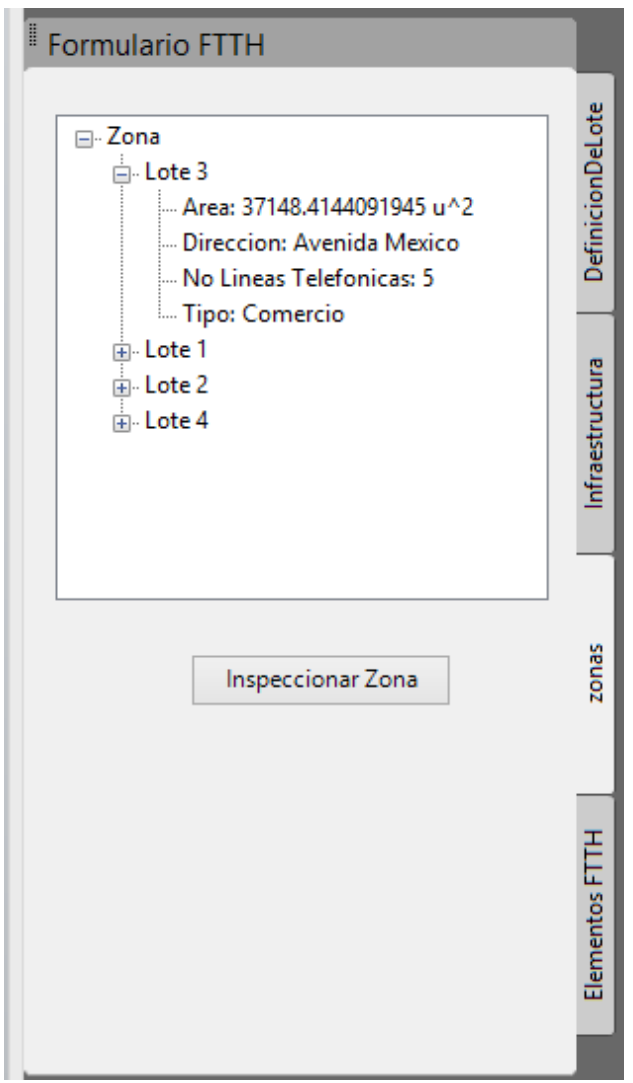

Figura 119. Formulario de zonas.

# **10.1.11. Cuantificar área**

El botón TABLA DE ÁREAS en la sección TABLAS de la CUI permitirá colocar una tabla en el espacio de dibujo con información del total de la superficie de las manzanas, el número de lotes y el número de manzanas dibujadas. El botón TABLA DE ÁREAS se muestra en la figura 120.

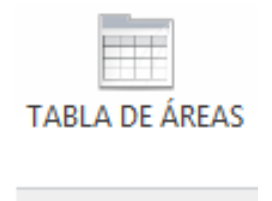

Figura 120. Botón TABLA DE ÁREAS.

Se pedirán dos puntos que definirán el tamaño de la tabla, la figura 121 es un ejemplo de como lucirá la tabla en el espacio de dibujo.

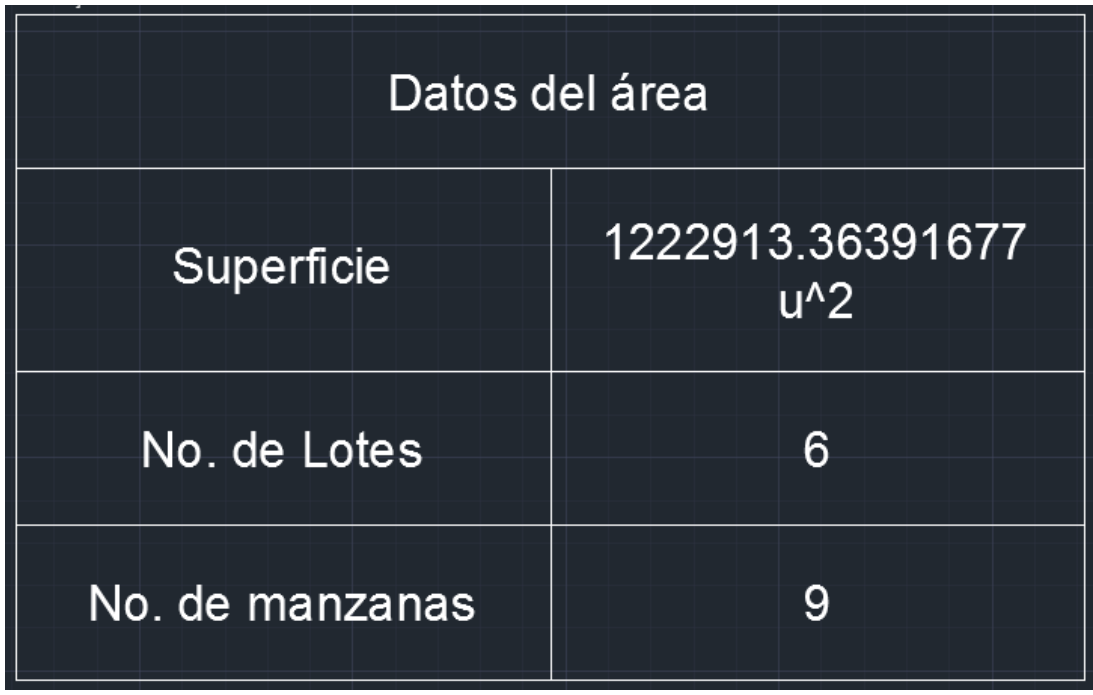

Figura 121. Tabla datos del área.

#### **10.1.12. Infraestructura**

Si la paleta Fomulario FTTH no está activa se debe hacer click en el botón HERRAMIENTAS de la sección PALETAS de la CUI para desplegarla. La pestaña Infraestructura mostrará una lista de elementos a insertar en el espacio de dibujo, los elementos son: árboles, ductos de concreto, ductos de PVC, escuelas, postes, terminales de azotea, terminales de fachada y terminales de poste. En la figura 122 se observa la pestaña Infraestructura y la lista de elementos.

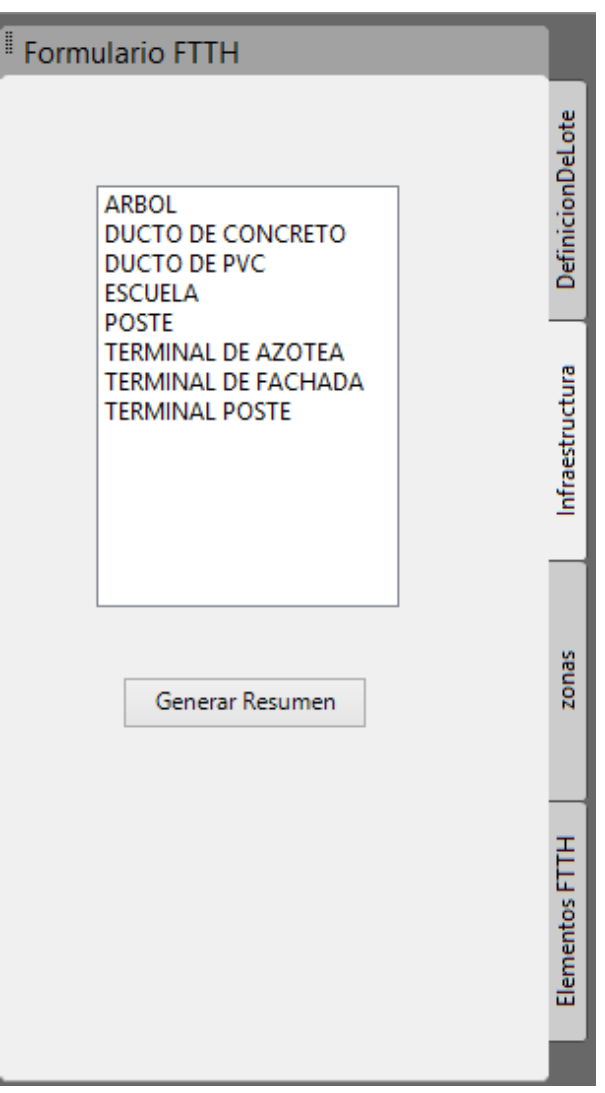

Figura 122. Pestaña Infraestructura.

# Capítulo X. Manuales de la aplicación CAD para redes FTTH.

Para insertar alguno de los elementos se debe hacer doble click encima del nombre del elemento que se quiere dibujar a continuación se pedirá el punto de inserción y la escala que tendrá, en la figura 123 se visualiza algunos elementos de infraestructura en el espacio de dibujo.

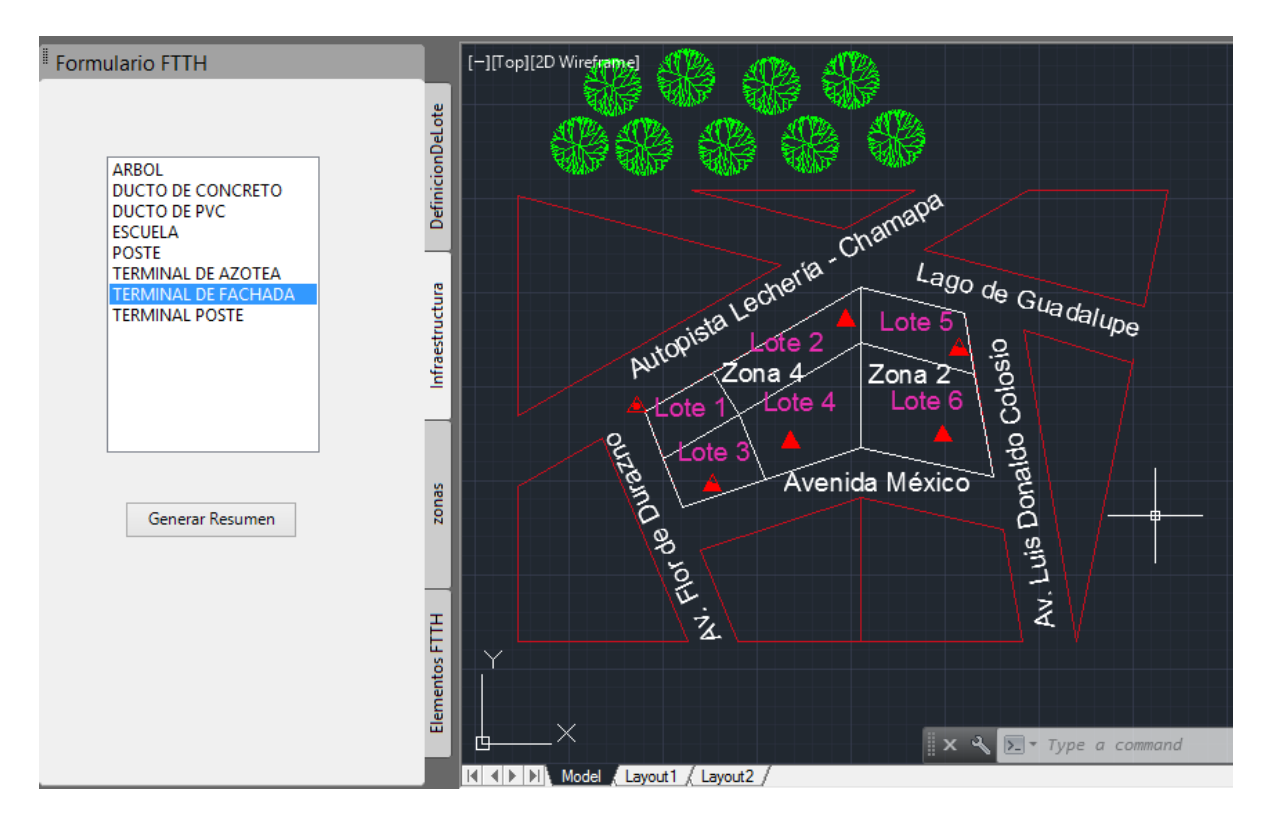

Figura 123. Espacio de dibujo con elementos de infraestructura dibujados.

Debajo de la lista de elementos se encuentra el botón Generar Resumen, el hacer click sobre este botón permitirá insertar una tabla con el conteo de todos los elementos que se encuentran en el espacio de dibujo. Esta acción también se puede realizar con el botón TABLA INFRAESRUCTURA que se encuentra en la sección TABLAS de la CUI, en la figura 124 se aprecia el botón.

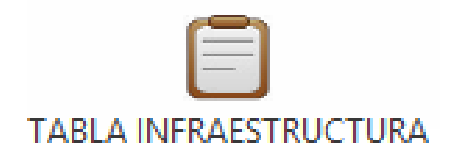

Figura 124. Botón TABLA INFRAESTRUCTURA.

Se pedirán dos puntos que definirán el tamaño de la tabla, la figura 125 es un ejemplo de cómo lucirá la tabla en el espacio de dibujo.

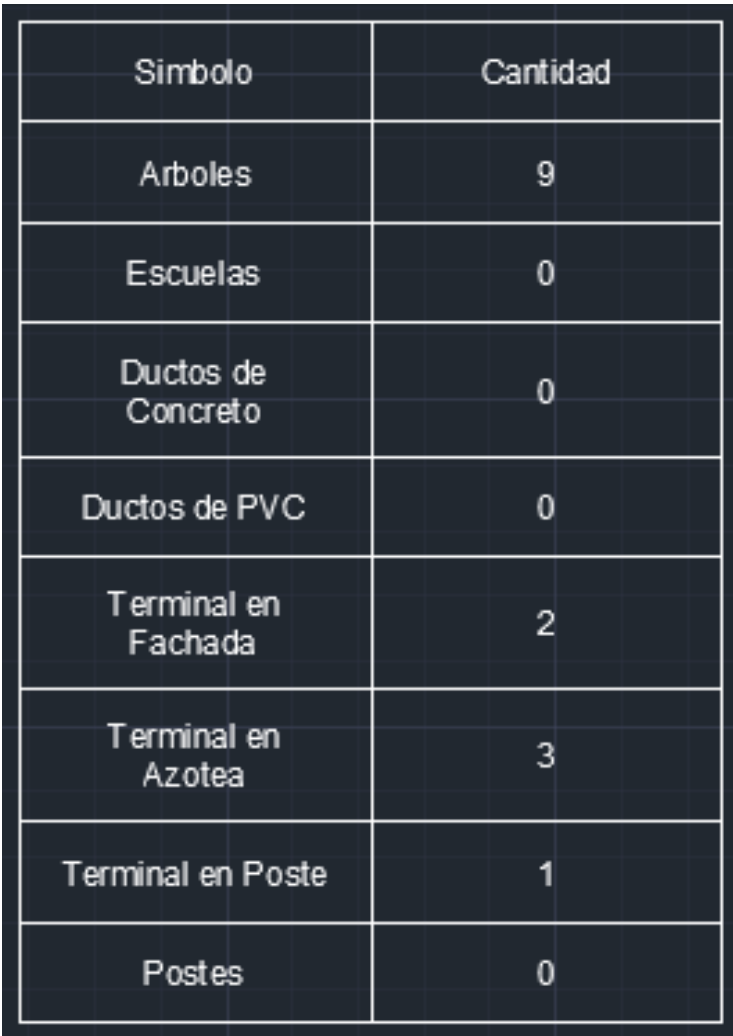

Figura 125. Tabla resumen de infraestructura.

## **10.1.13. Elementos FTTH**

Si la paleta Fomulario FTTH no está activa se debe hacer click en el botón HERRAMIENTAS de la sección PALETAS de la CUI para desplegarla. La pestaña ElmentosFTTH mostrará una lista de elementos a insertar en el espacio de dibujo, los elementos son: nodos, OLT´s, ONT´s y spliters. También aparecen tres botones para dibujar el cable de alimentación, el cable de distribución y la línea hacía el usuario en color azul, naranja y verde respectivamente. En la figura 126 se observa la pestaña ElementosFTTH con la lista de elementos y los botones.

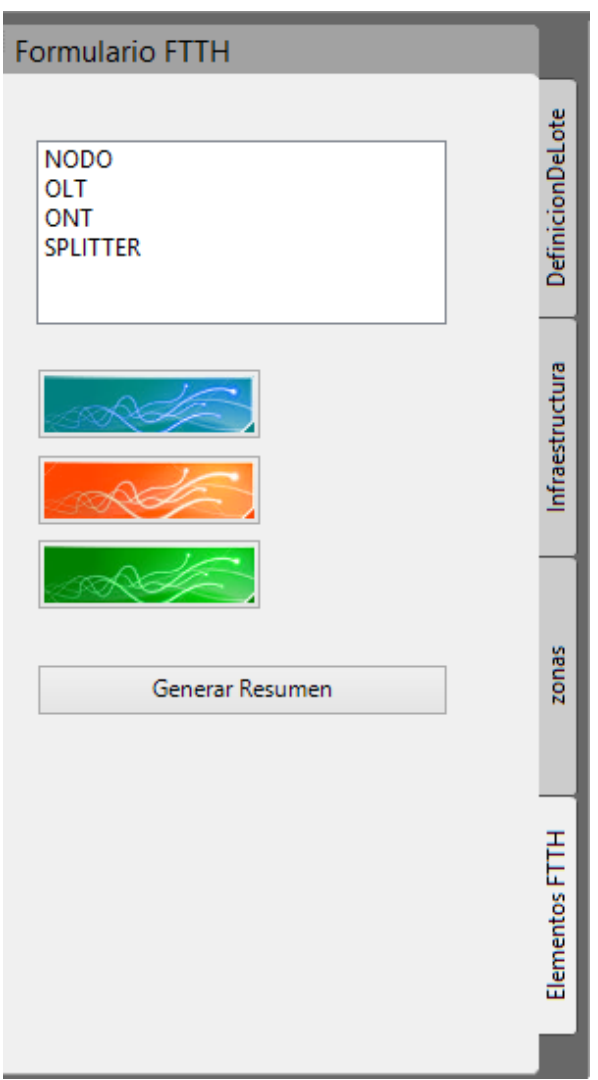

Figura 126. Pestaña Elementos FTTH.

# Capítulo X. Manuales de la aplicación CAD para redes FTTH.

Para insertar alguno de los elementos se debe hacer doble click encima del nombre del elemento que se quiere dibujar a continuación se pedirá el punto de inserción y la escala que tendrá. Para dibujar alguno de los tres tipos de cable se debe hacer click en el botón correspondiente a continuación se pedirá dibujar una polilínea de n-vértices. En la figura 127 se visualiza algunos elementos FTTH y el trazado de cable en el espacio de dibujo.

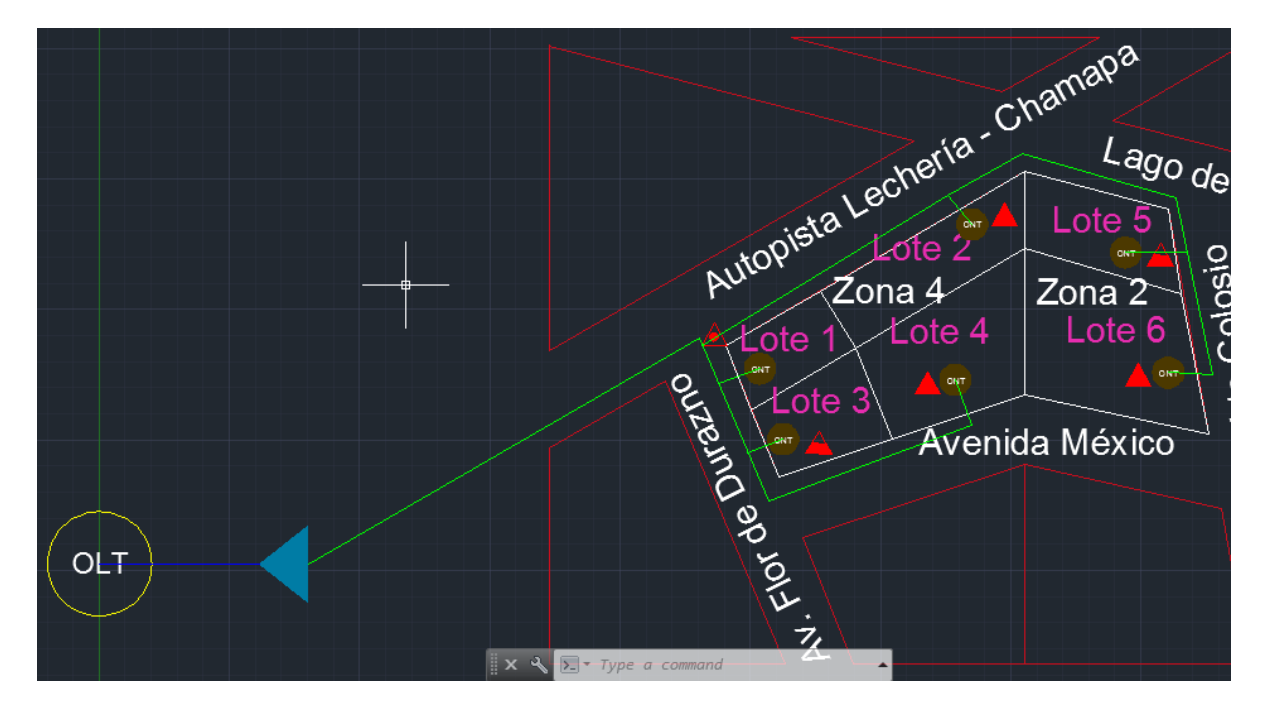

Figura 127. Espacio de dibujo con elementos FTTH y cable dibujados.

En la parte inferior de la pestaña ElementosFTTH se encuentra el botón Generar Resumen, el hacer click sobre este botón permitirá insertar una tabla con el conteo de todos los elementos que se encuentran en el espacio de dibujo y la cantidad de cada cable que se ha dibujado. Esta acción también se puede realizar con el botón TABLA FTTH que se encuentra en la sección TABLAS de la CUI, en la figura 128 se aprecia el botón.

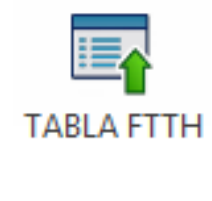

Figura 128. Botón TABLA FTTH.

Se pedirán dos puntos que definirán el tamaño de la tabla, la figura 129 muestra cómo lucirá la tabla en el espacio de dibujo.

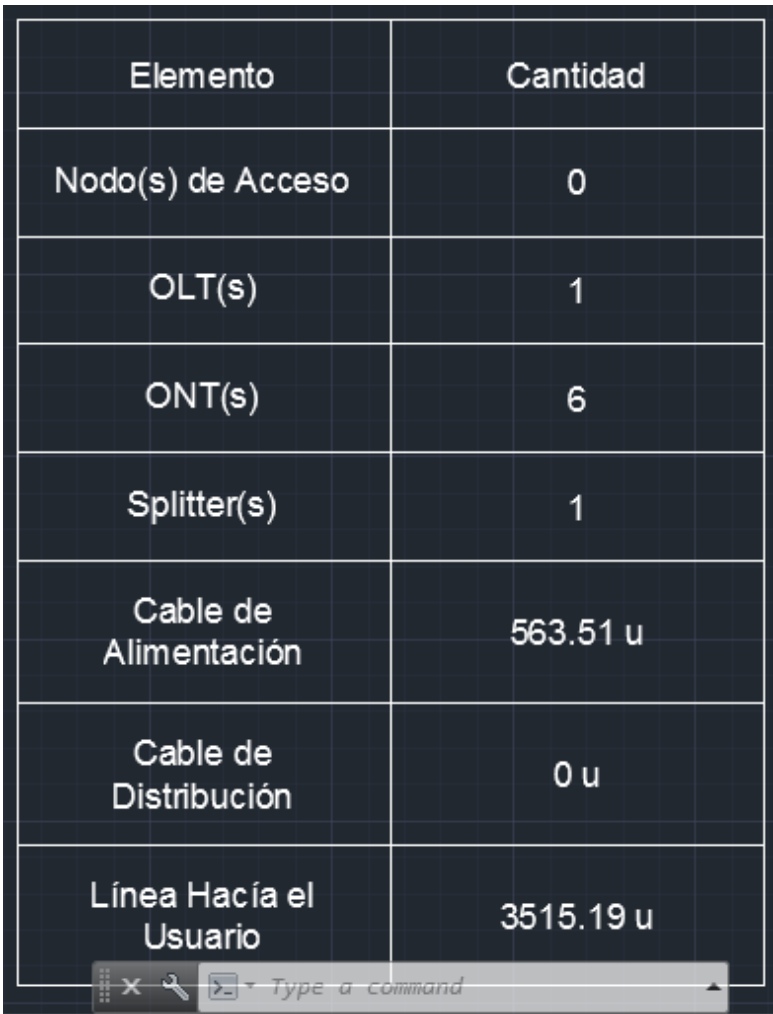

Figura 129. Tabla de resumen de elementos FTTH.

#### **10.2. Documentación**

Para realizar la documentación de esta aplicación se hará uso de la extensión GhostDoc de Visual Studio que genera automáticamente los comentarios en formato XML para métodos, parámetros y otra información contextual. La figura 130 es un ejemplo de un comentario XML generado por GhostDoc.

```
public class Caster
€
    /// <summary>
    /// Create a cast beetween entities.
    // \langle/summary>
    /// <typeparam name="T">The type of the casting entity.</typeparam>
    /// <param name="ent">The entity to be casted.</param>
    /// <returns>The object casted entity.</returns>
    public static T Cast<T>(Entity ent) where T : Entity
    €
        T obj;
        Editor ed = AcadApp.DocumentManager.MdiActiveDocument.Editor;
        try { obj = (T)ent; }
        catch (AcadExc) { return null; }
        catch (System.Exception) { return null; }
        return obj;
    }
Ł
```
Figura 130. Comentarios XML generados por GhostDoc.

Posteriormente se utilizará el software Sandcastle que es un generador de documentación. Se creará un nuevo proyecto que se vinculará con el archivo DLL de la aplicación así como las referencias de Autodesk, también habrá que vincular el archivo XML generado por GhostDoc. En la figura 131 se observa que los elementos antes mencionados ya están vinculados con el nuevo proyecto en Sandcastle.

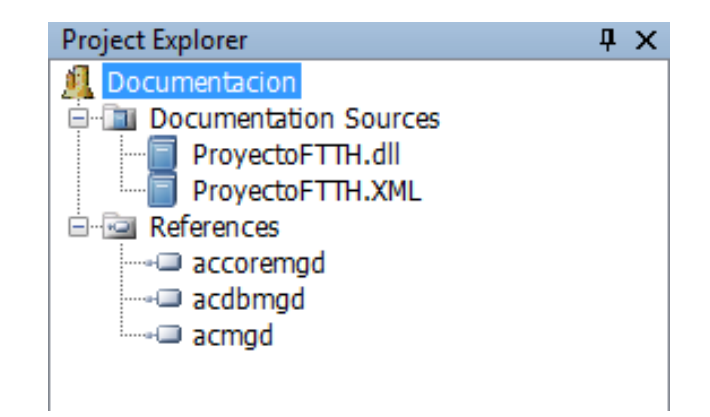

Figura 131. Elementos del Proyecto de Sandcastle.
Finalmente se compilará el proyecto de Sandcastle y este dará como resultado la documentación en formato HTML help (CHM). En la figura 132 se aprecia cómo lucirá la documentación generada por Sandcastle.

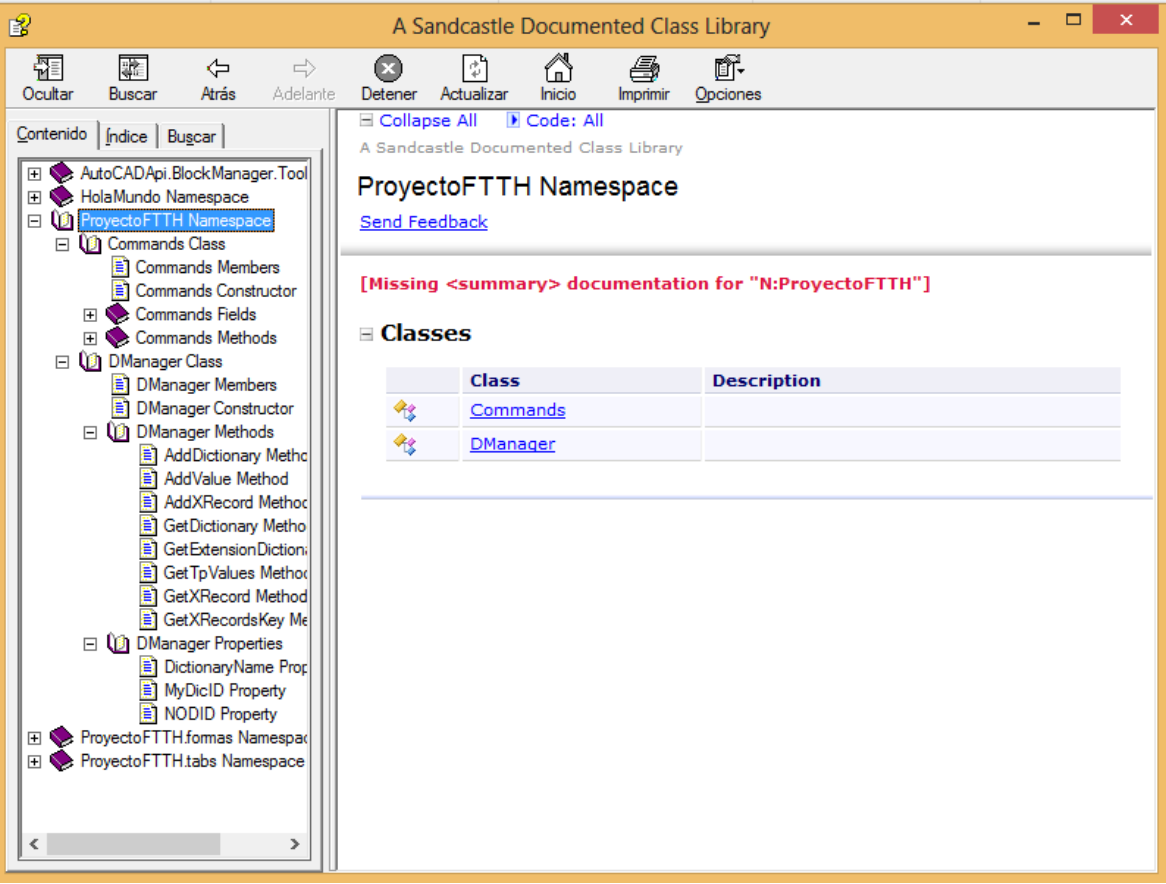

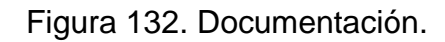

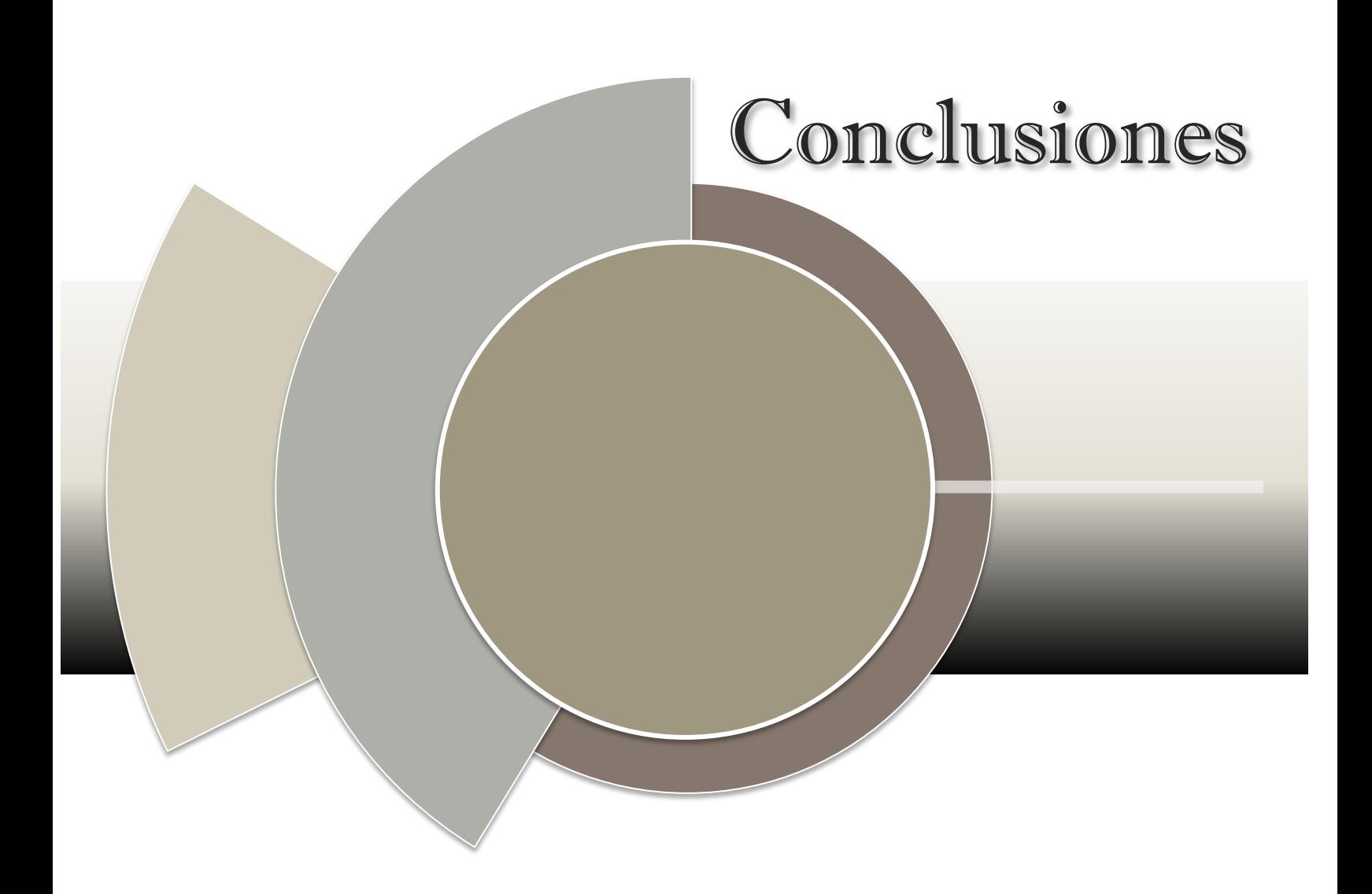

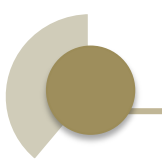

### **Conclusiones**

La instalación de redes FTTH va en aumento en México y en el mundo por ello es necesario tener herramientas que faciliten el diseño de estas redes, ya que las empresas buscan disminuir el tiempo de diseño y los costos de construcción. Además en México existen pocas empresas dedicadas al desarrollo de CAD por lo que es una gran oportunidad para emprender este proyecto.

Con nuestra aplicación se ha generado uniformidad a la hora de diseñar, para que cualquier plano tenga la misma simbología y sea fácil de interpretar por cualquier diseñador que este en el proyecto. Se logró definir manzanas, lotes y zonas, así como sus respectivas áreas. También se incluyeron elementos de infraestructura comunes en la planificación como son: árboles, escuelas, postes, ductos, terminales, etc. Y así mismo se cuantificará cuántos de estos elementos se estarán usando en el diseño de un plano. De igual manera se logró incluir los elementos más importantes de una red FTTH como son: ONT's, OLT's, divisores ópticos, cable de alimentación, cale de distribución y la línea hacia el usuario además de cuantificar cuántos de estos elementos han sido utilizados en el plano de diseño.

La aplicación también permite visualizar información importante del proyecto como es: el área total de las manzanas, la cantidad de manzanas, la cantidad de lotes, así como el tipo de lote, su dirección y la cantidad de líneas telefónicas que posee.

En lo que concierne a la interfaz de usuario se consiguió crear una interfaz intuitiva y amigable con las mismas características de un entorno común en AutoCAD. Se creó una interfaz de usuario personalizada para facilitar el uso de comandos además de una paleta que contiene todo tipo de utilidades.

Para contribuir con el aprendizaje de esta aplicación se elaboró un manual de usuario que instruirá la manera correcta en la que se debe trabajar con esta aplicación para que los diseñadores puedan explotar al máximo todas las funciones que se ofrecen.

Debido a que los CAD's están constituidos por una gran cantidad de conocimiento de ingeniería y otras ramas científicas, y de que para su desarrollo y posterior comercialización se requiere contar con las licencias de AutoCAD y Visual Studio, los CAD siempre tendrán un valor elevado en el mercado. Cabe mencionar que para el desarrollo de esta aplicación se contó con las licencias estudiantiles por lo que no puede ser utilizada con fines de lucro.

El uso de nuestra aplicación será de gran utilidad y relevancia en el diseño y posterior construcción de las redes FTTH, nuestra visión también se enfoca a reducir los costos de construcción proporcionando un ambiente virtual donde los diseñadores tengan menos presión al equivocarse, lo cual reduce el tiempo y se traduce en menor costo para la empresa.

En cuanto a nuestros beneficios conseguimos experiencia en el desarrollo de tecnologías CAD mejorando nuestras habilidades de programación con el lenguaje C# y el uso de la plataforma .NET. Además adquirimos conocimientos sobre la estructura básica de las redes secundarias de fibra óptica hacia el hogar.

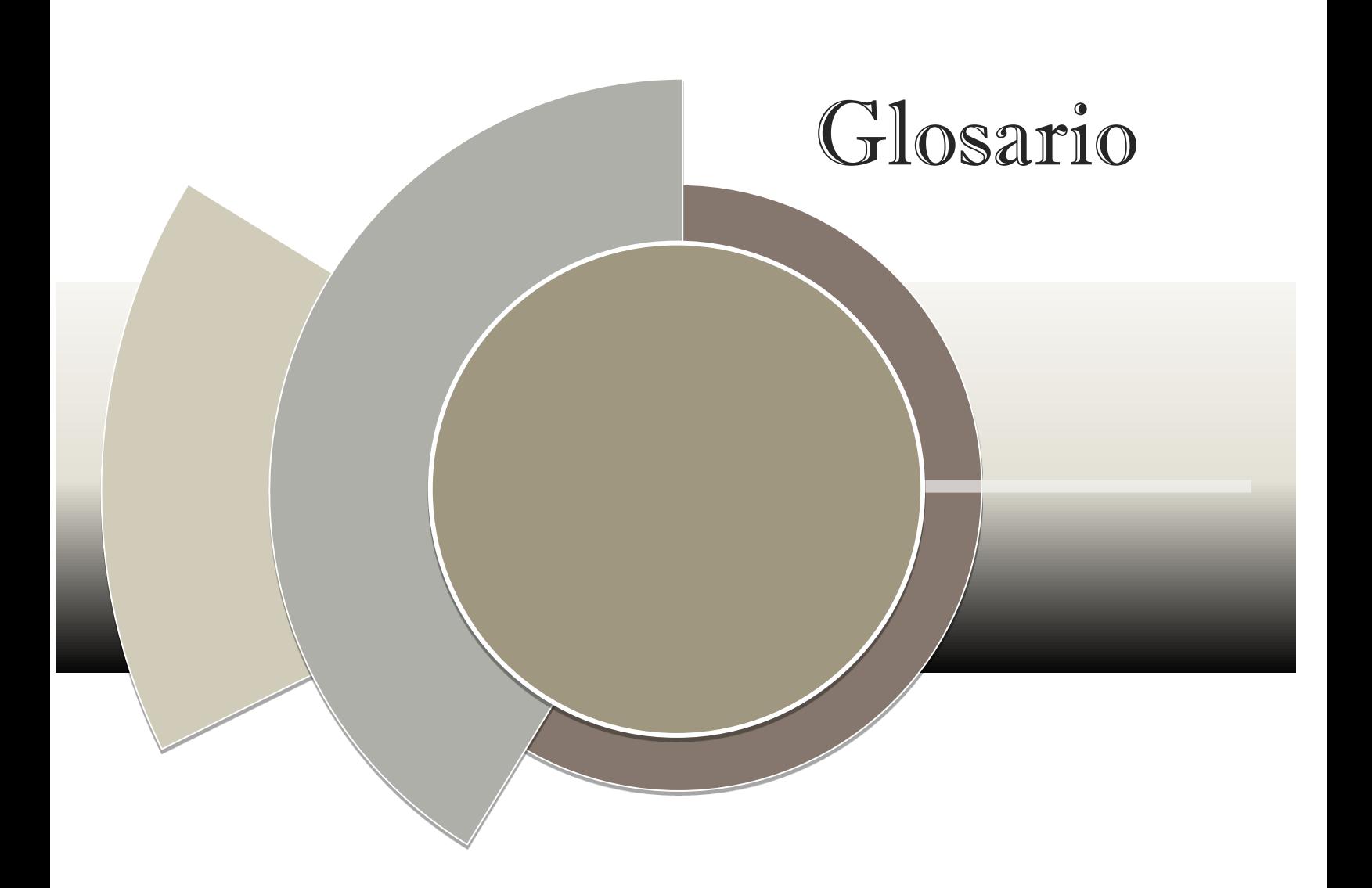

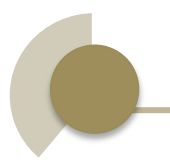

#### **Glosario**

**100BASE-BX10:** provee conexiones Ethernet punto a punto de 100 Mbits/s en máximo 10 km.

**100BASE-BX10:** provee conexiones Ethernet punto a punto de 1000Mbits/s en máximo 10 km.

**.NET:** Es un componente de software que puede ser añadido al sistema operativo Windows. Provee un extenso conjunto de soluciones predefinidas para necesidades generales de la programación de aplicaciones, y administra la ejecución de los programas escritos específicamente con la plataforma.

**ADSS:** Es un tipo de cable óptico autosustentado totalmente dieléctrico.

**AEC:** Son estándares para la Arquitectura, ingeniería y construcción. El software AEC está hecho específicamente para firmas de Arquitectura, ingeniería y construcción. Estos productos tienen un rango de herramientas de diseño de propósito general a productos de sector específico como software de diseño comercial, industrial y residencial.

**ARPU (AverageRevenue Per User):** es la media o promedio de ingresos por usuario que obtiene, en un período, una compañía de servicios con amplia base de usuarios. Se calcula dividiendo el total de ingresos obtenidos en el período, entre el total de usuarios activos de la empresa. Es una unidad de medida usada principalmente por compañías de telecomunicaciones.

**ASCII:** acrónimo inglés de American Standard Code for Information Interchange (Código Estándar Estadounidense para el Intercambio de Información), es un código de carácteres basado en el alfabeto latin, tal como se usa en inglés moderno y en otras lenguas occidentales.

**AutoCAD:** Es un software utilizado para dibujo 2D y modelado 3D. Actualmente es desarrollado y comercializado por la empresa Autodesk. AutoCAD es un software reconocido a nivel internacional por sus amplias capacidades de edición, que hacen posible el dibujo digital de planos de edificios o la recreación de imágenes en 3D, es uno de los programas más usados por arquitectos, Ingenieros y diseñadores industriales.

**Autodesk:** Es una compañía dedicada al software de diseño en 2D y 3D para las industrias de manufacturas, infraestructuras, construcción, medios y entretenimiento y datos transmitidos vía inalámbrica. Autodesk fue fundada en 1982 por John Walker (programador) y otros doce cofundadores.

**Banda de guarda:** Su propósito es introducir inmunidad a los retardos, a los ecos y a las reflexiones de propagación, a los cuales los datos digitales son normalmente muy sensibles. También se utiliza para asegurarse de que no interfieren las diferentes transmisiones entre ellas.

**Brownfield**: Es un terreno previamente usado para propósitos industriales o algunos usos comerciales. El terreno puede estar contaminado por bajas concentraciones de desperdicios peligrosos o polución y tiene el potencial de ser reutilizado una vez que este sea limpiado.

**Bundle:** Es un paquete que contiene un software y todo lo necesario para que este opere correctamente.

**C#:** Es un lenguaje de programación orientado a objetos desarrollado y estandarizado por Microsoft como parte de su plataforma .NET, que después fue aprobado como un estándar por la ECMA (ECMA-334) e ISO (ISO/IEC 23270). C# es uno de los lenguajes de programación diseñados para la infraestructura de lenguaje común. Su sintaxis básica deriva de C/C++ y utiliza el modelo de objetos de la plataforma .NET, similar al de Java, aunque incluye mejoras derivadas de otros lenguajes.

**CAD:** El diseño asistido por computadora, más conocido por sus siglas inglesas CAD (computer-aided design), es el uso de un amplio rango de herramientas computacionales que asisten a ingenieros, arquitectos y diseñadores. Estas herramientas se pueden dividir básicamente en programas de dibujo 2D y de modelado 3D. Las herramientas de dibujo en 2D se basan en entidades geométricas vectoriales como puntos, líneas, arcos y polígonos, con las que se puede operar a través de una interfaz gráfica. Los modeladores en 3D añaden superficies y sólidos.

**CAE:** Ingeniería asistida por computadora que simula bajo condiciones aparentemente reales el efecto de variables sobre el elemento diseñado, con el fin de llegar a una forma geométrica optimizada para ciertas condiciones. Es un modelado interactivo tridimensional en tiempo real con análisis mediante pruebas no destructivas.

**CAM:** La fabricación asistida por computadora, también conocida por las siglas en inglés CAM (computer-aided manufacturing), implica el uso de computadoras y tecnología de cómputo para ayudar en la fase directa de manufactura de un producto, es un puente entre el Diseño Asistido por Computadora CAD y el lenguaje de programación de las máquinas herramientas con una intervención mínima del operario.

**CAPP:** (Planificación de Procesos Asistida por Computadora) se ha desarrollado para simplificar y mejorar el proceso de planificación y lograr un uso más eficaz de los recursos de fabricación.

**CATV:** Televisión por cable, comúnmente llamada videocable, o simplemente cable, es un sistema de servicios de televisión prestado a los consumidores a través de señales de radiofrecuencia que se transmiten a los televisores fijos a través de redes de fibra óptica o cable coaxial.

**CHM:** Archivo de Ayuda de HTML Compilado (Microsoft Compiled HTML Help) es un formato privativo de ayuda en línea desarrollado por Microsoft. El archivo .chm consiste en un índice, una tabla de contenidos y un conjunto de páginas en HTML hiperenlazadas a la tabla, que se compilan para generar el archivo de ayuda.

**CUI:** Es el medio con que el usuario puede comunicarse con una máquina, un equipo o una computadora, y comprende todos los puntos de contacto entre el usuario y el equipo. Normalmente suelen ser amigables e intuitivos. Incluyen elementos como menús, ventanas, teclado, ratón, los beeps y algunos otros sonidos que la computadora hace, y en general, todos aquellos canales por los cuales se permite la comunicación entre el ser humano y la computadora.

**DLL:** Una biblioteca de enlace dinámico o más comúnmente DLL (dynamic-link library) es el término con el que se refiere a los archivos con código ejecutable que se cargan bajo demanda de un programa por parte del sistema operativo.

**DSL (DigitalSubscriber Line):** Es un término utilizado para referirse de forma global a todas las tecnologías que proveen una conexión digital sobre línea de suscripción de la red telefónica básica o conmutada.

**DWG:** Es un formato de archivo informático de dibujo computarizado, utilizado principalmente por el programa AutoCAD; producto de la compañía AutoDesk.

**DXF (Drawing Exchange Format):** Es un formato de archivo informático para dibujos de diseño asistido por computadora, creado fundamentalmente para posibilitar la interoperabilidad entre los archivos .DWG, usados por el programa AutoCAD.

**Espacio de dibujo:** Es el espacio designado por el software para realizar diferentes trazos que definirán un dibujo.

**Fibra soplada:** Es un método de instalación de cables de fibra óptica que se basa en el flujo de aire comprimido facilitando el trayecto de la fibra hasta su destino.

**Formulario:** Un formulario consta de un conjunto de campos de datos solicitados por un determinado programa, los cuales se almacenarán para su procesamiento y posterior uso.

**FSAN:** Full Service Access Network (FSAN, siglas en inglés de Red de Acceso Multiservicio) tiene como objetivo unificar especificaciones para el acceso en banda ancha a los hogares. Además la FSAN agrupa a más de 85 fabricantes de equipamiento, operadores y observadores a nivel mundial. Los miembros de la FSAN desarrollaron una especificación de una red óptica totalmente pasiva que desde un nodo óptico atacaba a un número definido de usuarios utilizando la tecnología ATM y su protocolo de nivel 2.

**FTTH (Fiber-to-the-home):** la fibra llega al interior o a la fachada de la vivienda. Cada dispositivo del usuario es conectado por fibra dedicada hacia un puerto sobre el equipamiento en el punto de presencia (POP), o el divisor pasivo óptico, usando fibra de alimentación compartida hacía el POP.

**G.983.1:** Sistemas de acceso óptico de banda ancha basados en redes ópticas pasivas.

**GIS:** Es un sistema de cómputo capaz de capturar, almacenar, analizar y mostrar información referenciada geográficamente. El poder de GIS viene de la habilidad de relacionar información diferente en un contexto espacial y obtener una conclusión sobre esta relación.

**IDE:** Es un entorno de programación que ha sido empaquetado como un programa de aplicación; es decir, que consiste en un editor de código, un compilador, un depurador y un constructor de interfaz gráfica (GUI).

**IGES:** Initial Graphics Exchange Specification (Especificación de Intercambio Inicial de Gráficos) es un formato de archivo informático que define un formato neutral de datos que permite el intercambio digital de información entre sistemas de diseño asistido por computadora (CAD).

**Internet ProtocolTelevision (IPTV):** Se ha convertido en la denominación más común para los sistemas de distribución por subscripción de señales de televisión o vídeo usando conexiones de banda ancha sobre el protocolo IP.

**ITU:** Es el organismo especializado de Telecomunicaciones de la Organización de las Naciones Unidas encargado de regular las telecomunicaciones a nivel internacional entre las distintas administraciones y empresas operadoras.

**Máquinas de CNC:** Es una máquina que te permite elaborar piezas mecánicas mediante un diseño previo, es decir, introduces un código que la máquina interpretará, en las coordenadas ""X"" y ""Y"" y la máquina comenzará a elaborar la pieza físicamente.

**OLT:** Es un dispositivo pasivo situado en el nodo de distribución que sirve como el punto final del proveedor de servicios.

**ONT:** El Optical Network Termination o punto de terminación óptico es un dispositivo situado en casa del usuario en instalaciones FTTH/GPON. Convierte la línea de fibra óptica en interfaces Ethernet tradicionales, suponiendo por tanto el final de la línea de fibra.

**ONU (unidad de red óptica):** es un dispositivo que transforma las señales ópticas entrantes a eléctricas en las instalaciones de un cliente con el fin de proporcionar servicios de telecomunicaciones a través de una red de fibra óptica.

**OPGW (optical ground wire):** es un cable óptico terrestre que ofrece una alternativa a la instalación aérea de fibra óptica.

**Paleta:** Es un área rectangular de la ventana de la aplicación con botones, íconos y otros controles disponibles para acceso rápido a comandos.

**Polilínea:** Una polilínea es un objeto en AutoCAD que consiste de uno o más segmentos de línea (rectas o arcos).

**PON:** Una red óptica pasiva (del inglés Passive Optical Network) permite eliminar todos los componentes activos existentes entre el servidor y el cliente introduciendo en su lugar componentes ópticos pasivos (divisores ópticos pasivos) para guiar el tráfico por la red, cuyo elemento principal es el dispositivo divisor óptico (conocido como splitter). La utilización de estos sistemas pasivos reduce considerablemente los costos y son utilizados en las redes FTTH.

**Prompt:** es el carácter o conjunto de caracteres que se muestran en una línea de comandos para indicar que está a la espera de órdenes.

**Renderizado:** Es un término usado para referirse al proceso de generar una imagen o vídeo mediante el cálculo de iluminación global partiendo de un modelo en 3D.

**Retorno de inversión (ROI):** es una razón financiera que compara el beneficio o la utilidad obtenida en relación a la inversión realizada es decir, representa una herramienta para analizar el rendimiento que la empresa tiene desde el punto de vista financiero.

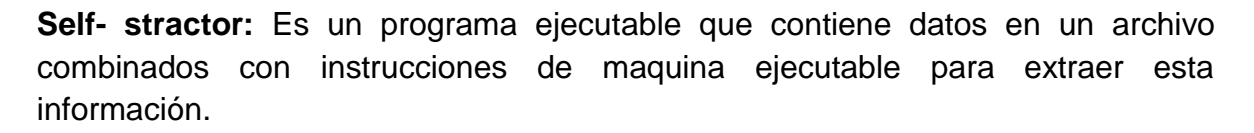

**Smart grid:** Es una forma de gestión eficiente de la electricidad que utiliza la tecnología informática para optimizar la producción y la distribución de electricidad con el fin de equilibrar mejor la oferta y la demanda entre productores y consumidores.

**Splitter o Divisor óptico:** elemento pasivo que se encarga de direccionar la señal proveniente del OLT hasta cada uno de los usuarios.

**Tree View:** Es un elemento de interfaz gráfica de usuario que presenta una vista jerárquica de información. Cada elemento (a menudo llamado rama o nodo) puede tener una serie de sub elementos.

**Visual Studio (VS):** Microsoft Visual Studio es un entorno de desarrollo integrado (IDE, por sus siglas en inglés) para sistemas operativos Windows. Soporta múltiples lenguajes de programación tales como C++, C#, Visual Basic .NET, F#, Java, Python, Ruby, PHP; al igual que entornos de desarrollo web como ASP.NET MVC, Django, et. Visual Studio permite a los desarrolladores crear aplicaciones, sitios y aplicaciones web, así como servicios web en cualquier entorno que soporte la plataforma .NET (a partir de la versión .NET 2002).

**WDM:** En telecomunicación, la multiplexación por división de longitud de onda (del inglés Wavelength Division Multiplexing) es una tecnología que multiplexa varias señales sobre una sola fibra óptica mediante portadoras ópticas de diferente longitud de onda, usando luz procedente de un láser o un LED.

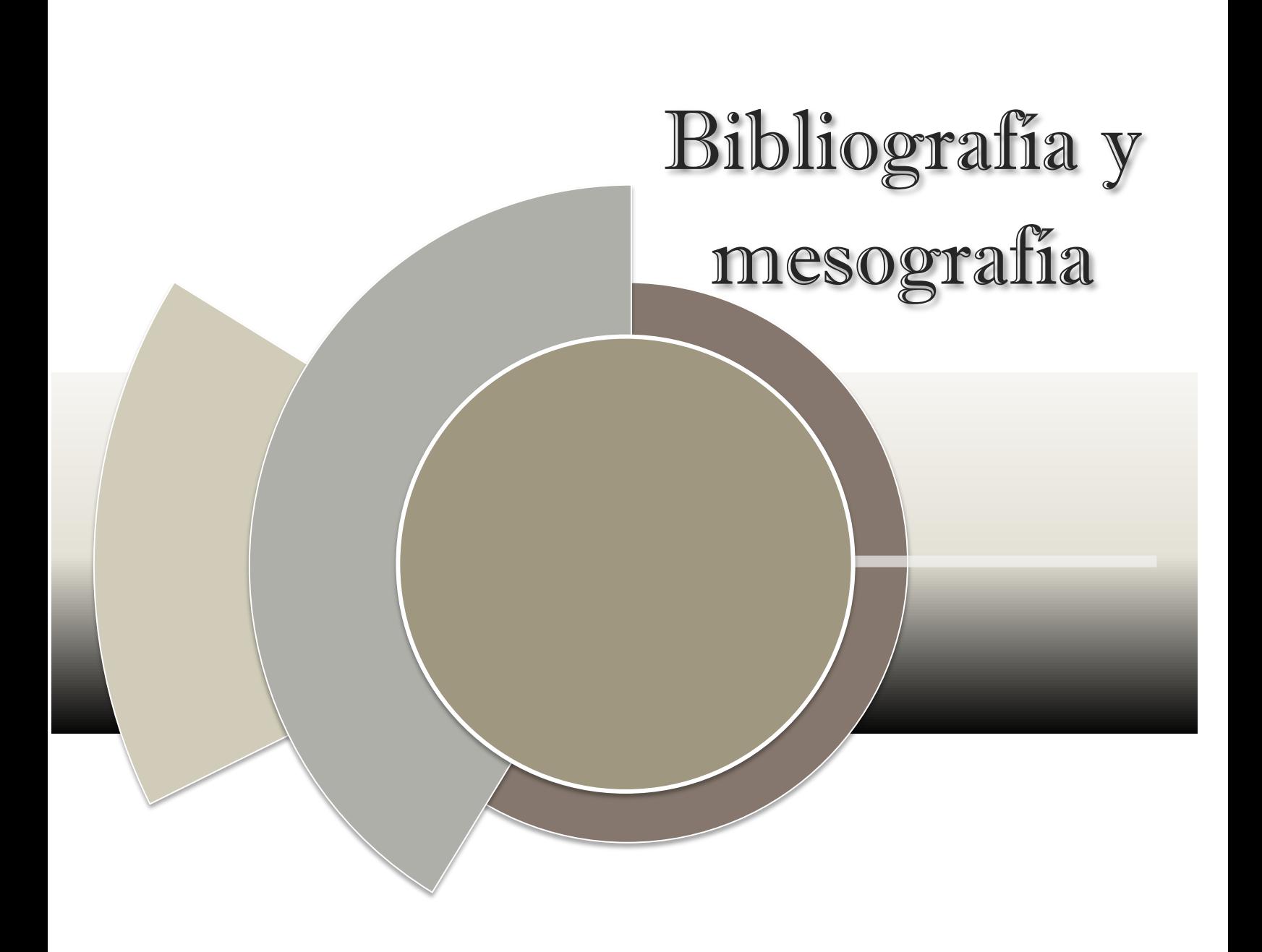

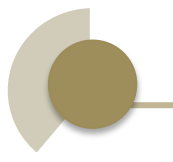

#### **Bibliografía y Mesografía**

- Marchukov, Yaroslav. Desarrollo de una aplicación gráfica para el diseño de infraestructuras FTTH. Gandia, 2011.
- Abreu, Marcelo. Características generales de una red de fibra óptica al hogar (FTTH). Montevideo, 2009.
- Palma, Claudia. FTTH como respuesta a la creciente demanda de ancho de banda.
- Autodesk. AutoCAD 2013 User's Guide. 2012.
- Mayo, Joe. Microsoft Visual Studio 2010 A Beginner's Guide. Mc Graw Hill. 2010.
- Fiber to the Home Council Europe. FTTH Handbook 2014. 2014.
- [http://www.plm.automation.siemens.com/en\\_us/plm/cad.shtml](http://www.plm.automation.siemens.com/en_us/plm/cad.shtml)
- http://www.ehowenespanol.com/tipos-programas-lista\_87821/
- http://www.buenastareas.com/ensayos/Programas-Cad/264638.html
- http://www.estilojoyero.com.ar/secciones-de-la-revista/tecnica/159 introduccion-a-los-programas-cad
- http://www.catedu.es/documenta/tut\_Cad\_2D/cad.pdf
- http://www.ecured.cu/index.php/Dise%C3%B1o\_asistido\_por\_computadora
- http://le0el.wordpress.com/2010/02/01/diseno-asistido-por-computadoracad/
- http://www.conectronica.com/FTTx-y-FTTh/Soluciones-para-test-de-FTTHseg%C3%BAn-los-requisitos-de-la-nueva-norma-ICT.html
- http://es.wikipedia.org/wiki/D%C3%BAplex (telecomunicaciones)
- <http://www.dimaqslp.com.mx/>
- <http://www.insoftnc.com/>

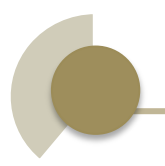

- <http://www.solidservicios.com/>
- <http://www.dasoft.mx/es-MX/inicio>
- <http://www.cimco.com.mx/>
- <http://www.alenstec.com.mx/>
- http://www.darco.com.mx/

## **Índice de Figuras**

### **Capítulo 1**

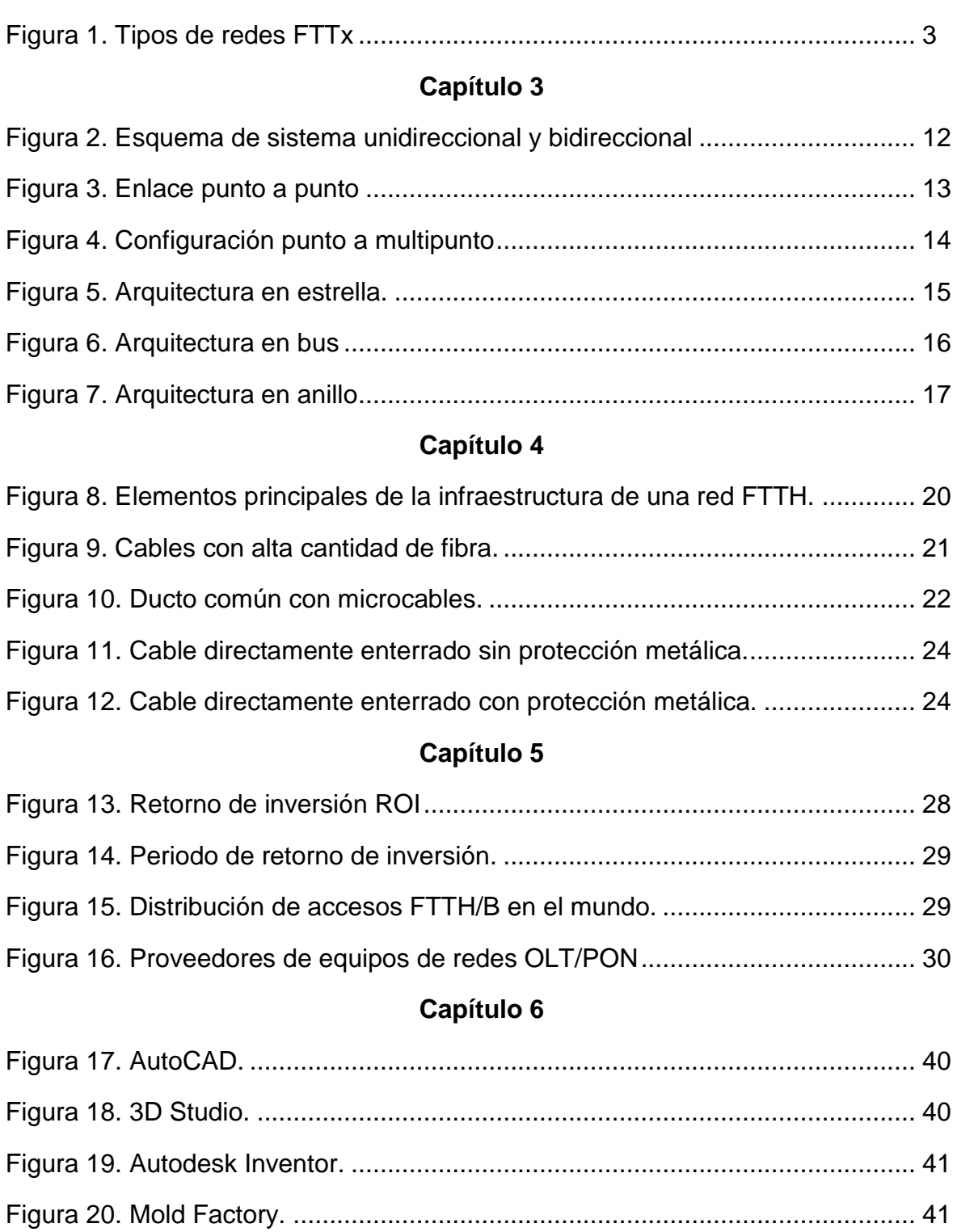

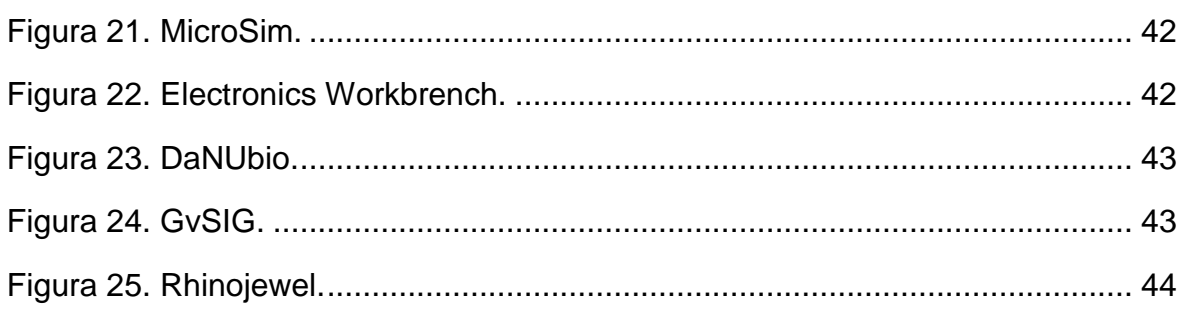

## Capítulo 7

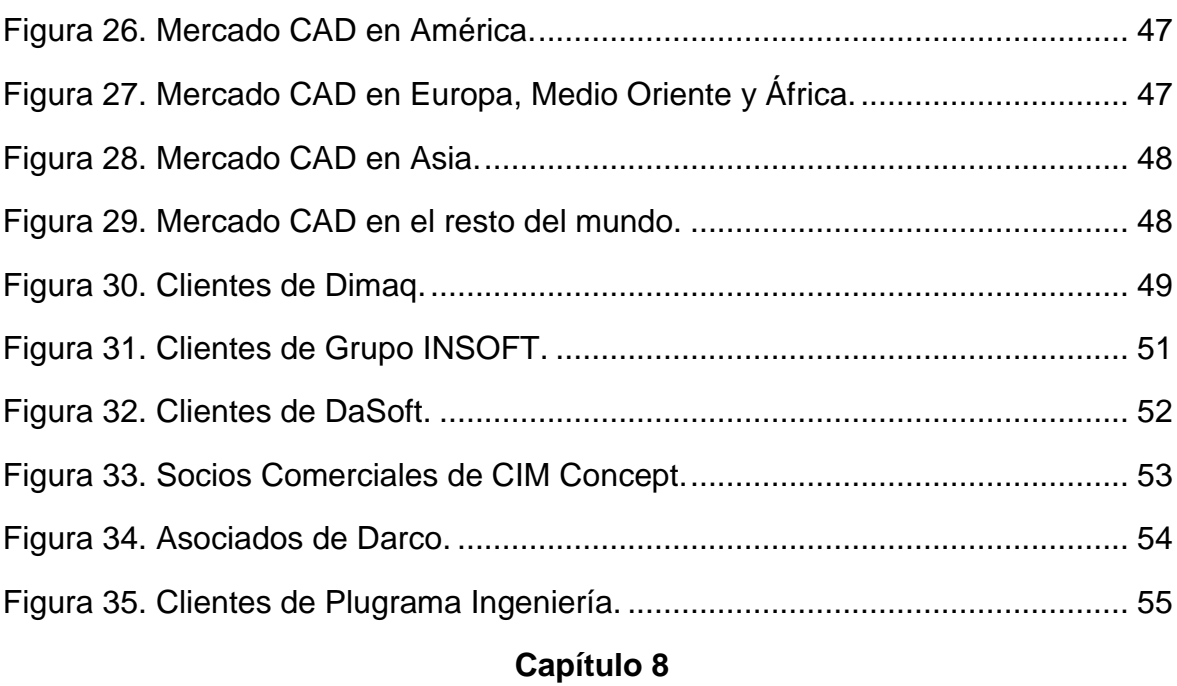

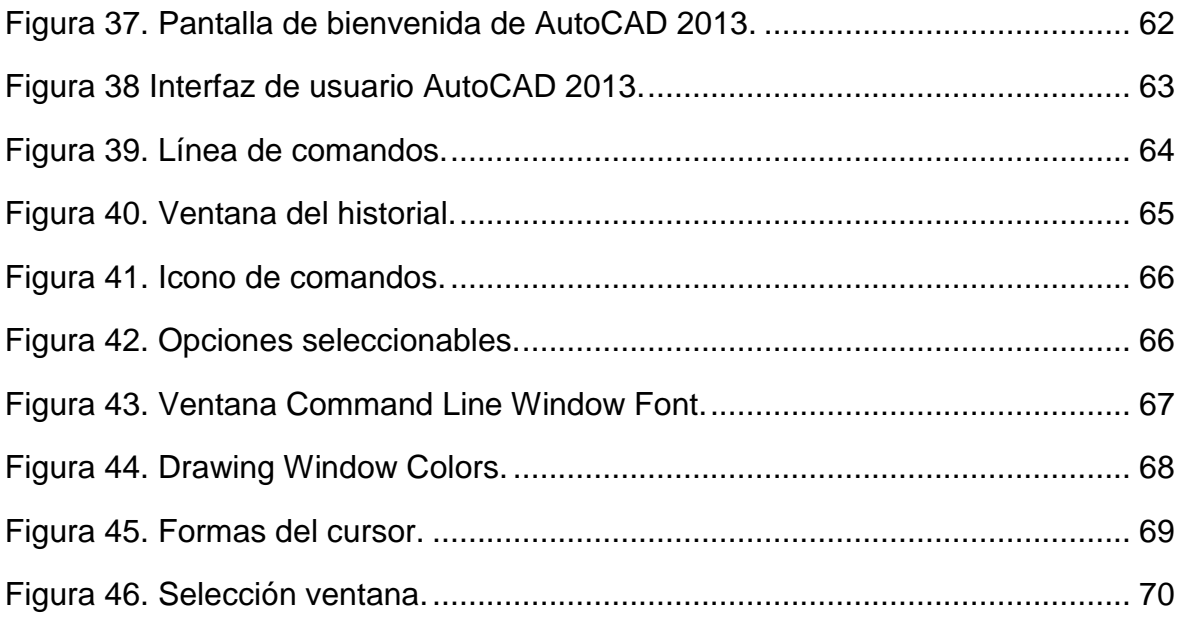

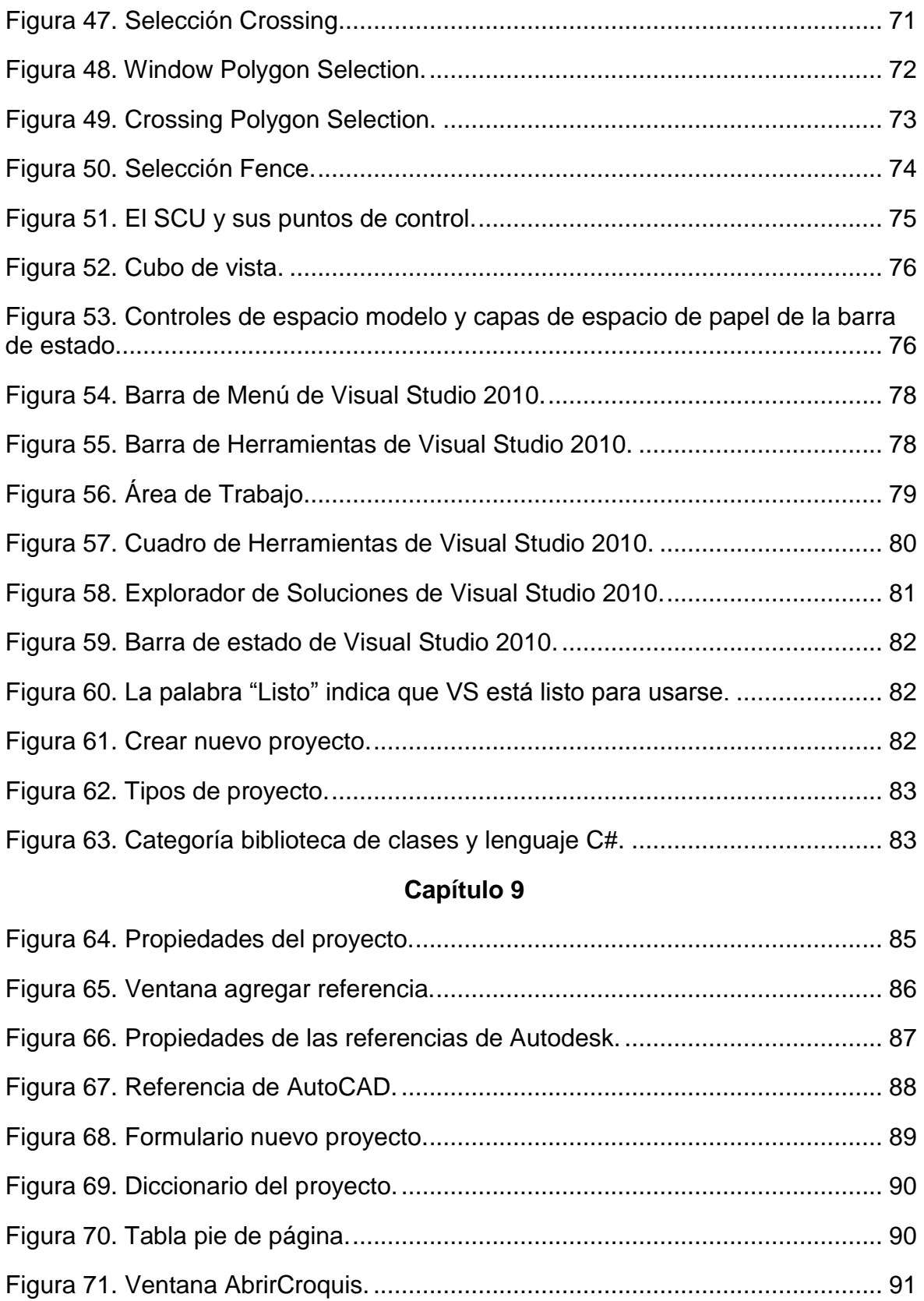

Figura 72. Ventana abrir del explorador de Windows........................................... 91

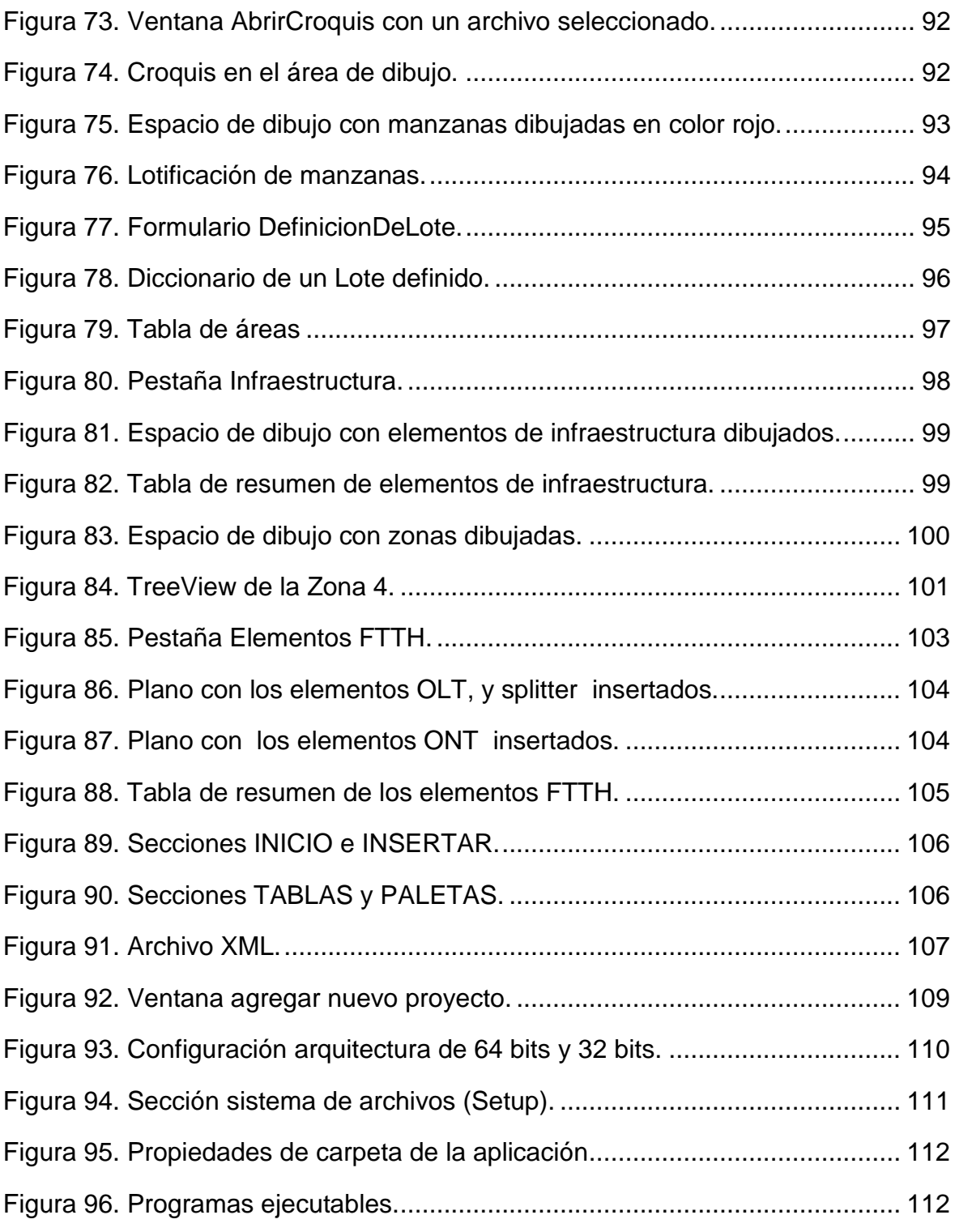

# **Capítulo 10**

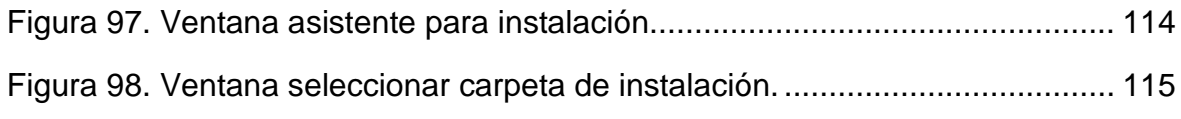

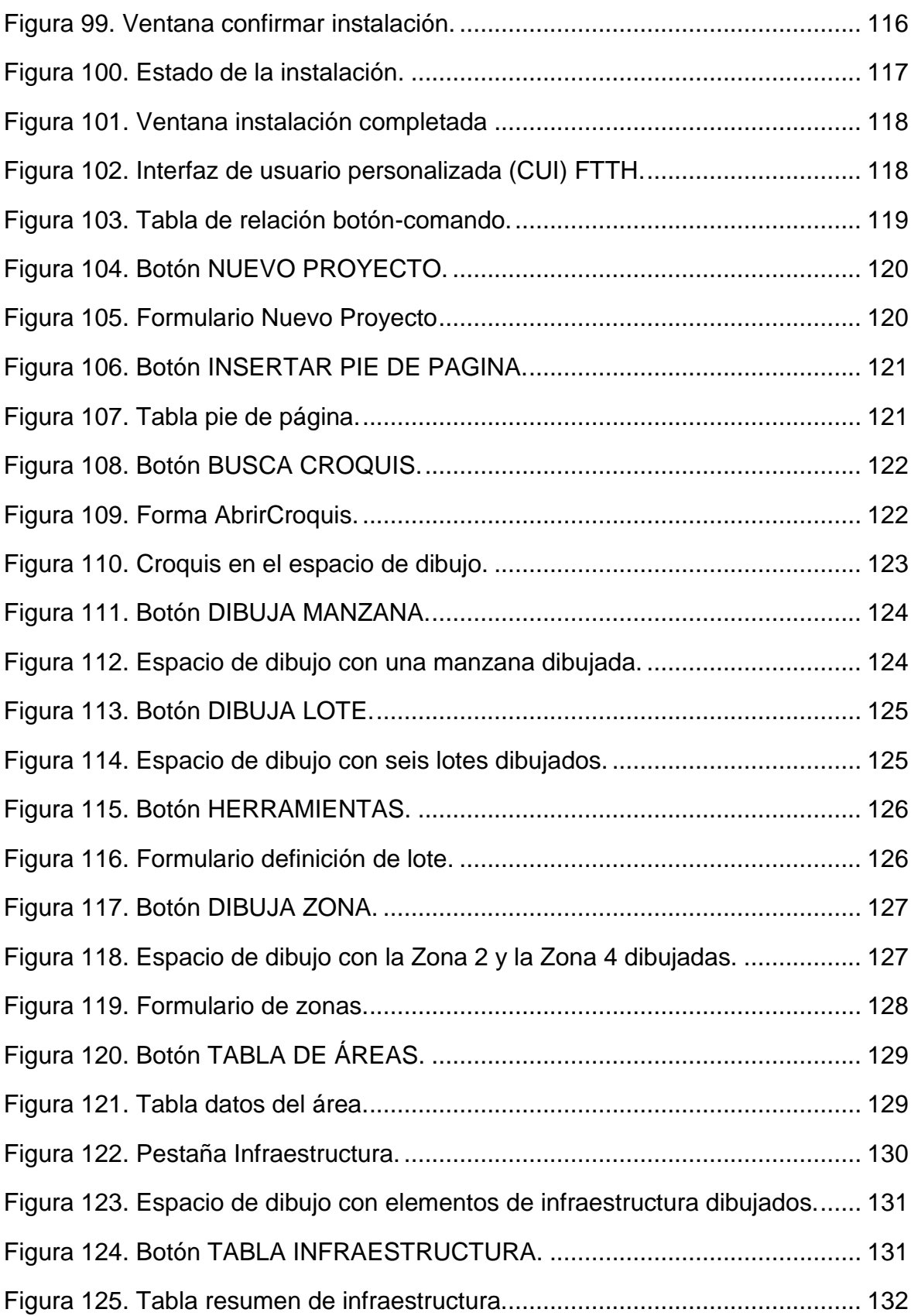

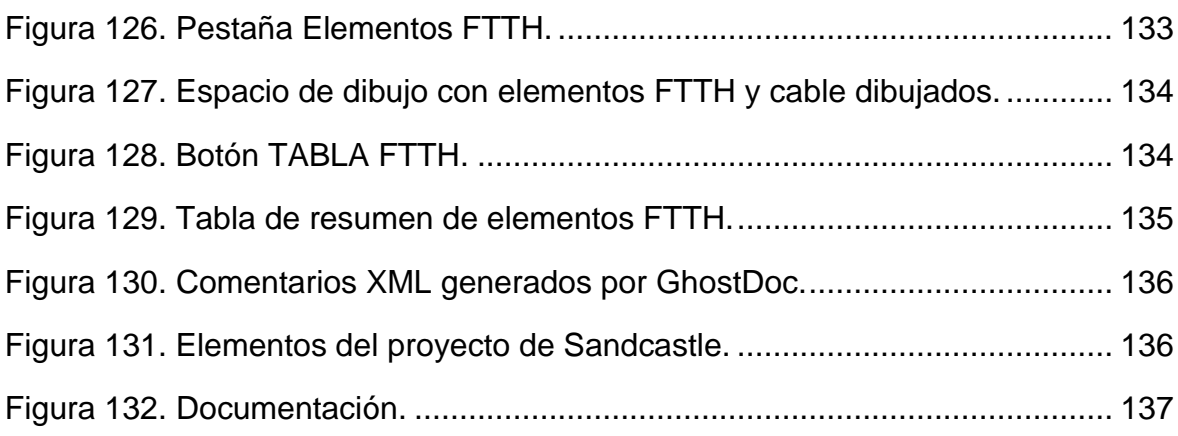